### e\*Index Global Identifier Product Suite

# e\*Index<sup>™</sup> Administrator User's Guide

Release 5.0.5 for Schema Run-time Environment (SRE)

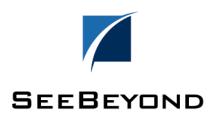

The information contained in this document is subject to change and is updated periodically to reflect changes to the applicable software. Although every effort has been made to ensure the accuracy of this document, SeeBeyond Technology Corporation (SeeBeyond) assumes no responsibility for any errors that may appear herein. The software described in this document is furnished under a License Agreement and may be used or copied only in accordance with the terms of such License Agreement. Printing, copying, or reproducing this document in any fashion is prohibited except in accordance with the License Agreement. The contents of this document are designated as being confidential and proprietary; are considered to be trade secrets of SeeBeyond; and may be used only in accordance with the License Agreement, as protected and enforceable by law. SeeBeyond assumes no responsibility for the use or reliability of its software on platforms that are not supported by SeeBeyond.

SeeBeyond, e\*Gate, e\*Way, and e\*Xchange are the registered trademarks of SeeBeyond Technology Corporation in the United States and/or select foreign countries. The SeeBeyond logo, SeeBeyond Integrated Composite Application Network Suite, eGate, eWay, eInsight, eVision, eXchange, eView, eIndex, eTL, ePortal, eBAM, and e\*Insight are trademarks of SeeBeyond Technology Corporation. The absence of a trademark from this list does not constitute a waiver of SeeBeyond Technology Corporation's intellectual property rights concerning that trademark. This document may contain references to other company, brand, and product names. These company, brand, and product names are used herein for identification purposes only and may be the trademarks of their respective owners.

© 2005 SeeBeyond Technology Corporation. All Rights Reserved.

This work is confidential and proprietary information of SeeBeyond and must be maintained in strict confidence.

Version 20050127114928

# **Table of Contents**

| Int        | roduction                                          | 1-1  |
|------------|----------------------------------------------------|------|
|            | About this Chapter                                 |      |
|            | Overview                                           |      |
|            | Welcome                                            |      |
|            | To New Users                                       |      |
|            | To Established Users                               | 1-2  |
|            | About this Guide                                   |      |
|            | What is the Purpose of this Guide?                 |      |
|            | What is the Scope of this Guide?                   |      |
|            | Who Should Use this Guide?                         |      |
|            | How Should this Guide be Used?                     |      |
|            | How is this Guide is Organized?                    |      |
|            | What Conventions Are Used in this Guide?           |      |
|            | About e*Index Administrator                        |      |
|            | Overview                                           |      |
|            | What is e*Index Administrator?                     |      |
|            | What are Code Tables?                              |      |
|            | What are Control Keys?                             |      |
|            | What are Rule Sets?                                | I-10 |
|            | What are the Features of e*Index Administrator?    |      |
| _          | Additional Resources                               |      |
| Ge         | etting Started                                     |      |
|            | About this Chapter                                 |      |
|            | Overview                                           |      |
|            | Accessing e*Index Administrator                    |      |
|            | Overview                                           |      |
|            | Logging on to e*Index Administrator                |      |
|            | Changing Your Password                             | 2-3  |
|            | Learning About the e*Index Administrator Interface |      |
|            | Overview                                           |      |
|            | About the Graphical User Interface (GUI)           | 2-5  |
|            |                                                    |      |
|            | What is the Main Menu?                             |      |
|            | What are Application Windows?                      |      |
|            | Overview 2                                         |      |
|            | Using Online Help                                  |      |
|            | Using Balloon Help                                 |      |
|            | Displaying Online Documentation                    |      |
|            | Exiting e*Index Administrator                      |      |
|            | Overview                                           |      |
|            | Logging Off e*Index Administrator                  |      |
| Cr         | eating e*Index Code Table Data                     |      |
| <b>υ</b> ι | About this Chapter                                 |      |
|            | Overview                                           |      |
|            | Learning About e*Index Code Table Data             |      |
|            | Overview                                           |      |
|            |                                                    |      |

| What is e*Index Code Table Data?                            |      |
|-------------------------------------------------------------|------|
| What are the Common Table Data Elements?                    | 3-2  |
| What are the Custom Table Data Elements?                    | 3-8  |
| About Region-specific Security                              | 3-9  |
| e*Index Code Table Data                                     | 3-10 |
| Overview                                                    | 3-10 |
| Step 1: Identify e*Index Code Table Requirements            | 3-10 |
| Step 2: Define Common Table Data Elements                   |      |
| Step 3: Create Non-unique ID Types                          | 3-15 |
| Step 4: Create Predefined Messages                          | 3-18 |
| Step 5: Define Systems                                      |      |
| Step 6: Define Zip Codes                                    | 3-24 |
| Maintaining Code Table Data                                 |      |
| About this Chapter                                          | 4-1  |
| Overview                                                    |      |
| Learning about Maintenance and Configuration Tasks          | 4-2  |
| Overview                                                    |      |
| What is Code Table Maintenance?                             | 4-2  |
| What are System Name and Local ID Masking?                  | 4-2  |
| What Code Data Can be Modified?                             | 4-2  |
| What Code Data Can be Deleted?                              |      |
| Modifying Code Table Data                                   |      |
| Overview                                                    |      |
| Modifying Common Table Data Elements                        |      |
| Deleting Common Table Data Elements                         |      |
| Modifying System Messages                                   |      |
| Modifying Non-unique ID Types                               |      |
| Deleting Non-unique ID Types                                |      |
| Modifying Predefined Messages                               |      |
| Deleting Predefined Messages                                |      |
| Modifying System Information                                |      |
| Deleting System Information                                 |      |
| Modifying a System's Local ID Format                        |      |
| Masking System Information                                  |      |
| Unmasking System Information                                |      |
| Assigning a System to a New Region                          |      |
| Deactivating a System                                       |      |
| Reactivating a Deactivated System                           |      |
| Modifying Zip Codes                                         |      |
| Deleting a Zip Code                                         | 4-35 |
| Customizing e*Index                                         |      |
| About this Chapter                                          |      |
| Overview                                                    |      |
| Learning About e*Index Customizations                       |      |
| Overview                                                    |      |
| What are Matching Thresholds?                               |      |
| What is Control Key Maintenance?                            |      |
| What Control Keys are Available?                            |      |
| What is Display Configuration?                              |      |
| What are Country-Specific Options?                          |      |
| How do Display and Country Specific Options Correspond?     |      |
| What Steps are Required for Country Specific Customization? |      |
| What is Configurable Candidate Selection (CSS)?             |      |
| How do GUI Customizations Affect the e*Index Schema?        | 5-15 |
| Specifying Control Key Values                               |      |
| Overview                                                    |      |
|                                                             |      |

| Step1: Determine System Parameter Requirements                                                                                                    |                                                                                                    |
|----------------------------------------------------------------------------------------------------|----------------------------------------------------------------------------------------------------|
| Step 2: Modify Control Key Values                                                                                                    | 5-16                                                                                                    |
| Configuring Display Options                                                                                                    | 5-20                                                                                                    |
| Overview                                                                                                    | 5-20                                                                                                    |
| Searching for Fields in Display Configuration                                                                                                    | 5-20                                                                                                    |
| Modifying Field Labels                                                                                                    | 5-23                                                                                                    |
| Hiding Fields from View                                                                                                    |                                                                                                    |
| Displaying Hidden Fields                                                                                                    |                                                                                                    |
| Specifying Required Fields                                                                                                    |                                                                                                    |
| Configuring Country-Specific Options                                                                                                    |                                                                                                    |
| Overview                                                                                                    |                                                                                                    |
| Searching for Country-Specific Options                                                                                                    |                                                                                                    |
| Modifying Address Search Parsing Rules                                                                                                    |                                                                                                    |
| Modifying Country-Specific Field Formats                                                                                                    |                                                                                                    |
| Modifying Search Type Labels                                                                                                    |                                                                                                    |
| Specifying the Address and Phone for the Summary Page                                                                                                    |                                                                                                    |
| Modifying e*Index Tab Labels                                                                                                    |                                                                                                    |
| Configuring Queries                                                                                                    |                                                                                                    |
| Overview                                                                                                    |                                                                                                    |
| Step1: Determine Your Query Requirements                                                                                                    |                                                                                                    |
| Step 2: Select the Type of Query to Customize                                                                                                    |                                                                                                    |
| Step 3: Specify the Columns for the Query                                                                                                    |                                                                                                    |
| Step 4: Name the Criteria List                                                                                                    |                                                                                                    |
| Step 5: Specify the Tables for the Query                                                                                                    |                                                                                                    |
| Step 6: Specify the Papers for the Query                                                                                                    |                                                                                                    |
| Step 7: Test and Save the Query                                                                                                    |                                                                                                    |
| Configuring Extensive Searching                                                                                                    |                                                                                                    |
|                                                                                                    |                                                                                                    |
| Contiguring the Matching Algorithm                                                                                                    |                                                                                                    |
| Configuring the Matching Algorithm                                                                                                    |                                                                                                    |
| About this Chapter                                                                                                    | 6-1                                                                                                    |
| About this Chapter                                                                                                    | 6-1<br>6-1                                                                                                    |
| About this Chapter  Overview  About Vality INTEGRITY and e*Index                                                                                                    | 6-1<br>6-1<br>6-2                                                                                                    |
| About this Chapter Overview About Vality INTEGRITY and e*Index Overview                                                                                                    | 6-1<br>6-1<br>6-2<br>6-2                                                                                                    |
| About this Chapter  Overview  About Vality INTEGRITY and e*Index  Overview  About the Vality INTEGRITY Matching Algorithm                                                                                                    | 6-1<br>6-2<br>6-2<br>6-2                                                                                                    |
| About this Chapter Overview About Vality INTEGRITY and e*Index Overview About the Vality INTEGRITY Matching Algorithm About e*Index Searching and Matching                                                                                                    |                                                                                                    |
| About this Chapter Overview About Vality INTEGRITY and e*Index Overview About the Vality INTEGRITY Matching Algorithm About e*Index Searching and Matching About Rule Sets                                                                                                    |                                                                                                    |
| About this Chapter Overview About Vality INTEGRITY and e*Index Overview About the Vality INTEGRITY Matching Algorithm About e*Index Searching and Matching About Rule Sets Matching Weight Formulation                                                                                                    |                                                                                                    |
| About this Chapter Overview About Vality INTEGRITY and e*Index Overview About the Vality INTEGRITY Matching Algorithm About e*Index Searching and Matching About Rule Sets Matching Weight Formulation Vality and the Configurable Query                                                                                                    | 6-1<br>6-2<br>6-2<br>6-2<br>6-2<br>6-3<br>6-3<br>6-3                                                                        |
| About this Chapter Overview  About Vality INTEGRITY and e*Index Overview  About the Vality INTEGRITY Matching Algorithm About e*Index Searching and Matching About Rule Sets Matching Weight Formulation Vality and the Configurable Query Learning About e*Index Rule Sets                                                                                                    | 6-1<br>6-2<br>6-2<br>6-2<br>6-2<br>6-3<br>6-3<br>6-3<br>6-4                                                                 |
| About this Chapter Overview  About Vality INTEGRITY and e*Index Overview  About the Vality INTEGRITY Matching Algorithm About e*Index Searching and Matching About Rule Sets Matching Weight Formulation Vality and the Configurable Query Learning About e*Index Rule Sets Overview                                                                                                    | 6-1<br>6-2<br>6-2<br>6-2<br>6-2<br>6-3<br>6-3<br>6-4<br>6-5<br>6-5                                                          |
| About this Chapter Overview  About Vality INTEGRITY and e*Index Overview  About the Vality INTEGRITY Matching Algorithm About e*Index Searching and Matching About Rule Sets Matching Weight Formulation Vality and the Configurable Query Learning About e*Index Rule Sets Overview Naming Rule Sets                                                                                                    | 6-1<br>6-2<br>6-2<br>6-2<br>6-2<br>6-3<br>6-3<br>6-4<br>6-5<br>6-5                                                          |
| About this Chapter Overview About Vality INTEGRITY and e*Index Overview About the Vality INTEGRITY Matching Algorithm About e*Index Searching and Matching About Rule Sets Matching Weight Formulation Vality and the Configurable Query Learning About e*Index Rule Sets Overview Naming Rule Sets About the e*Index Rule Sets                                                                                                    | 6-1<br>6-2<br>6-2<br>6-2<br>6-2<br>6-3<br>6-3<br>6-4<br>6-5<br>6-5<br>6-5                                                   |
| About this Chapter Overview About Vality INTEGRITY and e*Index Overview About the Vality INTEGRITY Matching Algorithm About e*Index Searching and Matching About Rule Sets Matching Weight Formulation Vality and the Configurable Query Learning About e*Index Rule Sets Overview Naming Rule Sets About the e*Index Rule Sets About the UI Rule Set                                                                                                    | 6-1<br>6-2<br>6-2<br>6-2<br>6-2<br>6-3<br>6-3<br>6-4<br>6-5<br>6-5<br>6-5                                                   |
| About this Chapter Overview About Vality INTEGRITY and e*Index Overview About the Vality INTEGRITY Matching Algorithm About e*Index Searching and Matching About Rule Sets Matching Weight Formulation Vality and the Configurable Query Learning About e*Index Rule Sets Overview Naming Rule Sets About the e*Index Rule Sets About the USADDR Rule Set                                                                                                    | 6-1<br>6-2<br>6-2<br>6-2<br>6-3<br>6-3<br>6-3<br>6-4<br>6-5<br>6-5<br>6-5<br>6-5                                            |
| About this Chapter Overview About Vality INTEGRITY and e*Index Overview About the Vality INTEGRITY Matching Algorithm About e*Index Searching and Matching About Rule Sets Matching Weight Formulation Vality and the Configurable Query Learning About e*Index Rule Sets Overview Naming Rule Sets About the e*Index Rule Sets About the URule Set About the USADDR Rule Set About the GBADDR Rule Set                                                                                                    | 6-1<br>6-2<br>6-2<br>6-2<br>6-2<br>6-3<br>6-3<br>6-3<br>6-4<br>6-5<br>6-5<br>6-5<br>6-5<br>6-5                              |
| About this Chapter Overview About Vality INTEGRITY and e*Index Overview About the Vality INTEGRITY Matching Algorithm About e*Index Searching and Matching About Rule Sets Matching Weight Formulation Vality and the Configurable Query Learning About e*Index Rule Sets Overview Naming Rule Sets About the e*Index Rule Sets About the UI Rule Set About the USADDR Rule Set About the GBADDR Rule Set About the AUADDR Rule Set                                                                                                    | 6-1<br>6-2<br>6-2<br>6-2<br>6-2<br>6-3<br>6-3<br>6-3<br>6-4<br>6-5<br>6-5<br>6-5<br>6-5<br>6-7<br>6-8                       |
| About this Chapter Overview About Vality INTEGRITY and e*Index Overview About the Vality INTEGRITY Matching Algorithm About e*Index Searching and Matching About Rule Sets Matching Weight Formulation Vality and the Configurable Query Learning About e*Index Rule Sets Overview Naming Rule Sets About the e*Index Rule Sets About the UI Rule Set About the USADDR Rule Set About the GBADDR Rule Set About the AUADDR Rule Set About the FRADDR Rule Set About the FRADDR Rule Set                                                                                                    | 6-1<br>6-1<br>6-2<br>6-2<br>6-2<br>6-3<br>6-3<br>6-3<br>6-4<br>6-5<br>6-5<br>6-5<br>6-5<br>6-5<br>6-7<br>6-8<br>6-9         |
| About this Chapter Overview About Vality INTEGRITY and e*Index Overview About the Vality INTEGRITY Matching Algorithm About e*Index Searching and Matching About Rule Sets Matching Weight Formulation Vality and the Configurable Query Learning About e*Index Rule Sets Overview Naming Rule Sets About the e*Index Rule Sets About the UI Rule Set About the USADDR Rule Set About the GBADDR Rule Set About the AUADDR Rule Set About the FRADDR Rule Set About the FRADDR Rule Set Maintaining Rule Set Information                                                                                                    | 6-1<br>6-1<br>6-2<br>6-2<br>6-2<br>6-3<br>6-3<br>6-3<br>6-4<br>6-5<br>6-5<br>6-5<br>6-5<br>6-5<br>6-7<br>6-8<br>6-9<br>6-10 |
| About this Chapter Overview About Vality INTEGRITY and e*Index Overview About the Vality INTEGRITY Matching Algorithm About e*Index Searching and Matching About Rule Sets Matching Weight Formulation Vality and the Configurable Query Learning About e*Index Rule Sets Overview Naming Rule Sets About the e*Index Rule Sets About the UI Rule Set About the USADDR Rule Set About the GBADDR Rule Set About the AUADDR Rule Set About the FRADDR Rule Set About the FRADDR Rule Set About the FRADDR Rule Set About the FRADDR Rule Set About the FRADDR Rule Set About the FRADDR Rule Set About the FRADDR Rule Set                                                                                     | 6-1<br>6-1<br>6-2<br>6-2<br>6-2<br>6-3<br>6-3<br>6-3<br>6-4<br>6-5<br>6-5<br>6-5<br>6-5<br>6-5<br>6-1<br>6-10               |
| About this Chapter Overview  About Vality INTEGRITY and e*Index Overview  About the Vality INTEGRITY Matching Algorithm About e*Index Searching and Matching About Rule Sets Matching Weight Formulation Vality and the Configurable Query  Learning About e*Index Rule Sets Overview  Naming Rule Sets About the e*Index Rule Sets About the UI Rule Set About the USADDR Rule Set About the GBADDR Rule Set About the AUADDR Rule Set About the FRADDR Rule Set About the FRADDR Rule Set About the FRADDR Rule Set About the FRADDR Rule Set About the FRADDR Rule Set About the FRADDR Rule Set About the FRADDR Rule Set About Rule Set Information Overview About Rule Set and Control File Maintenance | 6-1<br>6-1<br>6-2<br>6-2<br>6-2<br>6-3<br>6-3<br>6-3<br>6-4<br>6-5<br>6-5<br>6-5<br>6-5<br>6-5<br>6-1<br>6-11<br>6-11       |
| About this Chapter Overview  About Vality INTEGRITY and e*Index Overview  About the Vality INTEGRITY Matching Algorithm About e*Index Searching and Matching About Rule Sets Matching Weight Formulation Vality and the Configurable Query  Learning About e*Index Rule Sets Overview  Naming Rule Sets About the e*Index Rule Sets About the UI Rule Set About the USADDR Rule Set About the GBADDR Rule Set About the AUADDR Rule Set About the FRADDR Rule Set About the FRADDR Rule Set About the FRADDR Rule Set About the FRADDR Rule Set About Rule Set Information Overview About Rule Set and Control File Maintenance How is Rule Set Information Stored?                                           | 6-1<br>6-1<br>6-2<br>6-2<br>6-2<br>6-3<br>6-3<br>6-3<br>6-4<br>6-5<br>6-5<br>6-5<br>6-5<br>6-5<br>6-10<br>6-11<br>6-11      |
| About this Chapter Overview About Vality INTEGRITY and e*Index Overview About the Vality INTEGRITY Matching Algorithm About e*Index Searching and Matching About Rule Sets Matching Weight Formulation Vality and the Configurable Query Learning About e*Index Rule Sets Overview Naming Rule Sets About the e*Index Rule Sets About the UI Rule Set About the USADDR Rule Set About the GBADDR Rule Set About the FRADDR Rule Set About the FRADDR Rule Set About the FRADDR Rule Set About the FRADDR Rule Set About the Set Information Overview About Rule Set and Control File Maintenance How is Rule Set Information Stored? Where are the Rule Set Files Stored?                                     | 6-1 6-1 6-1 6-2 6-2 6-2 6-3 6-3 6-3 6-4 6-5 6-5 6-5 6-5 6-1 6-11 6-11 6-11 6-11                                             |
| About this Chapter Overview  About Vality INTEGRITY and e*Index Overview  About the Vality INTEGRITY Matching Algorithm About e*Index Searching and Matching About Rule Sets Matching Weight Formulation Vality and the Configurable Query  Learning About e*Index Rule Sets Overview  Naming Rule Sets About the e*Index Rule Sets About the UI Rule Set About the USADDR Rule Set About the GBADDR Rule Set About the AUADDR Rule Set About the FRADDR Rule Set About the FRADDR Rule Set About the FRADDR Rule Set About the FRADDR Rule Set About Rule Set Information Overview About Rule Set and Control File Maintenance How is Rule Set Information Stored?                                           | 6-1 6-1 6-2 6-2 6-2 6-2 6-3 6-3 6-3 6-4 6-5 6-5 6-5 6-5 6-1 6-11 6-11 6-11 6-12                                             |
| About this Chapter Overview                                                                                                    | 6-1 6-1 6-2 6-2 6-2 6-2 6-3 6-3 6-3 6-4 6-5 6-5 6-5 6-5 6-1 6-11 6-11 6-11 6-11                                             |
| About this Chapter Overview                                                                                                    | 6-1 6-1 6-2 6-2 6-2 6-2 6-3 6-3 6-3 6-4 6-5 6-5 6-5 6-5 6-1 6-11 6-11 6-11 6-11                                             |

#### **Table of Contents**

| Deleting Rule Sets                | 6-22 |
|-----------------------------------|------|
| Adding Files to a Rule Set        |      |
| Loading Files to the Database     |      |
| Deleting Files from a Rule Set    |      |
| Configuring Rule Set Files        |      |
| Overview                          |      |
| Viewing Rule Set File Content     |      |
| Modifying Dictionary (.DCT) Files |      |
| Modifying Rules (.RUL) Files      |      |
| Modifying Standardization Files   |      |
| Table of Contents                 |      |
| Glossary of Terms                 |      |
| Index                             |      |
|                                   |      |

# Introduction

# **About this Chapter**

#### Overview

This Introduction welcomes new and experienced e\*Index Administrator users and explains how to use this guide. e\*Index Administrator is a data maintenance system that allows you to create and maintain the data in your code tables for e\*Index, and to configure the GUI, queries, and system parameters for e\*Index. This document describes the user interface for SeeBeyond's e\*Index Administrator.

The following diagram illustrates the contents of each major topic in this chapter.

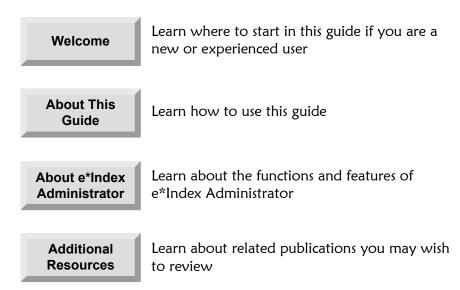

# Welcome

Welcome to e\*Index Administrator, the code table maintenance application and configuration tool for e\*Index. e\*Index Administrator controls all of the table maintenance functions for the e\*Index product suite. Table maintenance functions allow you to edit and maintain certain codes for processing data and to create the supporting data for your member profiles. The supporting data populates the drop-down lists in the e\*Index GUIs. e\*Index Administrator also provides the tools you need to configure GUI appearance, data queries, international settings, and system parameters, such as search parameters, display options, and so on.

#### To New Users

If you are new to e\*Index Administrator, you should browse through this guide before you begin to use the software. Please pay particular attention to the overview section provided at the beginning of each chapter and at the beginning of each section within a chapter. The overview sections are designed to provide background and explanatory information you may need to understand. After reading the overview information, you will be ready to perform specific tasks using the step-by-step instructions provided in each chapter.

### To Established Users

If you are a more advanced e\*Index Administrator user, you may prefer to use this guide as a quick reference to find information about forgotten or unfamiliar tasks. If you know what you need to do, but can't remember exactly how to do it, you can easily find what you need in the Table of Contents. Or, you can browse through the guide and find the appropriate step-by-step procedure by scanning headings and instruction titles.

### **About this Guide**

# What is the Purpose of this Guide?

This guide provides the information you need to quickly get started with e\*Index Administrator. It includes navigational instructions, functional instructions, and background information about the application's features. This guide provides the information you need to use all of the functions of e\*Index Administrator.

# What is the Scope of this Guide?

This guide provides step-by-step instructions for all of the functions of e\*Index Administrator, such as creating and maintaining information about your business and the members who participate throughout your business, creating and maintaining processing codes for that data, and configuring the GUIs, database, queries, and system parameters. You can configure minimum and maximum matching probability weights, specify the format of certain fields, choose display options, and so on.

This guide does not include information or instructions on setting up security, working with e\*Index Monk APIs, using any other e\*Index GUIs, or installing e\*Index applications. These topics are covered in the appropriate user's guide.

# Who Should Use this Guide?

Any user who needs to learn how to use e\*Index Administrator should read this guide. Intermediate or advanced users who need a refresher on using some of the basic functions of e\*Index Administrator should also read this guide. A thorough knowledge of e\*Index Administrator is not needed to understand this guide. It is assumed that the reader has some knowledge of e\*Index Global Identifier.

In order to understand the information presented in Chapter 6, "Configuring the Matching Algorithm", you need to have a strong understanding of the Vality® INTEGRITY™ matching algorithm and Vality rule set files.

# How Should this Guide be Used?

For best results, you should skim through the guide to familiarize yourself with the locations of essential procedures you need to perform. Each chapter begins with a simple graphic that identifies the information contained in the chapter. Each chapter contains instructions for performing e\*Index Security

procedures preceded by background information that will help you perform each procedure.

# How is this Guide is Organized?

This guide is divided into four chapters that cover the topics shown below.

| Chapter                                           | Topics                                                                     |  |
|---------------------------------------------------|----------------------------------------------------------------------------|--|
| Chapter 1, Introduction                           | ■ Welcome                                                                  |  |
|                                                   | About this Guide                                                           |  |
|                                                   | ■ About e*Index Administrator                                              |  |
|                                                   | <ul><li>Additional Resources</li></ul>                                     |  |
| Chapter 2, Getting Started                        | Accessing e*Index Administrator                                            |  |
|                                                   | <ul> <li>Learning About the e*Index Administrator<br/>Interface</li> </ul> |  |
|                                                   | Getting Help                                                               |  |
|                                                   | Exiting e*Index Administrator                                              |  |
| Chapter 3, Creating<br>e*Index Code Table Data    | Learning About e*Index Code Table Data                                     |  |
|                                                   | ■ Defining e*Index Code Table Data                                         |  |
| Chapter 4, Maintaining<br>e*Index Code Table Data | <ul> <li>Learning About Maintenance and<br/>Configuration Tasks</li> </ul> |  |
|                                                   | <ul><li>Modifying Code Table Data</li></ul>                                |  |
|                                                   | Configuring e*Index                                                        |  |
| Chapter 5, Customizing                            | Learning About e*Index Customizations                                      |  |
| e*Index                                           | <ul><li>Defining Control Key Values</li></ul>                              |  |
|                                                   | <ul><li>Configuring Display Options</li></ul>                              |  |
|                                                   | Configuring Country-Specific Options                                       |  |
|                                                   | Configuring Queries                                                        |  |
| Chapter 6, Configuring the                        | ■ About Vality INTEGRITY and e*Index                                       |  |
| Matching Algorithm                                | Learning About e*Index Rule Sets                                           |  |
|                                                   | Maintaining Rule Set Information                                           |  |
|                                                   | Configuring Rule Sets                                                      |  |
|                                                   | Configuring Rule Set Files                                                 |  |

# What Conventions Are Used in this Guide?

Before you start using e\*Index Administrator, it is important to understand the typographic, icon, special notation, and other conventions used in this guide.

# **Typographic Conventions**

The following typographic conventions are used in this and other e\*Index publications.

| Item                                      | Convention                     | Example                                                         |
|-------------------------------------------|--------------------------------|-----------------------------------------------------------------|
| Book titles                               | Title caps, italic             | See the e*Index Global<br>Identifier User's Guide               |
| Button names,                             | Bold                           | <b>OK</b> button                                                |
| key names, and<br>key combinations        |                                | <b>F1</b> key                                                   |
|                                           |                                | Alt+Shift+V key combination                                     |
| Chapter titles (and section titles within | Title caps, in quotation marks | See Chapter 4, " Maintaining e*Index Code Table Data"           |
| chapters)                                 |                                | See "Defining e*Index Code<br>Table Data" later in this chapter |
| Menu names and                            | Bold, capitalization is        | Functions menu                                                  |
| commands                                  | identical to the interface     | Action menu                                                     |
|                                           |                                | Save command                                                    |
| Messages                                  | Bold                           | Country description is not entered.                             |
| New terms                                 | Italic                         | This information is stored in the <i>ui_veteran</i> table.      |
| Window, page,                             | Title cap                      | System Maintenance window                                       |
| and dialog titles                         |                                | Print dialog                                                    |

# **Icon and Special Notation Conventions**

The following conventions are used in this and other e\*Index publications to identify special types of information.

| Icon or<br>Notation | Type of information                                                                                                    |
|---------------------|----------------------------------------------------------------------------------------------------|
| Note                | Supplemental information that is helpful to know, but not essential to completing a particular task.                                              |
| Тір                 | Information that helps you to apply techniques and procedures described in the text to your specific needs. May also suggest alternative methods. |
| Important!          | Information that is essential to the completion of a task.                                                                                        |
| Caution!            | Advises you to take specific action to avoid loss of data.                                                                                        |
|                     | Indicates the beginning of a step-by-step instruction.                                                                                            |
| ✓                   | Specifies a task to perform before you begin a step-by-step instruction.                                                                          |
| 0                   | Indicates a cross-reference to other sections of the guide or to other publications.                                                              |

#### Mouse Conventions

You can use either a single-button mouse or a multiple-button mouse with e\*Index Administrator. If you use a multiple-button mouse, the left mouse button is the primary button, unless the mouse is configured differently.

The instructions in this guide may require you to use the mouse in a variety of ways:

- **Point** means to position the mouse pointer until the tip of the pointer rests on whatever you want to point to on the screen.
- Click means to press and then immediately release the left mouse button without moving the mouse.
- **Double-click** means to click the left mouse button twice, in rapid succession.
- **Right-click** means to click the right mouse button once.
- **Drag** means to point and then hold down the mouse button as you move the mouse. **Drop** means to let go of the mouse button to place the dragged information where you want it to be moved.
- **Move** means to point to an object on the screen, such as an e\*Index window, and drag the mouse to move the object to a screen location of your choice.
- Highlight means to select an area of text by dragging the mouse over the desired portion of text that appears on a window.
- Select means to point to a list of information on a window, and then click once to choose the data you want. The information becomes highlighted when selected.
- **Expand** means to double-click a row of information on an expandable list to display more details. The details appear on another row, below the row you double-click.
- **Collapse** means to double-click a row of information on an expandable list to hide the details that appear on the following row.

# **Field Description Conventions**

This guide explains how to perform certain tasks and describes the fields that appear on the e\*Index Administrator windows that you use to accomplish those tasks. Field descriptions appear at the end of each procedure, and are referenced by topic name from the step in which you are required to modify one or more field values. For example:

In the lower portion of the System Maintenance window, fill in identifying information (for more information, see "About System Fields" following this procedure).

This step identifies the name of the topic that describes the fields you need to use

Each field description topic identifies and describes the fields you need to use first, and then describes any checkbox options that appear on the window. If applicable, a description of display-only fields on the window is also provided. For example:

| /                                                      | In this field                             | type or select                                                                                                    |
|--------------------------------------------------------|-------------------------------------------|----------------------------------------------------------------------------------------------------|
| Fields you need to use to                              | Country                                   | The country in which the system is located.                                                                                                    |
| complete the procedure                                 |                                           | No default                                                                                                    |
|                                                        | Local ID Length                           | The length of the unique identification number assigned to each member by this system (does not include dashes).                                    |
|                                                        |                                           | No default                                                                                                    |
|                                                        |                                           |                                                                                                    |
| Checkbox options you can                               | Select this option                        | to specify that                                                                                                    |
| select during the procedure                            | Visible                                   | The selected field appears on the e*Index windows. If this option is not selected, then the displayed field will not appear on the e*Index windows. |
|                                                        |                                           |                                                                                                    |
| Display-only fields you may encounter while performing | This field or column                      | displays this information                                                                                                    |
| the procedure                                          | <b>Date Time</b> and <b>Last Modified</b> | The date that the system information was last updated.                                                                                              |

# About e\*Index Administrator

#### Overview

This section of the chapter provides background information about the functions and features of e\*Index Administrator.

#### What is e\*Index Administrator?

e\*Index Administrator is a data maintenance tool that allows you to create and customize the data in the code tables of your e\*Index database. Some of the code table data you create is used to populate information in member profiles, such as ethnicities, marital statuses, and languages. Some of the data provides information about your business, such as the computer systems and departments in your enterprise. Some of the data in the code tables is associated with processing codes. e\*Index Administrator also provides the ability to configure several attributes of e\*Index to match your data processing requirements, and to configure system parameters for e\*Index using a set of control keys.

### What are Code Tables?

Code tables store the data that you use to populate the values in the drop-down lists of the e\*Index GUIs. Several fields in the e\*Index GUI allow you to select an item from a drop-down list of options. To enter data into these fields, you need to click the down-arrow button next to the field and then select the appropriate option from the resulting list. This list is controlled by the data elements you enter into the code tables through e\*Index Administrator.

The code tables also store processing codes for the data elements that you add to the database. Some processing codes are used by the e\*Index applications to help determine how to process certain data elements.

Code tables are separated into two types, Custom Code Tables and Common Code Tables. For more information about code tables, see "What is e\*Index Code Table Data?" in Chapter 3 of this guide.

# What are Control Keys?

e\*Index Administrator provides a set of *control keys* that allow you to configure the system parameters for e\*Index. Through the control keys, you can specify which fields appear on the e\*Index GUI, how searches are processed, how matching algorithm weights are processed, and so on. The

parameter associated with each control key is described under "What Control Keys are Available?" in Chapter 5 of this guide.

### What are Rule Sets?

Rule sets are sets of files that store matching process rules for the matching algorithm. These files can be customized to suit your matching requirements, but should only be modified by someone familiar with the Vality INTEGRITY matching algorithm. A default rule set is supplied for matching against demographic data. Several country-specific rule sets are included for parsing addresses, which allows searching against member addresses. The address rule sets include files for addresses in France, United Kingdom, Ireland, Australia, and the United States.

### What are the Features of e\*Index Administrator?

e\*Index Administrator allows you to customize information and system parameters for your e\*Index environment. From the e\*Index Administrator GUI, you can perform the following functions.

#### Code Table Data Maintenance

You can add, update, deactivate, and delete data within the code tables using e\*Index Administrator. Code tables store information and processing codes for the computer systems, departments, and source systems within your business enterprise. They also store information and processing codes for the demographic attributes of your members, such as languages, ethnicities, countries, marital statuses, religions, and so on. Users can enter certain information for a member profile in e\*Index by choosing from the entities you create in the code tables.

#### System Configuration

You can configure the system parameters of e\*Index using e\*Index Administrator's Control Key Maintenance function. A set of control keys allows you to specify system parameters, such as matching weight thresholds and processing rules, limits on the number of allowed search results, required search fields, country and date formats, potential duplicate processing rules, and so on. You can also specify display and debugging options.

#### GUI Configuration

You can configure the GUI windows of e\*Index using e\*Index Administrator's Display Configuration Maintenance function. This function allows you to specify the fields that appear on the GUI windows, and to specify a field name for each field you choose to display. The Display Configuration function provides you with broad flexibility in determining the types of data you want to display for each member.

#### ■ Configurable Candidate Selection (CCS)

Before e\*Index matches against individual records, it selects a subset of candidate records from the database on which to match. The selection of the candidate subset is based on a specific set of criteria. A default set of criteria is provided for both phonetic searches and potential duplicate evaluation. e\*Index Administrator provides the ability to customize the criteria sets used for each search, giving you greater flexibility in deciding which member attributes to use for selecting the candidate records.

#### Rule Set Configuration

e\*Index Administrator provides the ability to customize information about the rules sets used by the Vality ® INTEGRITY™ matching algorithm. You can modify information contained in the rule set files, specify which rules sets to use, load new rule set files into the database, and delete existing rule set files. Rule sets should only be modified by an administrator who has been fully trained in Vality INTEGRITY, as any changes to the rule sets affect how member profiles are matched and may influence data integrity. Your SeeBeyond representative can assist you with customizing the Vality rule set files.

#### Country-specific Implementation

e\*Index Administrator allows you to specify country-specific information for your e\*Index implementation. This functionality allows you to specify the country format to use; modify titles on the e\*Index windows; specify address parsing information; define the formats of the national identifier, telephone numbers, and postal codes; and so on. Currently, Australia, England, France, Ireland, and United States are supported.

#### Security

Security is provided through a separate GUI, and includes basic access to the database tables through user login and password activities, as well as access to the functions and actions of e\*Index Administrator. Access can be restricted by application module, online function, actions within the functions, data element, user ID, and so on.

# **Additional Resources**

SeeBeyond has developed a suite of e\*Index user's guides and related publications that are distributed in an electronic library.

- e\*Index Global Identifier User's Guide Helps e\*Index quality workstation users to perform database maintenance tasks, such as merging and unmerging records, finding and resolving potential duplicates, adding and updating records, and viewing the audit trail.
- e\*Index Security User's Guide Helps system administrators add users and user groups to e\*Index applications, to grant security permissions to users and user groups, to maintain user and user group information, and to configure certain system parameters.
- e\*Index Global Identifier Technical Reference Describes message processing for e\*Index, as well as database tables and e\*Index Monk APIs. This guide also provides a complete listing of e\*Index Monk APIs and functions, along with a description, parameters, syntax, return values, and examples for each.
- e\*Index Initial Load User's Guide Provides the background information and instructions that system and database administrators need in order to load legacy data into the e\*Index database, including a description of the expected data format and the schema files included with the load program.
- Working with Reports for e\*Index Global Identifier Provides background information about the GUI and standard reports provided with e\*Index, and explains how to modify and run the standard reports (for an Oracle installation only).
- e\*Index Global Identifier Installation Guide Helps system and database administrators install a new e\*Index environment for the current release, including e\*Index schema files, the e\*Index GUI, and database installation.
- e\*Index Global Identifier Upgrade Guide Helps system and database administrators upgrade an existing e\*Index environment to the most current release, including e\*Index schema files, the e\*Index GUI, and database upgrades.
- e\*Index 4.1.1 to 4.5.2 Upgrade Guide
   Helps system and database administrators upgrade an existing e\*Index 4.1.1environment to version 4.5.2, including e\*Index schema files, the e\*Index GUI, database, and report upgrades.

# **Getting Started**

# **About this Chapter**

### Overview

This chapter helps you to become familiar with e\*Index Administrator and includes the basic instructions to help you to put e\*Index Administrator to work quickly.

The following diagram illustrates the contents of each major topic in this chapter.

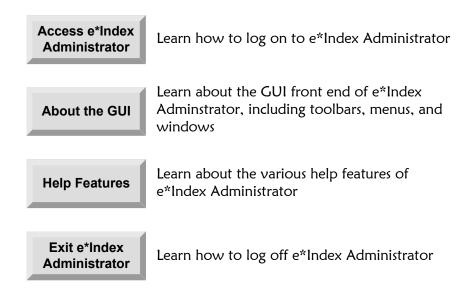

# **Accessing e\*Index Administrator**

### Overview

This section of the chapter provides the instructions you need to get up and running with the e\*Index Administrator application.

# Logging on to e\*Index Administrator

Before you can use e\*Index Administrator, you must first log on to the program by specifying your login ID, password, and perhaps other information such as the database you want to use.

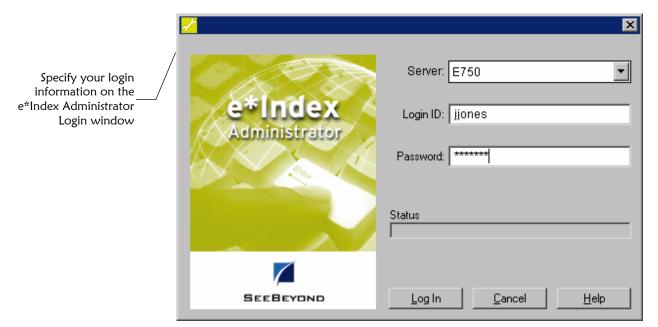

# ► To log on to e\*Index Administrator

Before you begin:

✓ Make sure you have a user ID and password for e\*Index Administrator

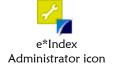

1 To access e\*Index Administrator, double-click the e\*Index Administrator icon on the workstation desktop. This launches e\*Index Administrator, and the Login window appears.

In the Server field, select the name of the e\*Index database you want to access.

**Note:** Only databases that are defined in the e\*Index initialization file, **stc\_ua.ini**, appear in the drop-down list for this field. See your System Administrator if the database name you want does not appear.

**3** Enter your login ID and password in the appropriate fields.

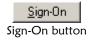

4 In the lower portion of the login window, click **Sign-On**. The e\*Index Administrator Main window appears.

# **Changing Your Password**

Once you log into e\*Index Administrator, you may need to change your password for various reasons. For example, your System Administrator may configure a specific period of time after which you must change your password. The administrator may also configure the application to require that you change your password the first time you log on to the system.

**Tip:** You should change your password periodically. The recommended frequency for your organization is based on internal security procedures. You can change your password at any time.

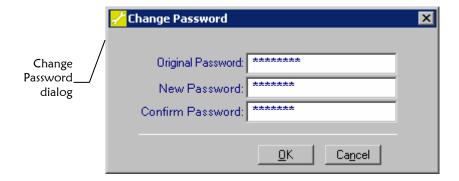

# ▶ To change your password

Before you begin:

Determine the new password you want to use

2-3

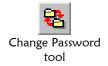

- On the Primary Toolbar, click **Change Password**. The Change Password dialog appears.
- 2 On the Change Password dialog, fill in the password fields (for more information, see "About Password Fields" following this procedure).

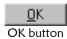

**3** On the Change Password dialog, click **OK**. Your new password is saved to the database.

### **About Password Fields**

The password fields, located on the Change Password dialog, allow you to change your existing password to a new password.

| In this field            | type or select                                                                                                    |
|--------------------------|----------------------------------------------------------------------------------------------------|
| <b>Original Password</b> | The password you currently use to log into the e*Index applications.                                                                                                    |
|                          | No default                                                                                                    |
|                          | Important: The password you enter here must match<br>the case of the password you used to log on. For<br>example, if you logged on with a password of c5RT3p,<br>you cannot enter c5rt3p in this field; you must enter<br>c5RT3p. |
| <b>New Password</b>      | The new password you want to use to log on.                                                                                                    |
|                          | No default                                                                                                    |
|                          | Tip: Passwords may not be common words or names.                                                                                                    |
| Confirm Password         | The same password you typed in the <b>New Password</b> field.                                                                                                    |
|                          | No default                                                                                                    |

# Learning About the e\*Index Administrator Interface

#### Overview

This section of the chapter provides background information about the user interface of e\*Index Administrator, the windows you will use, and common menu options.

# About the Graphical User Interface (GUI)

The design of the user window follows a standard Microsoft Windows progression based on user functionality. The application includes standard graphical elements, such as windows, dialog boxes, drop-down menus, action buttons, and icon tools.

Click any word on the Main Menu to display a drop-down menu with a list of commands from which you can choose.

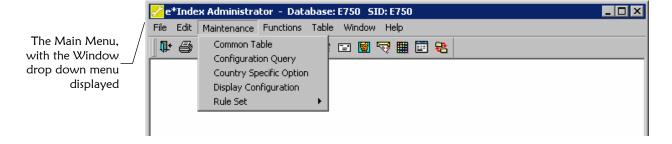

### What is the e\*Index Administrator Main Window?

The e\*Index Administrator Main Window is the first window that appears when you log on to e\*Index Administrator. This window consists of the Main Menu bar, the Primary Toolbar, and several standard Windows graphic elements.

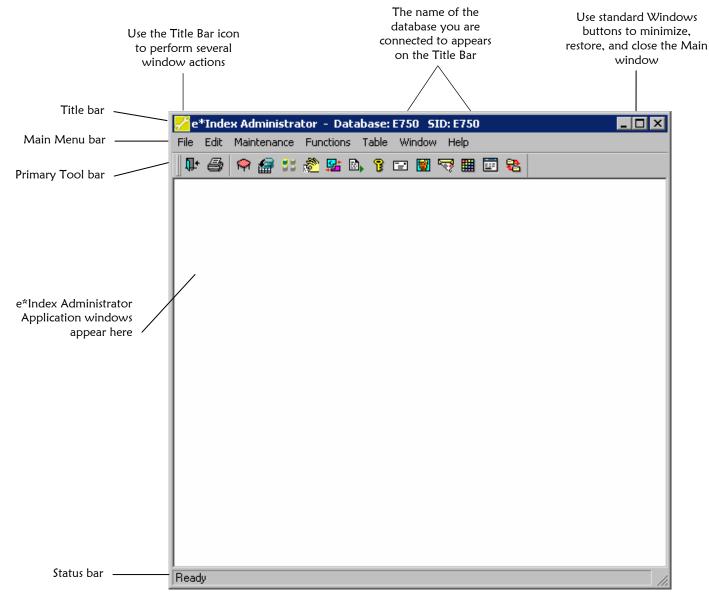

The e\*Index Administrator window is the first window that appears when you log on.

#### What is the Main Menu?

The Main Menu bar lists the names of seven drop-down menus (File, Edit, Maintenance, Functions, Table, Window, and Help) from which you can perform a variety of functions. When you select a menu from the Main Menu bar, the available commands appear on drop-down lists. The Maintenance and Table menus, where you can choose which database function to perform, are used most frequently.

When you access the Common Table Maintenance window, an additional drop-down menu, named **Options**, appears. When you access any code table maintenance function, the Main Menu bar lists an additional drop-down menu, named **Action**, with commands specific to the displayed function.

Once you display a drop-down menu, you can select an option from the menu by clicking it with your mouse or by pressing the underlined letter of the command on your keyboard.

#### About the File Menu

The *File Menu* on the Main Menu contains standard Windows options, such as Close, Print Active Screen, Printer Setup, and Exit.

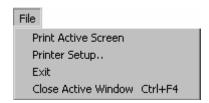

#### Print Active Screen

The *Print Active Screen* option allows you to print the current active window. This option becomes very useful when referencing a particular window.

#### Printer Setup

The *Printer Setup* option allows you to select and set up a printer for the current active session.

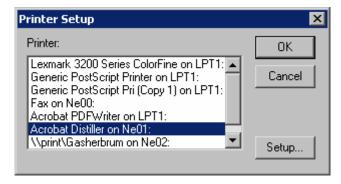

#### Exit

The *Exit* option terminates the application and returns to the Windows Desktop.

#### Close Active Window

The *Close Active Window* option closes the currently displayed window and returns to the previously displayed window.

#### About the Edit Menu

The options available in the *Edit Menu* allow you to undo the most recent action and to copy, cut, and paste information.

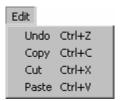

#### Undo

Use this command to undo the most recent action (cut, copy or paste) and return to the previous status.

#### Copy

This command copies the contents of the highlighted field to the clipboard.

#### Cut

This command removes the contents of the highlighted field and places them on the clipboard.

#### Paste

This command places the contents of the clipboard into the currently highlighted field.

#### About the Maintenance Menu

The options available in the *Maintenance Menu* allow you to access the Common Table Maintenance functions and to configure the candidate selection process.

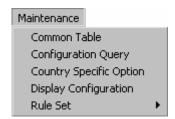

#### Common Table

The *Common Table* command opens the Common Table Maintenance window, from which you can add, delete, and modify data elements in the common code tables. For more information about adding common

table data elements, see "Step 2: Define Common Table Data Elements" in Chapter 3 of this guide. For more information about maintaining common table date, see "Modifying Common Table Data Elements" and "Deleting Common Table Data Elements" in Chapter 4 of this guide.

#### Configuration Query

The *Configuration Query* command allows you to customize the candidate selection process that is used for phonetic searches and for matching records. For more information about the Configuration Query function, see "Configuring Queries" in Chapter 5 of this guide.

#### Country Specific Option

The *Country Specific Option* command allows you to customize certain country-specific attributes, such as postal codes and identification numbers that are unique to each country. For more information about the Country Specific Option function, see "Configuring Country-Specific Options" in Chapter 5 of this guide.

#### Display Configuration

The *Display Configuration* command allows you to customize the appearance of data fields on the e\*Index GUIs by changing the names of fields, and by hiding and displaying specific fields. For more information about the Display Configuration function, see "Configuring Display Optons" in Chapter 5 of this guide.

#### Rule Set

The *Rule Set* command allows you to customize the files used by the matching algorithm. You can modify the files in each rule set, load new rule set files into the database, and specify which rule sets to use. For more information about customizing e\*Index rule sets, see Chapter 6, "Configuring the Matching Algorithm".

#### About the Functions Menu

The option on the *Functions Menu*, Change Password, opens a dialog box that allows you to change your password for the e\*Index applications.

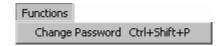

#### About the Table Menu

The options available on the *Table Menu* allow you to access the custom code tables, which store information about your company, such as computer systems and non-unique identifiers used by your company. This menu also provides the configuration functions for e\*Index.

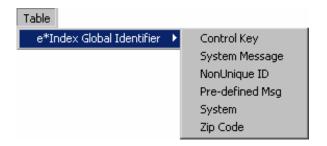

#### e\*Index Global Identifier

This command allows you to add, modify, and delete information in the custom code tables for e\*Index. It also allows you to configure the system parameters for your e\*Index applications. When you select the e\*Index option, a drop-down list of all of the e\*Index table maintenance functions appears. The maintenance functions include Control Key, System Message, NonUnique ID, Pre-defined Msg, System, and Zip Code. Chapters 3 and 4 of this guide describe each custom table maintenance function. The Control Key function is described in Chapter 5.

#### About the Conditional Menus

When you access certain functions in e\*Index Administrator, an optional menu appears on the Main Menu. The **Action** menu appears when you select a specific code table maintenance function, either from the Table Maintenance option or from the Common Table Maintenance window. This menu displays actions specific to the open window. The **Options** window appears when you access the Common Table Maintenance window. This menu displays options that allow you to add, modify, and delete information in the common code tables.

#### **About the Window Menu**

The *Window Menu* contains standard commands available with most Windows applications. These commands allow you to customize the appearance of your e\*Index Administrator windows and toolbars for the current session. The Windows Menu also displays a list of all open windows. You can select a window name from the list to display that window.

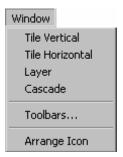

#### ■ Tile Vertical

The *Tile Vertical* option arranges open windows vertically.

#### **■** Tile Horizontal

The *Tile Horizontal* option tiles all open windows horizontally.

#### Layer

The *Layer* option brings all open windows back to their original size, with the active window displayed.

#### Cascade

The Cascade option displays all open windows in a descending cascade.

#### Toolbars

The *Toolbars* option allows you to customize your display options for the e\*Index Administrator toolbars and icons. You can define whether to display balloon help or descriptive text along with each toolbar button. For more information about the Toolbars option, see Chapter 2, "Getting Started," in your *e\*Index Global Identifier User's Guide*.

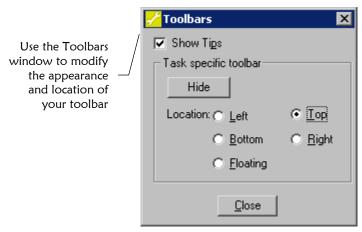

#### Arrange Icons

The *Arrange Icons* option arranges the icons at a set interval across the window.

# About the Help Menu

The Help Menu allows you to access e\*Index Administrator help files and system information including version number, and copyright information.

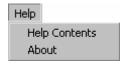

#### Help Contents

The *Help Contents* option displays online help to assist you in performing the functions of e\*Index Administrator.

#### About

The *About* option displays the About information dialog. Click **System Info** on this dialog to display the operating system, CPU type, resolution,

database, database server, e\*Index Administrator version and build numbers, and the PowerBuilder version. Click **OK** to close the information dialogs and return to the Main Menu.

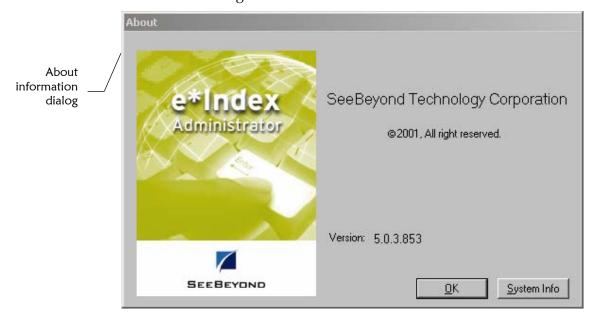

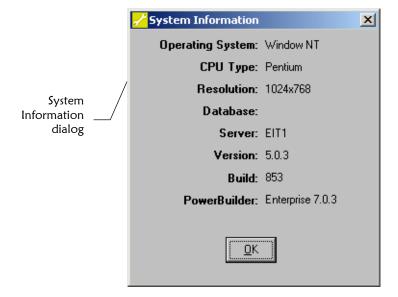

# **About the Primary Toolbar**

The *Primary Toolbar* gives you quick access to the most frequently used e\*Index Administrator functions. This toolbar is located just below the Main Menu, and includes a set of buttons, or *tools*, to help you quickly access frequently used functions and modules. Since this toolbar is visible at all times, you can access these tools at any time. Depending on which function you access, another toolbar specific to that function appears under the Primary Toolbar. A description of each icon tool on the Primary Toolbar appears below.

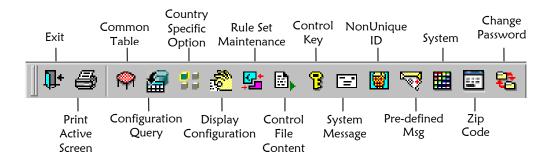

# What are Application Windows?

There are numerous *application windows* in e\*Index Administrator that you use to perform specific functions. For example, you display the System Maintenance window to add or modify system information. You display the Common Maintenance window to view information about common code tables. Some windows display information in fields, and others display information in rows and columns.

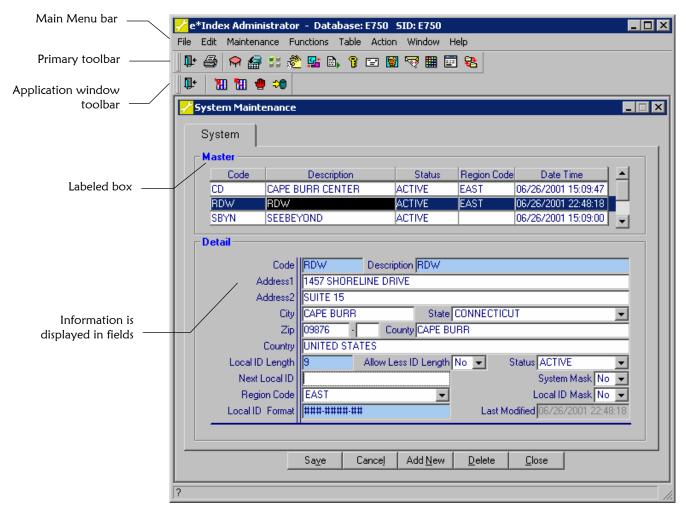

You can perform specific functions on application windows.

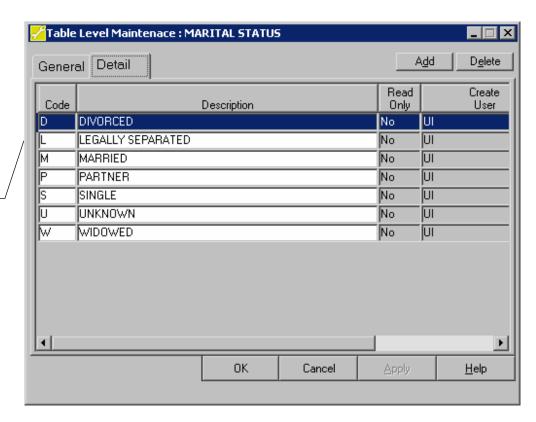

this application window is displayed in rows and columns

Information on

Several components may appear on an application window.

#### Main Menu

The Main Menu bar is located at the top of the application window, and is visible in all application windows. This menu bar displays the functions available to e\*Index Administrator.

#### Primary Toolbar

The Primary Toolbar bar is located just below the Main Menu, and is visible in all application windows. This toolbar displays icons for most of the functions available to e\*Index Administrator.

#### Application window toolbar

The application window toolbar is unique to each application window, and contains tools for various functions that you can perform from the active application window.

#### Labeled boxes

Most application windows contain labeled boxes that display information related to the currently displayed entity. Several application windows contain labeled boxes for different types of information.

# **About Application Window Menus**

Whenever an application window appears, the Main Menu changes slightly to accommodate the functions available on the application window. When you access an e\*Index Administrator function, the following menu is added to the menu bar:

#### Action Menu

Most Action menus contain a standard set of action commands, such as Save and Print Report, as well as commands that are unique to the displayed window. The Action menu appears on all windows accessed by the Table menu.

**Note:** On the Common Table Maintenance window, this menu is named **Options**.

# **About Application Window Toolbars**

Every application window has a unique toolbar, which is located directly below the primary toolbar. Application window toolbars contain tools for various functions you can perform from the active application window. The tools generally include the functions listed in the Action or Options menu.

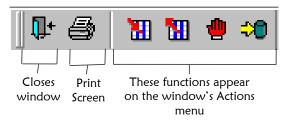

You can easily determine the function of each toolbar button by passing the mouse pointer over a button to view balloon help. Balloon help specifies the function of each button (for more information, see "Using Balloon Help" later in this chapter).

#### **About Fields**

Information that you work with in e\*Index Administrator is contained in *fields*. There are several different types of fields, and some are automatically populated by e\*Index Administrator. The field types are entry, display, and drop-down list. You cannot change or enter information into display fields. You can type information into entry fields and select values from a list in fields with drop-down lists. Any fields that you are required to enter before proceeding are shaded.

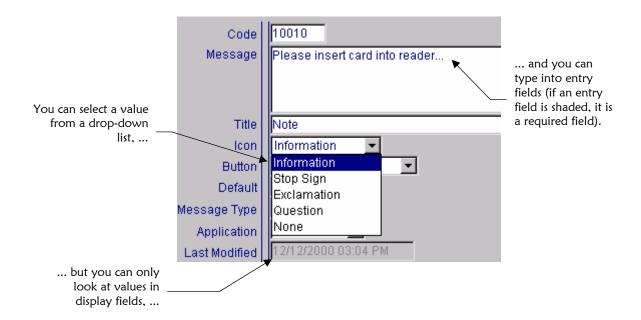

### **About Drop-Down Lists**

Several fields in the e\*Index application allow you to select an item from a drop-down list of options. These fields have a down-arrow button on their right side. To fill in these fields, you need to click the down-arrow button and select the appropriate option from the resulting list. You can also enter information in these fields by typing the first letter of the item you want until that item appears. The items contained in the drop-down menus are maintained in the e\*Index Administrator.

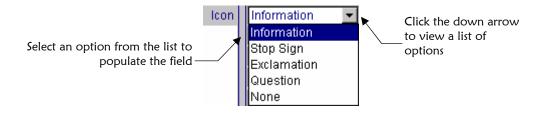

# **Getting Help**

#### Overview

In e\*Index Administrator, there are several types of user assistance tools to help you look up the information you may need to help you perform your tasks. The available user assistance tools include online help, balloon help, and online documentation.

# **Using Online Help**

The online help system provides background information and step-by-step instructions on performing the necessary functions of e\*Index Administrator. The help system is provided in HTML format.

*Note: Internet Explorer 3.02 or higher is required in order to view online help.* 

# ▶ To view online help

1 On the Main Menu, click **Help**, and then click **Help Contents**. The help window appears with the first page displayed.

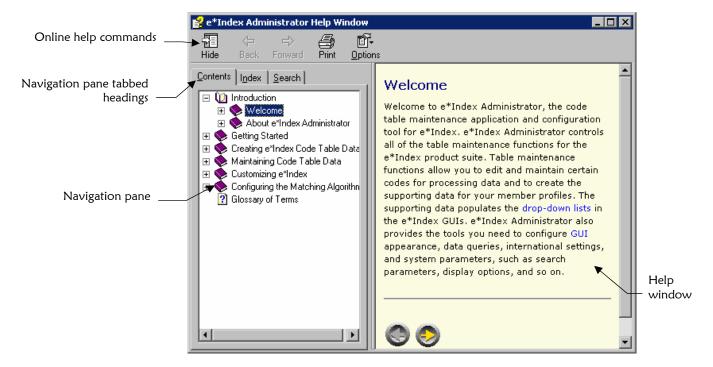

- 2 Do any of the following:
  - On the **Contents** tab, expand the topic list until you see the topic you want to view. Click once on that topic, and the related text appears in the Help window.
  - Click the **Index** tab to view an alphabetized list of subjects from which you can select.
  - Click the **Search** tab to perform a search for a specific word or phrase.
- **3** Once you display a topic, you can click on the links to view additional information.

#### Tips on using the help system:

- Use the Hide/Show button at the upper-left corner of this window to hide or show the navigation pane.
- You can also view the information contained in the online help system from the documents included in your electronic library (included on your installation CD).

### **Using Balloon Help**

You can view a short description of the function that is performed when you click a specific toolbar button. This description is known as balloon help, and is available for all of the toolbars on the e\*Index Administrator windows.

### ► To view balloon help

Place the mouse pointer over a toolbar button, and hold it there for a second or two without clicking the button. A description of the toolbar button appears below the button you selected.

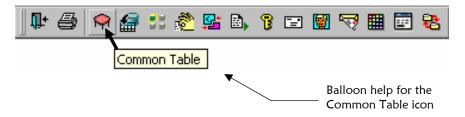

### **Displaying Online Documentation**

SeeBeyond provides online documentation for all e\*Index products in an electronic library. The documents are in PDF format, and can be viewed using Adobe® Acrobat® Reader. The e\*Index Electronic Library Welcome Document describes all the documents provided in electronic format, provides links to each document, and includes tips on how to use the electronic library.

### ► To display the electronic library welcome document

Before you begin:

- Make sure that you have Acrobat Reader installed on your workstation
- Make sure that the e\*Index documentation is installed on your workstation
- 1 In Windows Explorer, navigate to your e\*Index home directory, open the docs directory, and then double-click the file named Welcome.pdf.
- 2 Page through the welcome document using the left and right arrows at the bottom of each page.

#### ► To view online documentation

Before you begin:

- ✓ Open the welcome document from your Windows desktop
- 1 In the welcome document, scroll to the page that lists the document you wish to view and click on the name of the document. The specified document appears in the Acrobat Reader window.
- 2 You can return to the Welcome document at any time by clicking on the house icon in the upper left corner of the first page of each document.

# **Exiting e\*Index Administrator**

#### Overview

This section of the chapter provides the instructions you will need to log off e\*Index Administrator.

### **Logging Off e\*Index Administrator**

Before you exit e\*Index Administrator, you should first close each open window. There are several methods you can use to log off e\*Index Administrator.

#### To exit e\*Index Administrator

Before you begin:

- Make sure all application windows are closed
- 1 Do one of the following:

To exit using the Main menu, click File, and then click Exit.

*To exit using a toolbar button,* click the **Exit** tool on the Primary Toolbar.

*To exit using a short-cut key,* press **Alt+F4**.

To exit by closing the e\*Index Administrator Main window, click the Close button in the upper right corner of the window.

On the confirmation dialog that appears, click **Yes**.

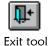

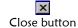

# **Creating e\*Index Code Table Data**

# **About this Chapter**

#### Overview

This chapter presents the background information and the step-by-step instructions you need to understand and set up code table data for e\*Index.

The following diagram illustrates the contents of each major topic in this chapter.

About e\*Index Code Table Data Learn about the data you can add to the e\*Index code tables

Create Code Table Data Learn how to create the data elements using the Common Table Maintenance function and the Table Maintenance function

## **Learning About e\*Index Code Table Data**

#### Overview

Before you begin to add e\*Index code table data, you should determine the initial set of information you need for your startup database. This information includes the data that populates the drop-down lists of the fields located on the windows of e\*Index, and the unique identification codes for each data element.

#### What is e\*Index Code Table Data?

*e\*Index code table data* is information used by one or more e\*Index windows or processes. You need to customize this data for your business before adding members to your e\*Index database. Some of the code table data populates the drop-down lists that your staff uses to enter field values quickly and consistently. Other e\*Index code table data, such as member statuses, direct various aspects of processing. You can tailor code table data to suit your business needs. Code table data that you need to create prior to adding members to your database include company computer systems, person categories, non-unique ID types, and so on.

The code tables are maintained by two different functions in e\*Index Administrator, Common Table Maintenance and Table Maintenance. Common tables store standard data elements that require only a unique identification code and description. The custom tables (found under Table Maintenance) store data elements that require more detailed information. The custom and common tables are described in the following sections.

### What are the Common Table Data Elements?

The Common Table function allows you to create default information that users can use to populate the fields in a member profile. Many common table data elements are predefined when you install the database, and most of this information can be modified or deleted as required. To add common table data, you only need to supply a unique identification code and a description. All of the data elements in the Common Table Maintenance function are stored in the database table  $stc\_common\_detail$ .

**Note:** The fields on the e\*Index GUI that are affected by the data you create in the common tables are configurable. This means that these fields may or may not be visible on the e\*Index GUI and that the field name on the GUI may differ from the common table name, depending on how the field labels are configured in the Configuration Maintenance function.

The types of entities you can add in the common tables include:

### **Address Type**

The Address Type Common Table Maintenance function allows you to add the different types of addresses used by the members in your database, such as home, business, billing, and so on. Some address types are automatically populated when you install the e\*Index database. You can add new address types, and modify or delete information about existing address types as needed. The address type codes are used to populate the drop-down lists for the **Address Type** fields on the e\*Index GUI.

#### Citizenship

Using the Citizenship Common Table Maintenance function, you can add citizenship information to your database. Citizenship information is not populated when you install your e\*Index database. The citizenship information you define is used to populate the drop-down lists for the **Citizenship** fields on the e\*Index GUI. You can add, modify, or delete information about citizenships as needed.

#### **Country Code**

Using the Country Code Common Table Maintenance function, you can add country information to your database. Standard country codes and descriptions are automatically populated when you install the e\*Index database. Country codes are used to populate the drop-down lists for the **Country** fields on the e\*Index GUI. You can add, modify, or delete information about countries as needed.

### Department

The Department Common Table Maintenance function allows you to define the various departments that make up your business organization. Departments should be defined in the manner that best suits your current organization, and could include human resources, administration, and so on. Department information is not predefined in the e\*Index database. The departments you create are displayed in the drop-down lists for the **Department** fields on the e\*Index GUI.

### **District of Residence (DOR)**

The District of Residence Common Table Maintenance function allows you to define the districts in which the members in the database reside. This function is primarily for international installations of e\*Index. District of Residence information is not predefined in the database. The districts that you create are displayed in the drop-down lists for the **District of Residence** fields on the e\*Index GUI.

#### **Driver License Issuer**

The Driver License Issuer Common Table Maintenance function allows you to define the various organizations that issue driver licenses for the members in the database. Driver license issuers are not predefined in the database. The issuers that you create in the database are displayed in the drop-down lists for the **Driver License Issuer** fields on the e\*Index GUI.

#### **Ethnic**

You can use the Ethnic Common Table Maintenance function to define the various ethnicities of the members who participate throughout your business. The ethnicities you add to your database should be determined by the ethnic makeup of your member population. Some ethnicities are predefined in the database, which you can modify or delete. You can also add new ethnicities as required. The ethnicities you define appear in the drop-down lists for the **Ethnic** fields on the e\*Index GUI.

#### **Event**

The Event Common Table Maintenance function allows you to define the different types of transactions that can be performed against member profiles. Event types include actions such as merge, add, update, deactivate, and so on. Event information is predefined in the e\*Index database, and the predefined codes are used for processing data. Event codes are automatically included in the audit trail for each profile and are added to outbound messages based on the processing code assigned to each event. You cannot modify the predefined event types. e\*Index Administrator provides the ability to add, modify, or delete new event types, but event types you add are not be used by e\*Index.

#### **Event Notification**

e\*Index Security allows you to assign event notifications to e\*Index users. This means that when a specific transaction occurs in the e\*Index GUI, all users to whom that event type is assigned receive an e-mail notification of the transaction. The Event Notification Common Table Maintenance function allows you to modify the different types of transactions that can trigger an e-mail notification. The predefined event notification types include actions such as merge, add, update, deactivate, and unmerge. e\*Index Administrator provides the ability to add new items to the event notification list, but the items you add are not used by e\*Index for processing. The descriptions you create appear on the e\*Index Security Event Notify window.

#### Gender

Use the Gender Common Table Maintenance function to define the different genders of the members in your organization. Gender information is automatically populated when you install the e\*Index

database, and you can add, modify, and delete information as needed. The defined genders appear in the drop-down lists for the **Gender** fields on the e\*Index GUI.

#### Language

Using the Language Common Table Maintenance function, you can define the different languages that are spoken by the members in your organization. Language information is automatically populated when you install the e\*Index database. You can modify and delete this information, and add new language information, as necessary. The languages you define appear in the drop-down lists for the **Language** fields on the e\*Index GUI.

#### **Marital Status**

Use the Marital Status Common Table Maintenance function to define the marital statuses that you can choose when you create member profiles. Some marital statuses are automatically defined when you create the e\*Index database, and you can delete or modify this information and add new marital statuses as needed. The marital statuses that are defined appear in the drop-down lists for the **Marital Status** fields on the e\*Index GUI.

### **Nationality**

Use the Nationality Common Table Maintenance function to define the various nationalities of the members in your organization. Nationalities are not predefined in the e\*Index database. You can add, delete, or modify nationality information to suit your business requirements. The nationalities you define appear in the drop-down lists for the **Nationality** fields on the e\*Index GUI.

### **Person Category**

The Person Category Common Table Maintenance function allows you to define the different types of members who participate throughout your business. For example, your database may contain both patients and physicians; or it may contain both employees and customers. By assigning each member to a Person Category, you can organize your member profiles into separate groups. The categories you enter appear in the drop-down list in the **Person Category** field on the e\*Index windows. One person category, **Person**, is predefined and cannot be modified or deleted.

### **Phone Type**

The Phone Type Common Table Maintenance function allows you to add the different types of telephone numbers used by the members in your database, such as home, fax, cellular, and so on. Some telephone types are automatically populated when you install the e\*Index database. You can add new telephone types, and modify or delete information about existing telephone types as needed. The telephone type codes are used to populate the drop-down lists for the **Phone Type** fields on the e\*Index GUI.

#### Race

Using the Race Common Table Maintenance function, you can specify information about the racial makeup of the members who participate throughout your organization. Race information is automatically populated when you install the e\*Index database. You can modify, and delete this information and add new information as necessary. The races you define appear in the drop-down lists for the **Race** fields on the e\*Index GUI.

#### **Region Code**

Using the Region Code Common Table Maintenance function, you can specify information about the regions associated with each external system from which member data originates. You only need to define regions if you have region-specific security installed in the database (for more information, see "About Region-specific Security" later in this chapter). Region-specific security allows you to restrict user access by the region in which each system is located. In order for region-specific security to be functional, you must associate each system (defined in the System Maintenance function) with one of the regions you define here.

### Religion

Use the Religion Common Table Maintenance function to define the different religions and religious denominations of the members participating in your organization. Some religious information is prepopulated when you install your e\*Index database. You may need to customize this information to suit the requirements of your business. The religions you define appear in the drop-down lists for the **Religion** fields on the e\*Index GUI.

#### Source

Using the Source Common Table Maintenance function, you can specify information about the different computer information systems that generate member transactions in your organization. For example, you can define the software applications used to register member information in this maintenance function. Information about sources is not predefined in the e\*Index database.

**Note:** Some of the entities you add in Source Maintenance may duplicate the entities you add in System Maintenance.

#### **State Code**

Use the State Code Common Table Maintenance function to define the different states in which members reside. State codes are automatically populated when you install your e\*Index database. You can modify or delete this information or add new information as needed. The defined states appear in the drop-down lists for the **State** fields on the e\*Index GUI.

#### Status

Each member in the database has a status, such as merged, active, inactive, and so on. Status codes are automatically populated when you install the e\*Index database. Using the Status Common Table Maintenance function, you can define new statuses, and delete or modify the statuses you define. However, the new statuses are not used by e\*Index for processing transactions. You cannot delete the predefined statuses, which are assigned to each member profile based on certain transactions that occur against each profile. For example, when two potential duplicate profiles are merged, the 'merge from' record receives a status code of **M** (for "merged") to indicate it is no longer active. If a profile is deactivated, it receives a status code of **D** (for "deactivated").

#### **Suffix**

Using the Suffix Maintenance function you can create and modify standard suffixes to member names from which your staff can select when adding member profiles. Suffixes you may want to create include Jr., 3<sup>rd</sup>, LVN, III, and so on. The suffixes you create appear on the drop-down lists for the **Suffix** fields on the e\*Index GUI.

#### Title

With the Title Common Table Maintenance function, you can define titles for your member population. Some title information is predefined in the e\*Index database, and you can modify and delete this information. You can also add new titles as needed. The titles you define populate the drop-down menus that are used to fill in the **Title** fields on the e\*Index GUI. Examples of titles you may want to add include Doctor, Reverend, Sister, Senator, and so on.

#### **Veteran Status**

Using the Veteran Status Common Table Maintenance function, you can define codes for the veteran statuses of the members that participate throughout your organization. Veteran statuses can be as simple as Yes, No, and Unknown. This information populates the drop-down lists that are used to fill in the **Veteran Status** fields on the e\*Index GUI

#### VIP Flag

You can define VIP flags for the members in your organization using the VIP Flag Common Table Maintenance function. A member's VIP flag may determine whether certain information is masked for that member on the e\*Index windows. Certain predefined values, such as VIP and Employee, can not be deleted, since they control the field-masking capabilities. The VIP codes "V" (for VIP) and "E" (for Employee) indicate that certain fields are masked for member profiles assigned those VIP flags. The flags you define appear on the e\*Index windows in the **R/Access** fields.

#### What are the Custom Table Data Elements?

The Table Maintenance functions allow you to create default information that users can use to populate the fields in a member profile. Some information is predefined when you install the database, and most of this information can be modified or deleted as required. The data elements in the custom tables are similar to those in the common tables, but require more detailed information. Each data element type in the Table Maintenance functions is stored in a different database table.

**Note:** The fields on the e\*Index GUI that are affected by the data you create in the custom tables are configurable. This means that these fields may or may not be visible on the e\*Index GUI and that the field name on the GUI may differ from the common table name, depending on how the field labels are configured in the Configuration Maintenance function.

The types of entities you can add in the custom tables include:

### **System Messages**

The System Message Maintenance function allows you to modify the message dialogs that appear in the e\*Index GUIs. Messages can be up to 500 characters in length and you can specify the action buttons to display on the message dialog. You can also choose from five different icons for each message dialog. Default messages are included with e\*Index and customization is not necessary in most cases. e\*Index Administrator provides the ability to add new messages, but they cannot be displayed from the e\*Index GUIs. Information about system messages is stored in the table *ui\_message*.

### Non-Unique ID Types

Use the Non-unique ID Definition Maintenance function to define the types of identification codes used by your organization that are not unique for each user. Non-unique ID and type pairs are similar to local ID and system pairs, except local IDs and system pairs must be unique within the database. The ID types you define are stored in the

*ui\_aux\_id\_def* table. Non-unique ID types are not predefined when the database is installed. You can add, delete, and modify non-unique ID type information using this maintenance function.

### **Predefined Message**

With the Predefined Message Maintenance function, you can create messages that your staff can insert into member profiles as comments. You can create any message you wish, each up to 80 characters long. Predefined messages are optional, and are not required in order to perform the functions of e\*Index. Predefined messages are stored in the table *ui\_canned\_msg*. Users can select the messages you predefine on the Comments window and the Comments page of the View/Edit Person window in e\*Index.

#### **System**

Use the System Maintenance function to define various computer systems within your company at which member information is entered. Systems include computer applications through which member information is created or modified, and they assign a unique identifier for each member record. Systems must be added to the database before you can add member profiles in the e\*Index GUI. When you specify system information you can specify the name, address, a local ID length and format for each system, and whether to mask system or local ID information. Information about each system is stored in the table <code>ui\_facility</code>, and the systems you define appear in the drop-down lists for the **System** fields on the e\*Index GUI.

### **Zip Code**

The *ui\_zip* table is populated with zip code information when you install your e\*Index database. The information specified in this table allows e\*Index users to enter a zip code into the **Zip** field, which then automatically populates the **City** and **State** fields with default values. You can use the Zip Code Maintenance function to add, modify, or delete zip code information.

### **About Region-specific Security**

Region-specific security allows the security administrator to specify the regions for which users can view and modify information in the e\*Index GUI. With region-specific security, each system that provides information to e\*Index is associated with a region. In order for an e\*Index user to access information from a specific system, their user profile must be associated with the region assigned to that system (this is done in e\*Index Security). Before e\*Index users can be associated with a region, the regions and systems must be defined in e\*Index Administrator, and each system must be associated with a region.

### e\*Index Code Table Data

#### Overview

Before you process any information with e\*Index, you need to tailor the initial processing data to your business needs. The following steps are involved in this process.

- Step 1: Identify Code Table Requirements
- Step 2: Define Common Table Data Elements
- Step 3: Define Non-unique ID Types
- Step 4: Create Predefined Messages
- Step 5: Define Systems
- Step 6: Define Zip Codes

**Tip:** You can perform these steps in any order you choose; however, if you are using region-specific security, you should define regions in Common Table Maintenance before you define systems.

### **Step 1: Identify e\*Index Code Table Requirements**

Before you begin to add code table data to the e\*Index database, you should research and identify the information that you need to customize. Review the information under "What are the Common Table Data Elements?" and "What are the Custom Table Data Elements?" earlier in this chapter to determine the entities you need to add to the code tables for e\*Index. Remember that you will be required to create a unique identification code for the entities that you add to these tables.

### **Step 2: Define Common Table Data Elements**

Some of the common data table fields are populated with predefined data elements when you install the e\*Index database. You can add data elements of any of the following types: Address Type, Citizenship, Country Code, Department, District of Residence, Driver License Issuer, Ethnic, Event, Event Notification, Gender, Language, Marital Status, Nationality, Person Category, Phone Type, Race, Region Code, Religion, Source, State Code, Status, Title, Veteran Status, and VIP Flag.

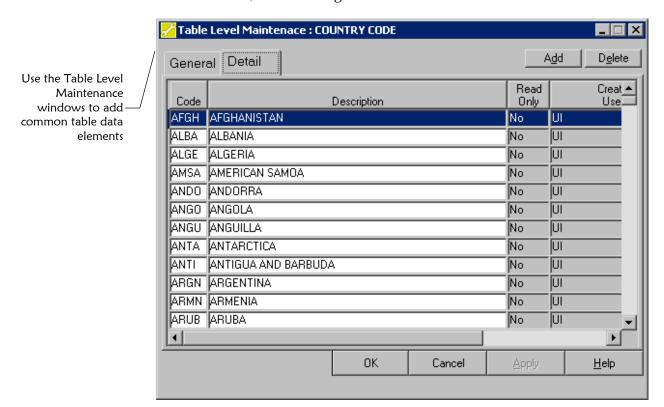

#### ▶ To define common table data elements

Before you begin:

- ✓ Complete "Step 1: Identify e\*Index Code Table Requirements"
- ✓ Obtain information about the data elements you need to define, such as their names and unique identification codes

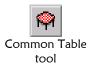

The Common

table

Table Maintenance

windows lists each

available common

On the Primary Toolbar, click **Common Table**. The Common Table Maintenance window appears.

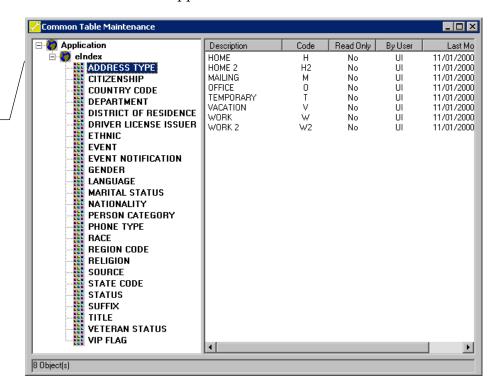

2 On the left side of the Common Table Maintenance window, double-click eIndex to view a list of Common Tables, and then highlight the name of the common table to which you want to add data elements. For example, to add new person categories, highlight Person Category.

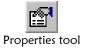

On the Common Table Maintenance toolbar, click **Properties**. The Table Level Maintenance window for the common table you selected appears with the General tab displayed (for more information about the fields on this window, see "About Common Table General Fields" following this procedure).

The General page on the Table Level Maintenance windows displays general information about the common tables

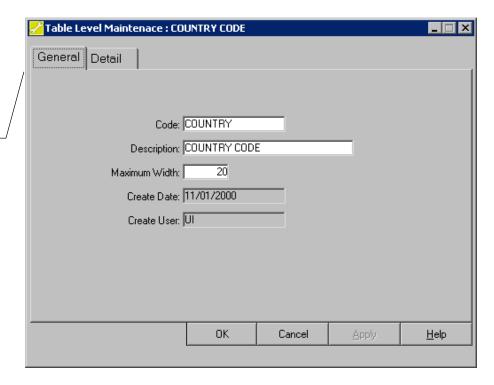

4 On the Table Level Maintenance window, select the Detail tab. The Detail page appears with a list of existing data elements.

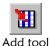

- On the Common Table Maintenance toolbar, click **Add**. A new row appears at the bottom of the data element list.
- 6 In the new row, enter identifying information for the new data element (for more information, see "About Common Table Detail Fields" following this procedure).
- 7 Do one of the following:

Apply
Apply button

To continue adding data elements to the displayed common table, click **Apply** and then repeat steps 5 through 7 for each data element you add.

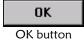

- To save the changes to the database and close the displayed common table maintenance window, click **OK**. The new information is added to the database, and the Table Level Maintenance window closes, returning to the Common Table Maintenance window.
- **8** Continue to "Step 3: Create Non-unique ID Types."

#### Maintenance Tips — Common Table Information

Once you have added a data element to a common table, you can modify information about that element as needed, or you can delete the element.

To change information about an existing common table data element: see "Modifying Common Table Data Elements" in Chapter 4 of this guide.

To delete an existing common table data element: see "Deleting Common Table Data Elements" in Chapter 4 of this guide.

#### **About Common Table General Fields**

The fields located on the General Page of the Table Level Maintenance windows display information about the common table you are viewing.

| This field    | displays this information                                                                                              |
|---------------|----------------------------------------------------------------------------------------------------|
| Code          | The unique identification code of the common table you are viewing.                                                    |
| Description   | A description of the common table you are viewing.                                                                     |
| Maximum Width | The maximum number of characters allowed in the code column for the data elements in the common table you are viewing. |
| Create Date   | The date that the common table you are viewing was created.                                                            |
| Create User   | The login ID of the user who created the common table you are viewing.                                                 |

#### **About Common Table Detail Fields**

The fields located on the Detail page of the Table Level Maintenance windows allow you to specify identifying information about the specific data element you are adding.

| In this column | type or select                                                                                                    |
|----------------|----------------------------------------------------------------------------------------------------|
| Code           | A unique identification code for the data element you are adding.                                                                                                    |
|                | No default                                                                                                    |
| Description    | The full name of the data element you are adding.                                                                                                    |
|                | No default                                                                                                    |
| This column    | displays this information                                                                                                    |
| Read Only      | An indicator of whether you can modify the description of the data element or delete the data element. A value of <b>No</b> in this field means the data element can be |

| This column | displays this information                                                 |
|-------------|---------------------------------------------------------------------------|
|             | modified; a value of <b>Yes</b> means that it cannot.                     |
|             | Default: <b>No</b> (the data element can be modified)                     |
| Create User | The login ID of the user who created the common table data element.       |
| Create Date | The date that the data element was created in the displayed common table. |

### **Step 3: Create Non-unique ID Types**

The Non-unique ID Maintenance function allows you to define the various types of IDs that are not unique to each member in your organization. To define an ID type, you need to specify certain information, such as a name, ID length, and ID format.

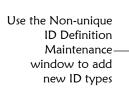

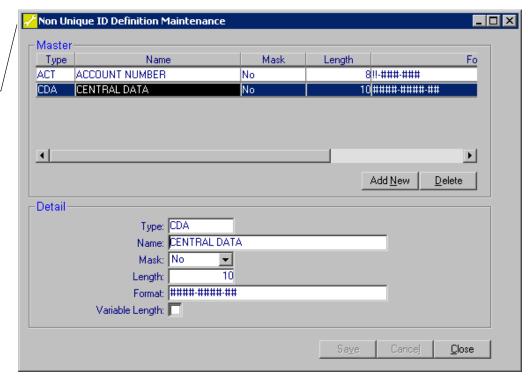

### ► To create a non-unique ID type

Before you begin:

- ✓ Complete "Step 2: Define Common Table Data Elements"
- ✓ Obtain information about the ID type, such as a description and the unique identification code you want to use

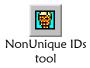

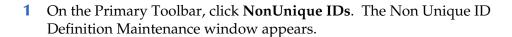

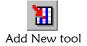

- 2 On the Non Unique ID Definition Maintenance toolbar, click **Add New**. A new row appears in the upper portion of the window, and the fields in the lower portion of the window are cleared.
- 3 In the lower portion of the Non Unique ID Definition Maintenance window, fill in identifying information about the ID type (for more information, see "About Non-unique ID Type Fields" following this procedure).

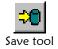

4 After you fill in the fields, click **Save**. The Add Confirmation dialog appears.

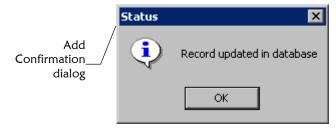

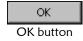

- On the Add Confirmation dialog, click **OK**. The new item is saved in the database.
- **6** Do one of the following:

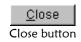

To insert additional non-unique IDs, repeat steps 2 through 5.

To close the Non Unique ID Definition Maintenance window, click Close.

7 Continue to "Step 4: Create Predefined Messages."

### Maintenance Tips — Non-unique ID Type Information

Once you create a non-unique ID type, you can modify information about the type as needed, or you can delete the type.

To change information about an existing non-unique ID type: see "Modifying Non-unique IDs" in Chapter 4 of this guide.

To delete an existing non-unique ID type: see "Deleting Non-unique IDs" in Chapter 4 of this guide.

### **About Non-unique ID Type Fields**

The fields located on the Non Unique ID Definition Maintenance window allow you to specify identifying information about the ID type you are adding. There are no defaults for these fields.

| In this field      | type or select                                                                                                    |
|--------------------|----------------------------------------------------------------------------------------------------|
| Туре               | A unique identifier for the ID type.                                                                                                    |
| Name               | A brief description of the ID type, such as the name of<br>the computer system from which the identification<br>codes originate.                                                                                                    |
| Mask               | This field must be filled in, but is not currently active. It is reserved for future functionality.                                                                                                    |
| Length             | The length of the identification codes for this ID type. Do not include hyphens or other characters in the count.                                                                                                    |
| Format             | The manner in which the ID for the displayed ID type should be presented. The format is expressed by symbols separated by dashes. For example, if the IDs of this type appear in this format <b>123-456-789</b> , then you would enter ###-### in this field to ensure that the IDs are presented correctly on the e*Index windows. The symbols you can use for the format are as follows: |
|                    | <ul> <li>A – Indicates that alphanumeric characters are<br/>allowed.</li> </ul>                                                                                                    |
|                    | <ul> <li>! – Indicates that only upper case alphanumeric<br/>characters are allowed.</li> </ul>                                                                                                    |
|                    | <ul> <li># – Indicates that only numeric characters are<br/>allowed.</li> </ul>                                                                                                    |
|                    | • <b>X</b> – Indicates that any character type is allowed.                                                                                                    |
| Select this option | to specify that                                                                                                    |
| Variable Length    | e*Index users can specify a non-unique ID for the displayed non-unique ID type that is fewer characters than that specified in the <b>Length</b> field. If this option is not selected, then users must enter an ID of the length specified.                                                                                                    |

### **Step 4: Create Predefined Messages**

You can create predefined messages that users can add to member profiles in the form of comments. To create a predefined message, you need to specify certain information, such as the text of the message and its unique identification code.

Use the Pre-defined Msg Maintenance window to add new predefined messages

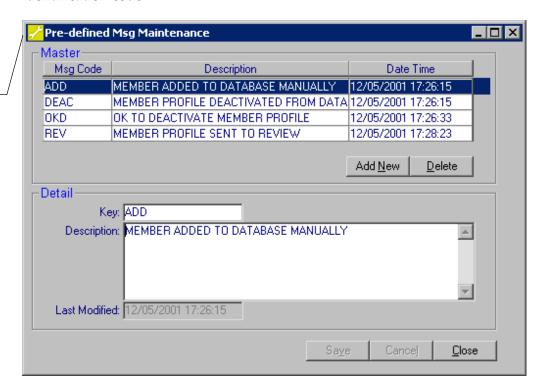

### ▶ To create a predefined message

Before you begin:

- ✓ Complete "Step 3: Create Non-unique ID Types"
- ✓ Obtain information about the message, such as the message text and the unique identification code you want to use

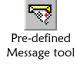

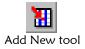

- On the Primary Toolbar, click **Pre-defined Message**. The Pre-defined Msg Maintenance window appears.
- 2 On the Pre-defined Msg Maintenance toolbar, click **Add New**. A new row appears in the upper portion of the window, and the fields in the lower portion of the window are cleared.
- 3 In the lower portion of the Pre-defined Msg Maintenance window, fill in identifying information (for more information, see "About Predefined Message Fields" following this procedure).

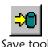

4 After you fill in the fields, click **Save**. The Add Confirmation dialog appears.

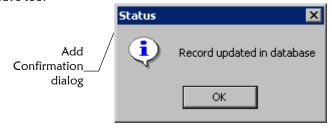

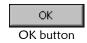

- 5 On the Add Confirmation dialog, click **OK**. The new item is saved in the database.
- **6** Do one of the following:

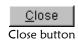

To insert additional Predefined messages, repeat steps 2 through 5. To close the Pre-defined Msg Maintenance window, click Close.

7 Continue to "Step 5: Define Systems."

#### Maintenance Tips — Predefined Message Information

Once you add a predefined message, you can modify information about the message as needed, or you can delete the message.

To change information about an existing message: see "Modifying Predefined Messages" in Chapter 4 of this guide.

To delete an existing message: see "Deleting Predefined Messages" in Chapter 4 of this guide.

### **About Predefined Message Fields**

The fields located on the Pre-defined Msg Maintenance window allow you to specify identifying information about the message you are adding. There are no defaults for these fields.

| In this field        | type or select                                                                                                    |
|----------------------|----------------------------------------------------------------------------------------------------|
| Key                  | A unique identification code for the predefined message. This field corresponds to the <b>Msg Code</b> table in the upper portion of the window. |
| Description          | The full text of the predefined message.                                                                                                    |
| This field or column | displays this information                                                                                                    |
| Msg Code             | The unique identification code for the message. This field corresponds to the <b>Key</b> field in the lower portion of the window.               |

| This field or column           | displays this information                               |
|--------------------------------|---------------------------------------------------------|
| Date Time and Last<br>Modified | The date that the message information was last updated. |

### **Step 5: Define Systems**

Before you can add members to your database, you need to define the systems in which member information is entered in your organization. To define a system, you need to specify certain information such as the system name and ID.

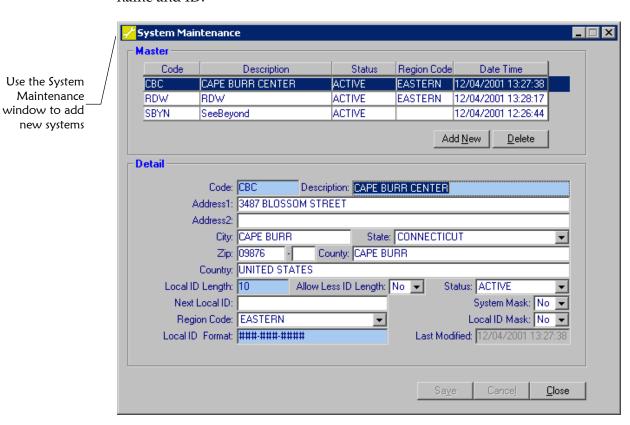

### ► To define a system

Before you begin:

- ✓ Complete "Step 4: Create Predefined Messages"
- Obtain information about the system, such as the name of the system, the unique identification code for the system, and the format of the system's local ID

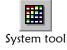

1 On the Primary Toolbar, click **System**. The System Maintenance window appears.

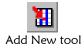

- 2 On the System Maintenance toolbar, click **Add New**. A new row appears in the upper portion of the window, and the fields in the lower portion of the window are cleared.
- 3 In the lower portion of the System Maintenance window, fill in identifying information for the system (for more information, see "About System Fields" following this procedure).

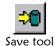

4 After you fill in the fields, click **Save**. The Add Confirmation dialog appears.

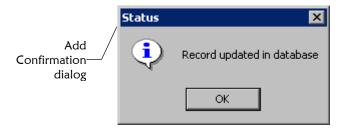

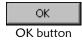

- 5 On the Add Confirmation dialog, click **OK**. The new item is saved in the database.
- 6 Do one of the following:

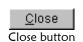

*To insert additional systems*, repeat steps 2 through 5. *To close the System Maintenance window*, click **Close**.

7 Continue to "Step 6: Define Zip Codes."

#### Maintenance Tips — System Information

Once you add a system to e\*Index, you can modify information about the system as needed, or you can delete the system.

To change information about an existing system: see "Modifying System Information" in Chapter 4 of this guide.

To hide a system's local ID in member profiles: see "Masking System Information" in Chapter 4 of this guide.

To hide a system's name in member profiles: see "Masking System Information" in Chapter 4 of this guide.

To deactivate a system: see "Deactivating a System" in Chapter 4 of this guide.

To reactivate a system: see "Reactivating a Deactivated System" in Chapter 4 of this guide.

To delete an existing system: see "Deleting System Information" in Chapter 4 of this guide.

### **About System Fields**

The fields located on the System Maintenance window allow you to specify identifying information about the system you are adding.

**Tip:** On the e\*Index GUI, the order in which a member's local ID and facility pairs are listed is determined by the value you specify for the County field on the System Maintenance window. e\*Index lists the local IDs and systems alphanumerically based on the value in the County field. If you want local IDs and systems listed in a specific order, use the County field to define the list order.

| In this field           | type or select                                                                                                    |
|-------------------------|----------------------------------------------------------------------------------------------------|
| Code                    | A unique identification code for the system.                                                                                                    |
|                         | No default                                                                                                    |
| Description             | The full name of the system.                                                                                                    |
|                         | No default                                                                                                    |
| Address1 and Address2   | The first and second lines of the street address where the system is located.                                                                                                    |
|                         | No default                                                                                                    |
| City, State, and Zip    | The city, state, and zip code in which the system is located.                                                                                                    |
|                         | No default                                                                                                    |
| County                  | The county in which the system is located.                                                                                                    |
|                         | No default                                                                                                    |
| Country                 | The country in which the system is located.                                                                                                    |
|                         | No default                                                                                                    |
| Local ID Length         | The length of the unique identification number assigned to each member by this system (does not include dashes).                                                                                                    |
|                         | No default                                                                                                    |
| Allow Less ID<br>Length | An indicator that specifies whether a local ID with fewer characters than specified in <b>Local ID Length</b> can be entered. Select <b>Y</b> to allow fewer characters for a local ID, or select <b>N</b> to ensure that all local IDs entered for this system have the number of characters specified. |
|                         | Default: No                                                                                                    |
|                         | <b>Note:</b> If you leave this field blank, then you cannot enter local IDs with fewer characters than specified in <b>Local ID Length</b> .                                                                                                    |

| In this field   | type or select                                                                                                    |
|-----------------|----------------------------------------------------------------------------------------------------|
| Status          | An indicator that specifies whether the system is active. Select <b>Active</b> to indicate that the system is currently active, or select <b>Inactive</b> to indicate that the system is not currently active.                                                                                                    |
|                 | Default: Active                                                                                                    |
| Next Local ID   | This field is reserved for possible future functionality.                                                                                                    |
|                 | No default                                                                                                    |
| System Mask     | An indicator that specifies whether the system name for the members whose information is added at this system is hidden when member profiles are viewed. Select <b>Yes</b> to hide the system name, or select <b>No</b> to display the system name.                                                                                                    |
|                 | Default: No                                                                                                    |
| Region Code     | The region with which the system is associated. You only need to enter a value in this field if region-specific security is installed.                                                                                                    |
|                 | No default                                                                                                    |
| Local ID Mask   | An indicator that specifies whether the local IDs for the members whose information is added at this system is hidden when member profiles are viewed. Select <b>Yes</b> to hide local IDs, or select <b>No</b> to display local IDs.                                                                                                    |
|                 | Default: No                                                                                                    |
| Local ID Format | The manner in which the local ID for the system should be presented, expressed by symbols separated by dashes. For example, if a system formats its local IDs in this format <b>123-456-789</b> , then you would enter ###-###-### in this field to ensure that the local ID was presented correctly on the e*Index windows. You can use the following symbols in the local ID format. |
|                 | <ul> <li>A – Indicates that alphanumeric characters are<br/>allowed.</li> </ul>                                                                                                    |
|                 | <ul> <li>! – Indicates that only upper case alphanumeric<br/>characters are allowed.</li> </ul>                                                                                                    |
|                 | <ul> <li># – Indicates that only numeric characters are<br/>allowed.</li> </ul>                                                                                                    |
|                 | • <b>X</b> – Indicates that any character type is allowed.                                                                                                    |
|                 | There is no default for this field.                                                                                                    |
|                 |                                                                                                    |
| This field or   |                                                                                                    |

# column ...

### displays this information ...

Modified

**Date Time** and **Last** The date that the system information was last updated.

### **Step 6: Define Zip Codes**

When you installed your database, the zip code table was automatically populated, unless otherwise specified. You can define additional zip codes if required. To define a zip code, you need to specify certain information, such as the zip code and corresponding city and state. You can customize the field labels on this window for international installations to display post code information instead of zip code information (see "Configuring Display Options" in Chapter 4 of this guide).

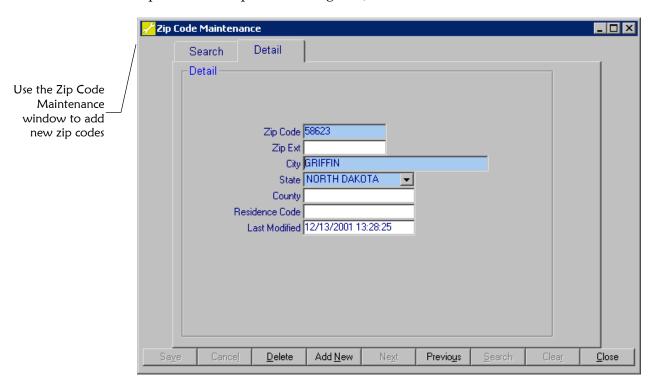

### ► To define a zip code

Before you begin:

- ✓ Complete "Step 5: Define Systems"
- ✓ Obtain information about the zip codes you want to insert, such as the city and state associated with the zip code

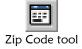

On the Main Menu, click **Zip Code**. The Zip Code Maintenance window appears with the Search page displayed.

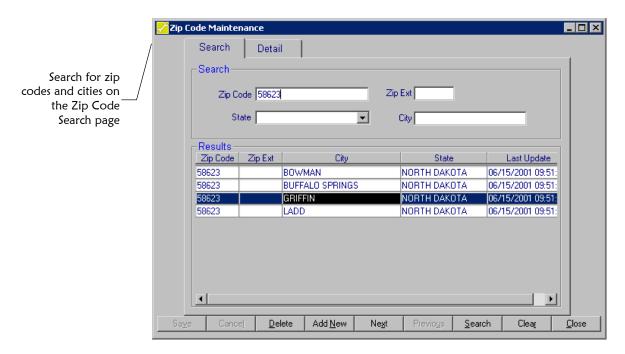

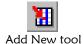

- 2 On the Zip Code Maintenance toolbar, click **Add New**. The Detail page appears.
- 3 On the Detail page, fill in identifying information (for more information, see "About Zip Code Fields" following this procedure).

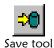

**4** After you fill in the fields, click **Save**. The Add Confirmation dialog appears.

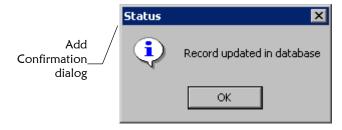

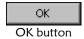

- 5 On the Add Confirmation dialog, click **OK**. The new item is saved in the database.
- **6** Do one of the following:

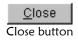

*To insert additional zip codes,* repeat steps 2 through 5.

*To close the Zip Code Maintenance window, click* **Close**.

#### Maintenance Tips — Zip Code Information

Once a zip code is added to the database, you can modify information about the zip code as needed, or you can delete the zip code.

To change information about an existing zip code: see "Modifying Zip Codes" in Chapter 4 of this guide.

To delete an existing zip code: see "Deleting a Zip Code" in Chapter 4 of this guide.

### **About Zip Code Fields**

The fields located on the Zip Code Detail window allow you to specify identifying information about the Zip Code you are adding. There are no defaults for these fields.

| In this field        | type or select                                                                                 |
|----------------------|------------------------------------------------------------------------------------------------|
| Zip Code             | The unique zip code for the specified city.                                                    |
| Zip Ext              | The extension to the zip code, if any.                                                         |
| City                 | The city for which you are specifying a zip code.                                              |
| State                | The state in which the city is located.                                                        |
| County               | The county in which the city is located.                                                       |
| Residence Code       | The residence code for the specified city (this field is only valid for New Jersey locations). |
| This field or column | displays this information                                                                      |
| Last Modified        | The date that the zip code information was last updated.                                       |

# **Maintaining Code Table Data**

# **About this Chapter**

### Overview

This chapter presents the background information and the step-by-step instructions you need to maintain code table data for e\*Index.

The following diagram illustrates the contents of each major topic in this chapter.

About Maintenance Tasks

Learn about the tasks you can perform to maintain code table data for e\*Index

Maintain Code Table Data Learn how to perform maintenance tasks to keep code table data current

### **Learning about Maintenance and Configuration Tasks**

#### Overview

There are several tasks you can perform in order to maintain code table data. This section of the chapter provides the background information you need in order to maintain your code table data and to configure e\*Index system parameters.

#### What is Code Table Maintenance?

Once you add data to the code tables of e\*Index, you can add new information, and modify or delete most of the existing information to keep it current. Maintenance tasks include formatting local IDs, masking system information, modifying and deleting code table data, and deactivating systems. You can also modify the text and appearance of most of the system message boxes that appear in the e\*Index applications. The Common Table and Table Maintenance functions of e\*Index Administrator provide the code table maintenance functions.

### What are System Name and Local ID Masking?

In the interest of member privacy, you may need the ability to hide a system's name or the local IDs assigned by that system on the e\*Index windows. System name and local ID masking provides the ability to hide this information for the members who are registered with that system. When a system's name and local IDs are masked, then a series of asterisks appears on the e\*Index windows in place of the system name and local ID.

### What Code Data Can be Modified?

Once you add code table data, you can modify most of the information as needed. You cannot modify the codes you assign to the data elements you add to the code tables, but you can modify any description you add and most of the descriptions for the data that is automatically populated when you install e\*Index. You cannot modify any information about predefined events and member statuses, the predefined Person Category **Person**, or about the predefined VIP Flags **VIP** and **Employee**. When you modify code table data, be aware of any data elements that may be affected. For example, if you modify regions, then the changes appear on the System Maintenance window and in the user profiles to which the region is assigned.

#### What Code Data Can be Deleted?

You can delete any of the code table data you add to e\*Index, and some of the data that is predefined. You cannot delete the predefined events and member statuses, or the predefined Person Category **Person**, or about the predefined VIP Flags **VIP** and **Employee**. Use caution when deleting code table information because this action may affect existing information. For example, if you delete region codes, you need to assign new regions to systems that were assigned the deleted region code. You also need to reassign regions to user profiles in e\*Index Security. e\*Index Administrator validates most of the custom code table data for dependencies when you try to delete it, and does not allow you to delete a data element that does not pass the validation.

## **Modifying Code Table Data**

#### Overview

This section of the chapter provides step-by-step instructions to help you maintain the both custom and common code table data in your database. It includes generic instructions for modifying and deleting common code table data.

#### Data maintenance functions include:

- Modify common table data elements
- Delete common table data elements
- Modify System Messages
- Modify Non-unique ID Types
- Delete Non-unique ID Types
- Modify Predefined Messages
- Delete Predefined Messages
- Modify System Information
- Delete System Information
- Specify a System's Local ID Format
- Mask System Information
- Assign a System to a New Region
- Deactivate a System
- Reactivate a Deactivated System
- Modify Zip Codes
- Delete a Zip Code

### **Modifying Common Table Data Elements**

Once you define code table data for the common tables, you can modify most of the information as necessary. To modify common table data, you need to display the information you want to modify on the appropriate common table maintenance window.

Use the appropriate table level maintenance window to modify common table data

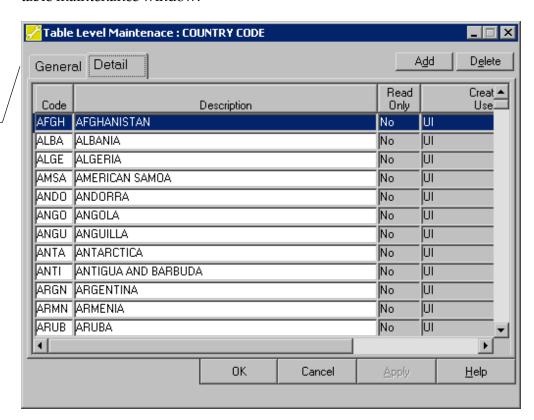

### To modify common table data elements

Before you begin:

- ✓ Obtain information about the data element you want to modify, such as its name and unique identification code
- ✓ If necessary, review the information provided in "What Code Data Can be Deleted?" earlier in this chapter

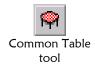

On the Primary Toolbar, click **Common Table**. The Common Table Maintenance window appears.

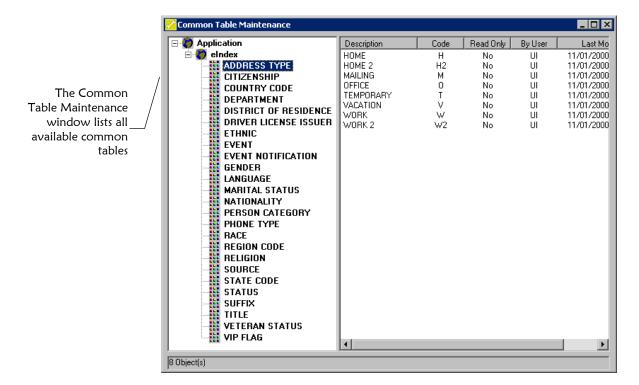

2 On the left side of the Common Table Maintenance window, double-click eIndex to view a list of Common Tables, and then highlight the name of the common table containing the data elements you want to modify. For example, to modify a person category, highlight Person Category.

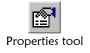

3 On the Common Table Maintenance toolbar, click **Properties**. The Table Level Maintenance window appropriate to the common table you selected appears with the General tab displayed (for more information about the fields on this window, see "About Common Table General Fields" in Chapter 3 of this guide).

Table Level Maintenace : COUNTRY CODE General Detail The General tab of the Table Level Code: COUNTRY Maintenance windows displays-Description: COUNTRY CODE information about the selected common Maximum Width: table Create Date: 11/01/2000 Create User: UI OΚ Cancel <u>H</u>elp

4 On the Table Level Maintenance window, select the Detail tab. The Detail page appears with a list of existing data elements.

- On the Detail page, scroll to the row containing the data element you want to modify.
- 6 Modify the appropriate column (for more information, see "About Common Table Detail Fields" in Chapter 3 of this guide).
- 7 Do one of the following:

Apply
Apply button

To save the changes and continue modifying data elements in the displayed common table, click **Apply** and then repeat steps 5 through 7 for each data element you modify.

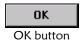

To save the changes and close the displayed common table window, click **OK**. The new information is added to the database, and the Table Level Maintenance window closes, returning to the Common Table Maintenance window.

### **Deleting Common Table Data Elements**

Once you have defined common table data, you can delete most of the data elements as needed. To delete common table data, you need to display the data elements you want to delete on the appropriate common table maintenance window.

Use the appropriate common table maintenance window to delete code table data

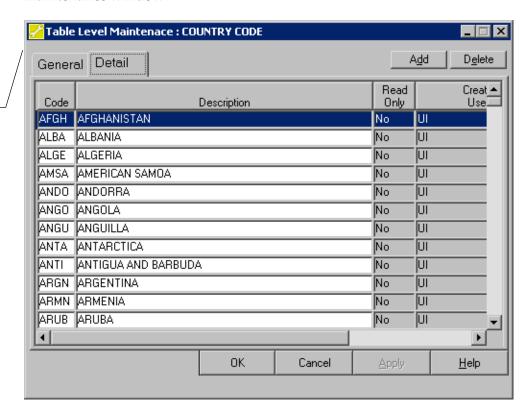

#### ► To delete common table data elements

Before you begin:

- ✓ Obtain information about the data elements you want to delete, such as their names and unique identification codes
- ✓ If necessary, review the information provided in "What Code Data Can be Deleted?" earlier in this chapter

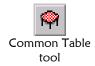

1 On the Primary Toolbar, click **Common Table**. The Common Table Maintenance window appears.

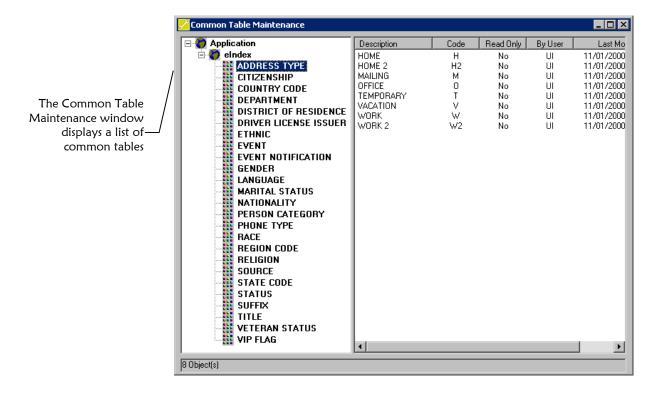

2 On the left side of the Common Table Maintenance window, double-click eIndex to view a list of Common Tables, and then highlight the name of the common table containing the data elements you want to delete. For example, to delete a person category, highlight Person Category.

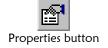

3 On the Common Table Maintenance toolbar, click **Properties**. The Table Level Maintenance window appropriate to the common table you selected appears with the General tab displayed (for more information about the fields on this window, see "About Common Table General Fields" in Chapter 3 of this guide).

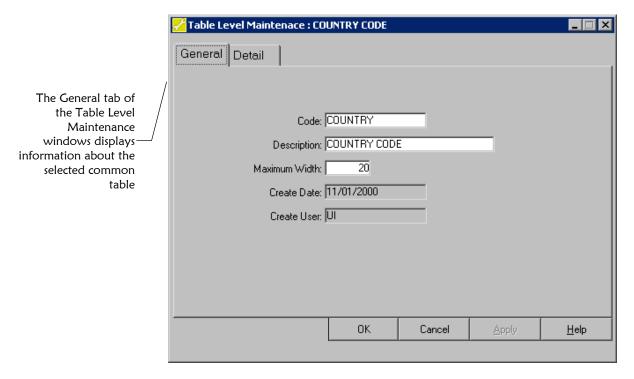

- 4 On the Table Level Maintenance window, select the Detail tab. The Detail page appears with a list of existing data elements.
- On the Detail page, scroll to the row containing the data element you want to delete.

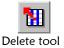

6 Highlight the row you want to remove, and click **Delete** on the Common Table Maintenance toolbar. A warning message appears.

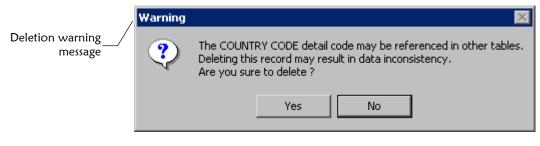

7 On the warning dialog, click **Yes** to continue with the deletion of the selected data element.

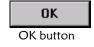

**8** When you finish deleting data elements from the displayed common table, click **OK**.

# **Modifying System Messages**

You can modify information about the system messages that appear in dialog boxes on the e\*Index GUIs. To modify a system message you need to display the System Message Maintenance window.

*Note:* e\*Index Administrator provides the ability to add new system messages, however the new messages will not appear on the e\*Index GUIs. You can also change the buttons that appear on message boxes, but that will have no affect on processing.

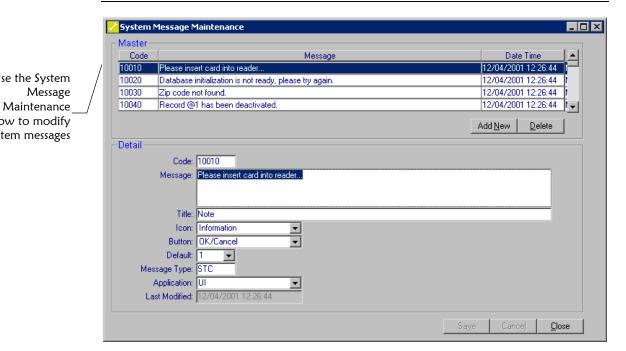

### To modify a system message

Before you begin:

✓ Obtain information about the message, such as information in the message and its unique identification code

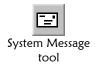

Use the System

window to modify

system messages

- On the Primary Toolbar, click **System Message**. The System Message Maintenance window appears.
- In the upper portion of the System Message Maintenance window, select the system you want to modify.
- In the lower portion of the window, modify any open field (for more information, see "About System Message Maintenance Fields" following this procedure).

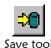

4 On the System Message Maintenance toolbar, click **Save**. The Update Confirmation dialog appears.

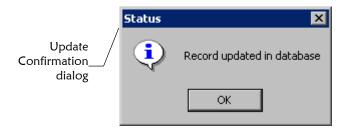

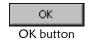

- 5 On the Update Confirmation dialog, click **OK**. The new information is saved in the database.
- **6** Do one of the following:

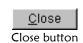

To modify information for additional messages, repeat steps 2 through 5. To close the Message Maintenance window, click **Close**.

#### **About System Message Maintenance Fields**

The fields located on the System Message Maintenance window allow you to specify identifying information about the message you are adding. There are no defaults for these fields.

| In this field | type or select                                                                                                    |
|---------------|----------------------------------------------------------------------------------------------------|
| Code          | A unique identification code for the system message.                                                                                                    |
|               | <b>Note:</b> Code numbers consist of five digits, starting with 10000. You can specify whether the message code is displayed on message dialogs with the control key <b>SEEMSGCODE</b> (for more information, see "Defining Control Key Values" in Chapter 5 of this guide).                                 |
| Message       | The full text of the message to display on the message dialog.                                                                                                    |
|               | Note: This field holds up to 500 characters, so messages can be as detailed or as brief as desired. Parameters @1 and @2 are placeholders in the text for parameters that are supplied by the system, such as a UID. These placeholders indicate where the parameter is inserted in the actual message text. |
| Title         | The text that appears in the title bar of the message dialog, such as Note, Warning, Error, and so on.                                                                                                    |

#### In this field ... type or select ... **Icon** The type of icon you want to display on the message dialog. You can choose from the following options. Information **Exclamation** Stop Sign Question **Button** The action buttons you want to display on the message dialog. You can choose from the following combinations: OK Yes, No, and Cancel OK and Cancel Yes and No **Retry** and **Cancel** (currently not supported) **Abort**, **Retry**, and **Ignore** (currently not supported) **Note:** Changing the buttons does not affect processing. Default An indicator that specifies which button in the button combination you selected receives the focus when the message dialog appears. Select 1 to make the first button in the list the default button, select 2 to make the second button in the list the default, and so on. **Note:** The default button is indicated on the message dialog by a dotted outline around the text of the button. The default button is automatically selected when the message dialog displays. **Message Type** The type of message you are defining. This field is not currently used, and is provided to allow for future flexibility of the e\*Index Administrator. **Application** The application for which the message is available. Currently e\*Index is the only available option. This field or column ... displays this information ... **Date Time** and **Last** The date that the message information was last Modified updated.

# **Modifying Non-unique ID Types**

Once you add non-unique ID types to your database, you can modify information about those ID types. To modify a non-unique ID type, you need to display the Non Unique ID Definition Maintenance window.

Use the Non Unique ID Definition Maintenance window to modify non-unique ID types

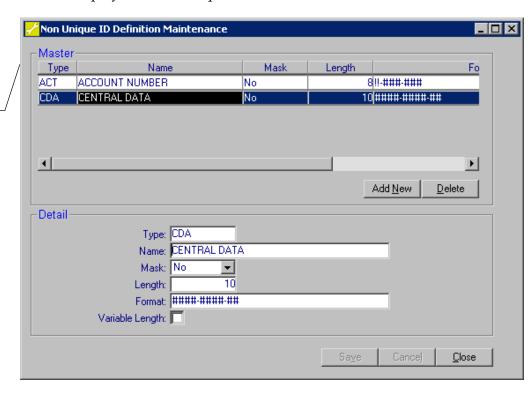

### ► To modify a non-unique ID type

Before you begin:

✓ Obtain information about the ID type, such as the name of the ID type and it s unique identification code

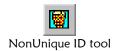

- On the Primary Toolbar, click **NonUnique ID**. The Non Unique ID Definition Maintenance window appears.
- 2 In the upper portion of the window, select the ID type you want to modify.
- 3 In the lower portion of the window, modify any open field (for more information, see "About Non-unique ID Type Fields" in chapter 3 of this guide).

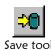

4 On the Non Unique ID Definition Maintenance toolbar, click **Save**. The Update Confirmation dialog appears.

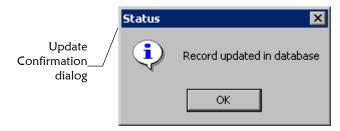

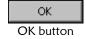

- 5 On the Update Confirmation dialog, click **OK**. The new information is saved in the database.
- **6** Do one of the following:

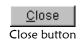

To modify information for additional ID types, repeat steps 2 through 5. To close the Non Unique ID Definition Maintenance window, click **Close**.

Close

# **Deleting Non-unique ID Types**

Once you add non-unique ID types to your database, you can delete those ID types when they become obsolete. To delete a non-unique ID type, you need to display the Non Unique ID Definition Maintenance window. Deleting a non-unique ID that has already been used may cause data integrity issues in member records. Use caution when deleting non-unique IDs.

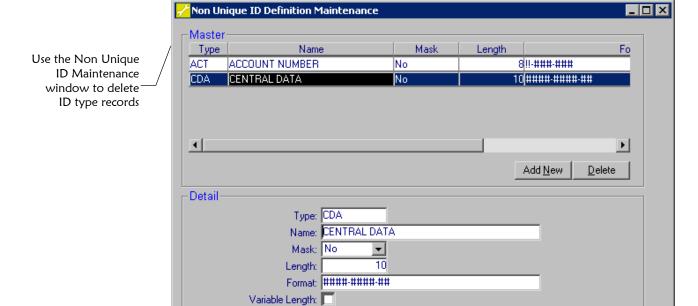

### ► To delete a non-unique ID type

Before you begin:

- ✓ Obtain information about the ID type, such as the name of the ID type and it s unique identification code
- NonUnique ID tool
- On the Primary Toolbar, click **NonUnique ID**. The NonUnique ID Definition Maintenance window appears.
- 2 In the upper portion of the window, select the ID type you want to delete.

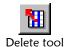

- 3 On the Non Unique ID Definition Maintenance toolbar, click **Delete**. The selected ID type is removed from the list.
- 4 Repeat steps 2 and 3 for each non-unique ID type you want to delete.

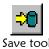

5 On the Non Unique ID Definition Maintenance toolbar, click **Save**. The Update Confirmation dialog appears.

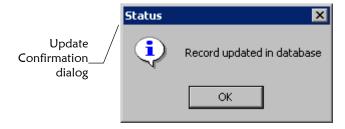

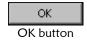

6 On the Update Confirmation dialog, click **OK**. The ID types are removed from the database and the Non Unique ID Definition Maintenance window closes.

# **Modifying Predefined Messages**

Once you add predefined messages to your database, you can modify information about those messages. Pre-defined messages are standard comments that users can add to member profiles. To modify a predefined message, you need to display the Pre-Defined Msg Maintenance window.

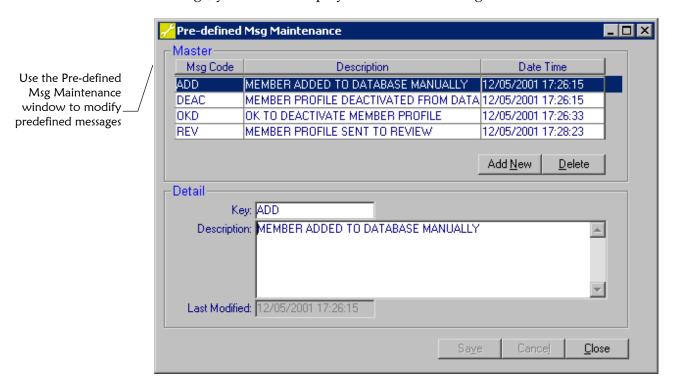

#### ► To modify a predefined message

Before you begin:

✓ Obtain information about the message, such as the description of the message and its unique identification code

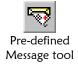

- 1 On the Primary Toolbar, click **Pre-defined Message**. The Pre-defined Msg Maintenance window appears.
- 2 In the upper portion of the window, select the message you want to modify.
- 3 In the lower portion of the window, modify any open field (for more information, see "About Predefined Message Fields" in chapter 3 of this guide).

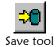

4 On the Pre-defined Msg Maintenance toolbar, click **Save**. The Update Confirmation dialog appears.

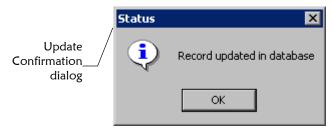

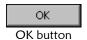

- 5 On the Update Confirmation dialog, click **OK**. The new information is saved in the database.
- 6 Do one of the following:

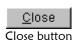

To modify information for additional messages, repeat steps 2 through 5. To close the Pre-defined Msg Maintenance window, click **Close**.

# **Deleting Predefined Messages**

Once you add predefined messages to your database, you can delete those messages if they become obsolete. To delete a predefined message, you need to display the Pre-defined Msg Maintenance window.

Use the Pre-defined Msg Maintenance window to delete\_ predefined messages

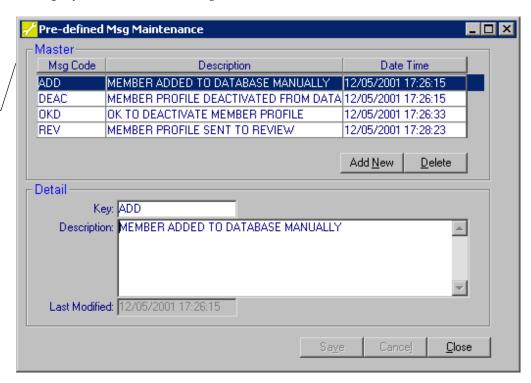

# ► To delete a predefined message

Before you begin:

- Obtain information about the message, such as the description of the message and it s unique identification code
- Pre-defined Message tool
- 1 On the Primary Toolbar, click **Pre-defined Message**. The Pre-defined Msg Maintenance window appears.
- 2 In the upper portion of the window, select the message you want to delete.

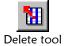

- 3 On the Pre-defined Msg Maintenance toolbar, click **Delete**. The selected message is removed from the list.
- 4 Repeat steps 2 and 3 for each message you want to delete.

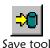

5 After you delete the predefined messages, click **Save**. The Update Confirmation dialog appears.

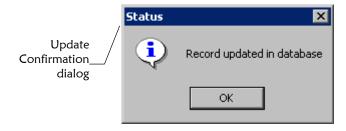

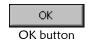

6 On the Update Confirmation dialog, click **OK**. The messages are deleted from the database.

# **Modifying System Information**

Once you add systems to your database, you can modify information about those systems. To modify system information, you need to display the System Maintenance window.

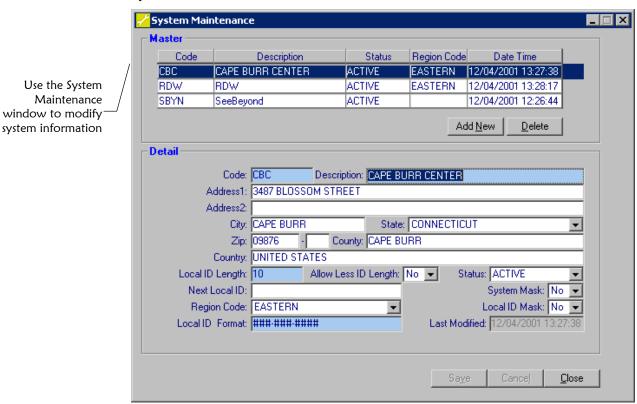

### ► To modify system information

Before you begin:

 Obtain information about the system, such as the name of the system and its unique identification code

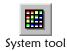

- 1 On the Primary Toolbar, click **System**. The System Maintenance window appears.
- In the upper portion of the window, select the system you want to modify.
- In the lower portion of the window, modify any open field (for more information, see "About System Fields" in chapter 3 of this guide).

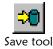

4 On the System Maintenance toolbar, click **Save**. The Update Confirmation dialog appears.

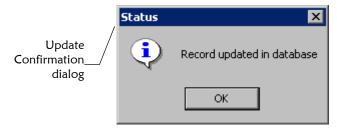

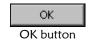

- 5 On the Update Confirmation dialog, click **OK**. The new information is saved in the database.
- **6** Do one of the following:

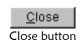

To modify information for additional systems, repeat steps 2 through 5. To close the System Maintenance window, click **Close**.

# **Deleting System Information**

Once you add systems to your database, you can delete those systems when they become obsolete. If a system becomes obsolete and you do not want to remove the system record from the database, you can deactivate the system instead of deleting it (for more information, see "Deactivating a System" later in this chapter). Deleting a system that has already been used may cause data integrity issues in member records. Use caution when deleting systems. To delete a system, you need to display the System Maintenance window.

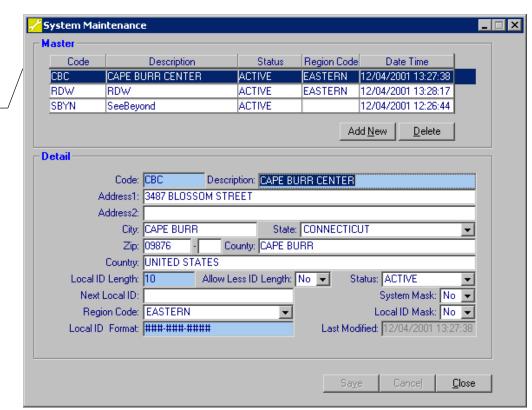

Use the System Maintenance window to delete system records

### To delete a system

Before you begin:

✓ Obtain information about the system, such as the name of the system and its unique identification code

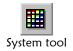

- 1 On the Primary Toolbar, click **System**. The System Maintenance window appears.
- In the upper portion of the window, select the system you want to delete.

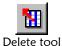

- On the System Maintenance toolbar, click **Delete**. The system is removed from the list.
- 4 Repeat steps 2 and 3 for each system you want to delete.

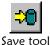

5 When you are finished, click **Save**. The Update Confirmation dialog appears.

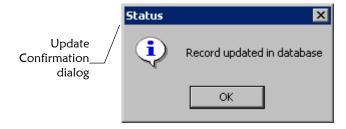

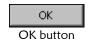

6 On the Update Confirmation dialog, click **OK**. The systems are deleted from the database.

# Modifying a System's Local ID Format

Once you add systems to your database, you can specify or modify the way that system's local ID appears on the e\*Index windows. You cannot delete a system's local ID format.

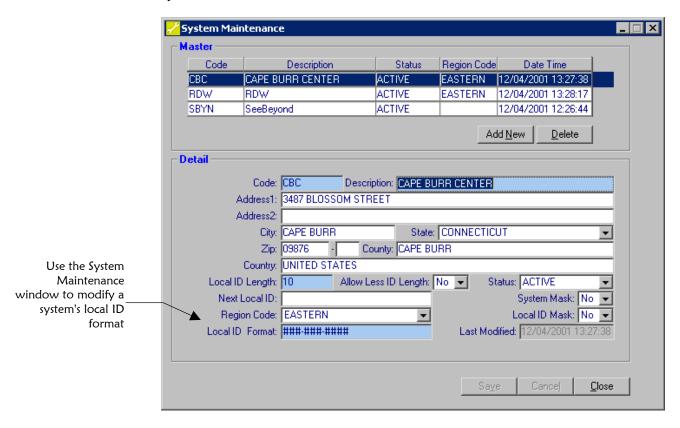

#### ► To modify a system's local ID format

Before you begin:

✓ Obtain information about the system, such as the name and unique identification code for the system, and the format of the local ID

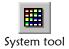

- 1 On the Primary Toolbar, click **System**. The System Maintenance window appears.
- 2 In the upper portion of the window, select the system whose local ID you want to format.
- 3 In the lower portion of the window, modify the value in the **Local ID Format** field. For more information about the possible symbols you can use in this field, see "About System Fields" in Chapter 3 of this guide.

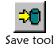

4 On the System Maintenance toolbar, click **Save**. The Update Confirmation dialog appears.

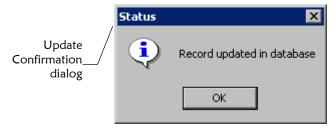

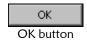

- 5 On the Update Confirmation dialog, click **OK**. The new information is saved in the database.
- **6** Do one of the following:

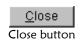

To specify local ID formatting for additional systems, repeat steps 2 through 5.

*To close the System Maintenance window,* click **Close**.

# **Masking System Information**

You can specify that the name of a system or the local IDs assigned by a system do not display in member profiles on the e\*Index windows. Once you specify that a system's information be masked, it is masked for all existing and new member profiles in the database.

Use the System
Maintenance
window to specify
that a system's—
local ID or name
be hidden

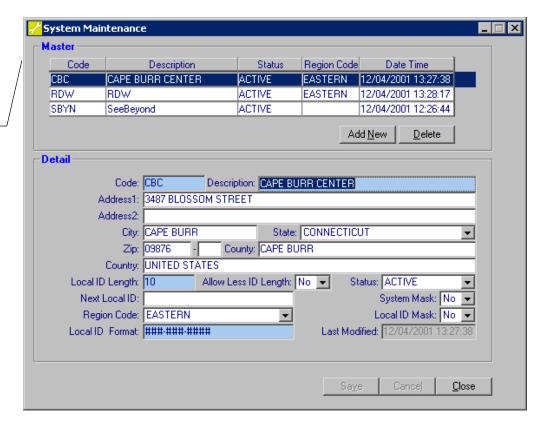

### ▶ To mask system information

Before you begin:

- ✓ Obtain information about the system, such as the name of the system and the unique identification code for the system
- System tool
- 1 On the Primary Toolbar, click **System**. The System Maintenance window appears.
- 2 In the upper portion of the window, select the system whose information you want to mask.
- 3 Do one of the following:

To mask the system's local ID, select Yes in the Local ID Mask field.

To mask the system's name, select Yes in the System Mask field.

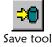

4 On the System Maintenance toolbar, click **Save**. The Update Confirmation dialog appears.

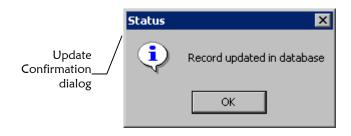

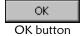

- 5 On the Update Confirmation dialog, click **OK**. The new information is saved in the database.
- 6 Do one of the following:

To mask information for additional systems, repeat steps 2 through 5.

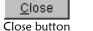

To close the System Maintenance window, click Close.

# **Unmasking System Information**

If you previously specified that system's local ID or name information be masked on the e\*Index windows, you can specify that the information be displayed instead. Once you specify that a system's information be unmasked, it is visible for all existing and new member profiles in the database.

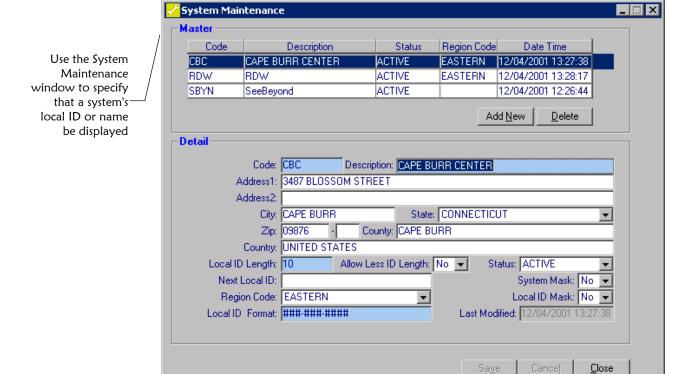

#### To unmask system information

Before you begin:

✓ Obtain information about the system, such as the name of the system and the unique identification code for the system

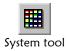

- 1 On the Primary Toolbar, click **System**. The System Maintenance window appears.
- 2 In the upper portion of the window, select the system whose information you want to unmask.
- **3** Do one of the following:

To unmask the system's local ID, select **No** in the **Local ID Mask** field.

To unmask the system's name, select **No** in the **System Mask** field.

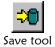

4 On the System Maintenance toolbar, click **Save**. The Update Confirmation dialog appears.

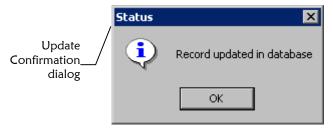

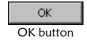

- 5 On the Update Confirmation dialog, click **OK**. The new information is saved in the database.
- **6** Do one of the following:

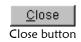

To unmask information for additional systems, repeat steps 2 through 5. To close the System Maintenance window, click **Close**.

#### Assigning a System to a New Region

If you are using region-specific security, you may need to reassign the region to which a system is assigned. Changing a system's region assignment may require that you also change the regions to which user profiles are assigned in e\*Index Security.

Use the System
Maintenance
window to change
the region to—
which a system is
assigned

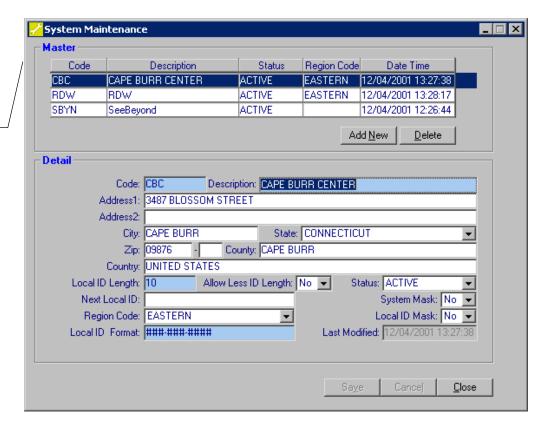

# To assign a system to a new region

Before you begin:

- ✓ Obtain information about the system, such as the name of the system and the unique identification code for the system
- System tool
- 1 On the Primary Toolbar, click **System**. The System Maintenance window appears.
- 2 In the upper portion of the window, select the system whose region assignment you want to change.
- In the **Region Code** field, select the new region to which you want to assign the system.

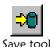

4 On the System Maintenance toolbar, click **Save**. The Update Confirmation dialog appears.

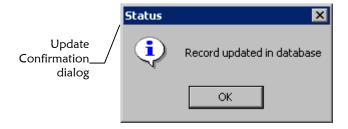

- OK OK button
- 5 On the Update Confirmation dialog, click **OK**. The new information is saved in the database.
- **6** Do one of the following:

<u>C</u>lose Close button *To reassign regions for additional systems,* repeat steps 2 through 5. *To close the System Maintenance window,* click **Close**.

### **Deactivating a System**

If a system is no longer active, you can deactivate the system. Once you have deactivated a system, you can reactivate the system if necessary. To deactivate a system, you need to display the system on the System Maintenance window.

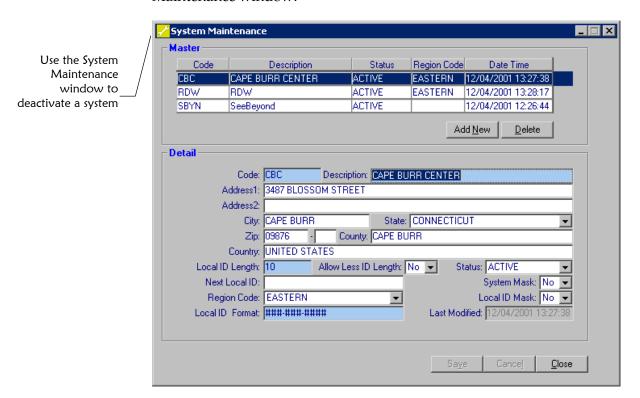

### ► To deactivate a system

Before you begin:

✓ Obtain information about the system, such as the name of the system and the unique identification code for the system

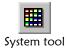

- 1 On the Primary Toolbar, click **System**. The System Maintenance window appears.
- In the upper portion of the window, select the system you want to deactivate.
- 3 In the **Status** field, select **Inactive**.

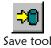

4 On the System Maintenance toolbar, click **Save**. The Update Confirmation dialog appears.

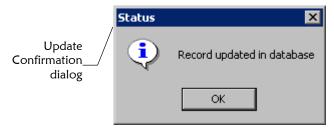

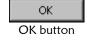

- 5 On the Update Confirmation dialog, click **OK**. The new information is saved in the database.
- **6** Do one of the following:

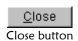

*To deactivate additional systems,* repeat steps 2 through 5.

*To close the System Maintenance window,* click **Close**.

### **Reactivating a Deactivated System**

If a system was deactivated in error or becomes active again, you can reactivate the system. To reactivate a system, you need to display the system on the System Maintenance window.

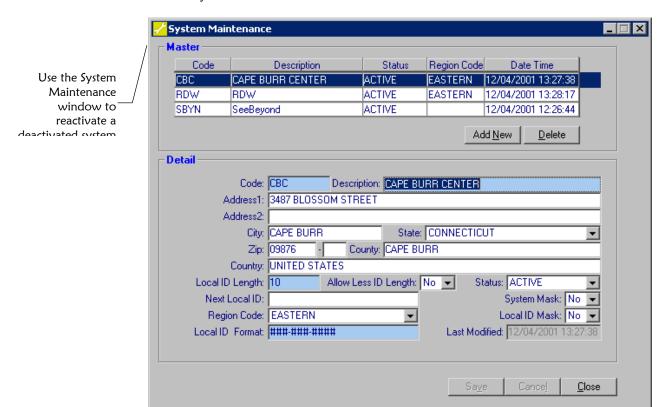

### ▶ To reactivate a deactivated system

Before you begin:

✓ Obtain information about the system, such as the name of the system and the unique identification code for the system

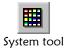

- 1 On the Primary Toolbar, click **System**. The System Maintenance window appears.
- 2 In the upper portion of the window, select the system you want to reactivate.
- 3 In the **Status** field, select **Active**.

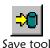

4 On the System Maintenance toolbar, click **Save**. The Update Confirmation dialog appears.

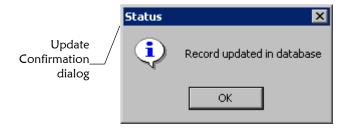

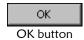

- 5 On the Update Confirmation dialog, click **OK**. The new information is saved in the database.
- 6 Do one of the following:

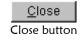

To reactivate additional systems, repeat steps 2 through 5.

To close the System Maintenance window, click Close.

# **Modifying Zip Codes**

Once a zip code has been added to the database, you can modify information about the zip code, such as the city, county, zip code extension, and so on. To modify information about a zip code, you need to perform a search for the appropriate zip code record. You can also modify postcode information on the Zip Code Maintenance window.

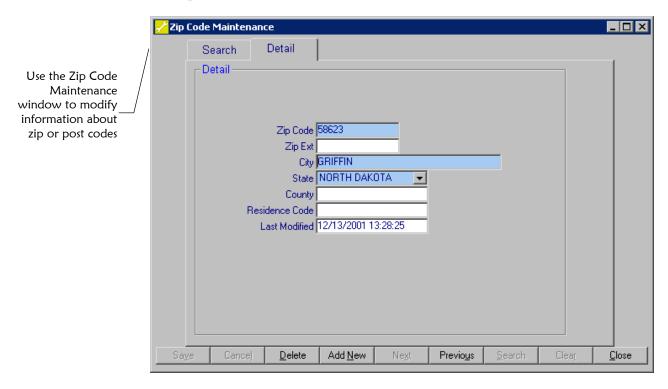

#### To modify a zip code

Before you begin:

✓ Obtain information about the zip code you need to modify, such as the 5-digit zip code, or the city and state with which it is associated

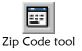

1 On the Primary Toolbar, click **Zip Code**. The Zip Code Maintenance window appears with the Search page displayed.

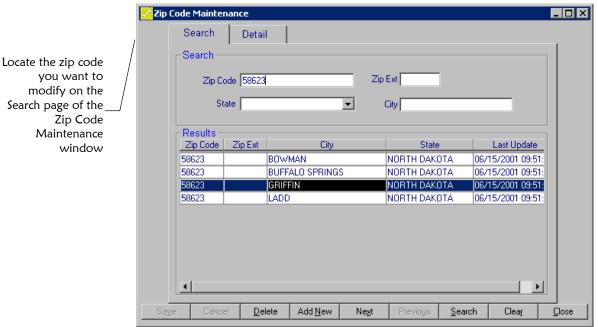

2 In the upper portion of the Zip Code Maintenance window, enter your search criteria (for more information, see "About Zip Code Search Fields" following this procedure).

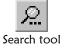

- 3 On the Zip Code Maintenance toolbar, click **Search**. A list of zip codes matching your search criteria appears in the lower portion of the window (for more information, see "About Zip Code Results Fields" following this procedure).
- 4 Double-click the zip code you want to modify. The Detail page appears, displaying additional information about the zip code.
- 5 Modify any open field (for more information, see "About Zip Code Fields" in Chapter 3 of this guide).

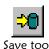

6 On the Zip Code Maintenance toolbar, click **Save**. The Update Confirmation dialog appears.

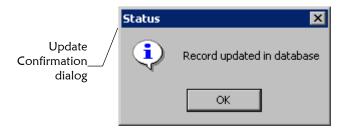

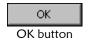

- 7 On the Update Confirmation dialog, click **OK**. The new information is saved in the database.
- **8** Do one of the following:

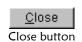

To modify additional zip codes, repeat steps 2 through 7.

To close the Zip Code Maintenance window, click **Close**.

#### **About Zip Code Search Fields**

The fields located in the upper portion of the Search page of the Zip Code Maintenance window allow you to specify search criteria for the zip code you want to find. There are no defaults for these fields.

| In this field | type or select                                             |
|---------------|------------------------------------------------------------|
| Zip Code      | The 5-digit zip code that you want to modify.              |
| Zip Ext       | The extension to the zip code that you want to modify.     |
| State         | The state associated with the zip code you want to modify. |
| City          | The city associated with the zip code you want to modify.  |

### About Zip Code Results Fields

The fields located in the lower portion of the Search page of the Zip Code Maintenance window allow you to view information about the zip codes that match your search criteria.

| This field | displays this information                                         |
|------------|-------------------------------------------------------------------|
| Zip        | The 5digit zip code associated with the displayed city and state. |
| Zip Ext    | The extension to the 5-digit zip code.                            |
| State-     | The state associated with the displayed zip code.                 |
| City       | The city associated with the displayed zip code.                  |

| This field  | displays this information                      |
|-------------|------------------------------------------------|
| Last Update | The date and time the zip code information was |
|             | created or was last updated.                   |

# **Deleting a Zip Code**

If you add a zip code to the database in error, you can delete that zip code. This action cannot be undone, so use caution when deleting zip codes from the database. To delete a zip code, you need to perform a search for the appropriate zip code record.

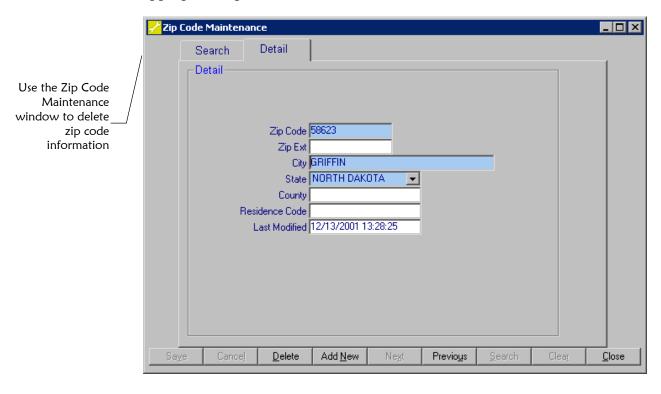

# ▶ To delete a zip code

Before you begin:

Obtain information about the zip code you need to delete, such as the 5-digit zip code, or the city and state with which it is associated

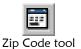

- 1 On the Primary Toolbar, click **Zip Code**. The Zip Code Maintenance window appears with the Search page displayed.
- In the upper portion of the Zip Code Maintenance window, enter your search criteria (for more information, see "About Zip Code Search Fields" earlier in this chapter).

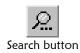

3 On the Zip Code Maintenance toolbar, click **Search**. A list of zip codes matching your search criteria appears in the lower portion of the window (for more information, see "About Zip Code Results Fields" earlier in this chapter).

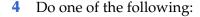

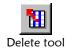

To delete a zip code from the results list, select the zip code you want to delete, and then click **Delete**. The Delete Confirmation dialog appears.

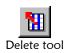

To view additional information about the zip code before you remove it, double-click the zip code that you want to remove, view the information, and then click **Delete**. The Delete Confirmation dialog appears.

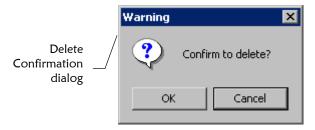

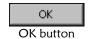

- 5 Click **OK** on the Delete Complete dialog.
- **6** Do one of the following:

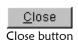

To delete additional zip codes, return to the Search page and repeat steps 2 through 6.

*To close the Zip Code Maintenance window, click* **Close**.

# **Customizing e\*Index**

# **About this Chapter**

#### Overview

This chapter presents the background information and the step-by-step instructions you need to configure the fields displayed on the e\*Index GUIs, international attributes of e\*Index, system parameters, and candidate selection queries.

The following diagram illustrates the contents of each major topic in this chapter.

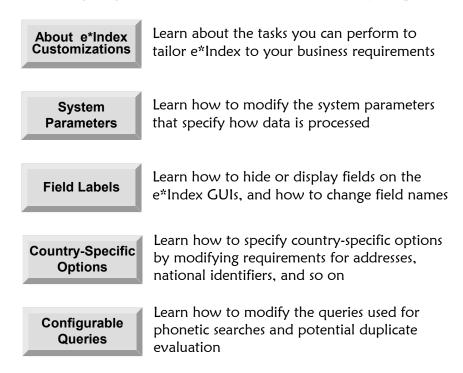

# **Learning About e\*Index Customizations**

#### Overview

This section of the chapter describes the different ways you can customize e\*Index by configuring control keys, field labels, international options, and candidate selection queries.

# What are Matching Thresholds?

When e\*Index receives an incoming member record, it uses the Vality matching algorithm to assign matching weights that indicate the likelihood of a match between the incoming record and records that already exist in the database. You can specify *matching thresholds* that tell e\*Index how to process incoming records based on the matching algorithm probability weights between records.

Figure 5-1 on the following page illustrates the matching, duplicate, and maximum thresholds.

#### Matching Threshold

The matching threshold specifies the weight at which two profiles are assumed to represent the same person and are automatically merged (if automatic merging is enabled in the 1XACTMATCH control key). You can specify the value for this threshold with the MATCHTHRES control key.

#### Duplicate Threshold

The duplicate threshold specifies the minimum weight at which two profiles are considered potential duplicates of one another. The matching threshold indicates the maximum weight for potential duplicates. You can specify the value for this threshold with the DUPTHRES control key.

#### Minimum Probability

The minimum probability threshold only affects e\*Index GUI searches, and specifies a minimum matching weight for profiles returned from a search. No profiles with matching weights below the minimum threshold appear in the results list. You can specify the value for this threshold with the THRESHOLD control key.

#### Maximum Probability

The maximum probability threshold specifies the maximum matching probability weight used by e\*Index. You can specify the value for this threshold with the MAXPROB control key.

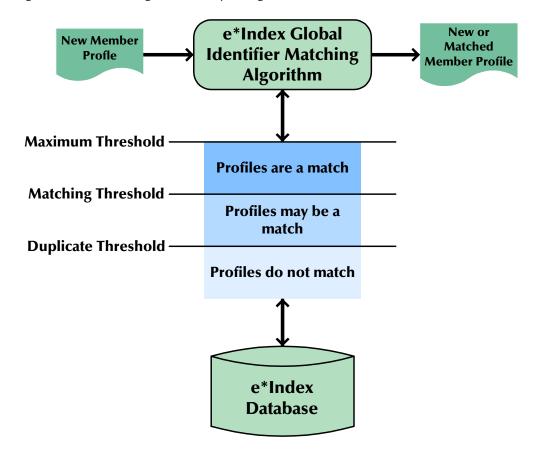

Figure 5-1: Matching Probability Weight Thresholds

### What is Control Key Maintenance?

You configure your e\*Index system using a set of system parameters, called *control keys*, that are provided in the Control Key Maintenance function. Control keys allow you to customize how your system processes and finds data, how information appears, what information users can view, and so on. By changing the value of the control keys, you can specify date formats, specify matching probability weights for various thresholds, increase or limit search capabilities, specify search characteristics, and so on.

### What Control Keys are Available?

e\*Index Administrator provides several control keys, and each is used to configure a specific system parameter of e\*Index. Some control keys work in conjunction with each other to perform related functions.

#### **1XACTMTCH**

When a new member record is added to the database, e\*Index first checks for any possible matches, and returns those matches in a *candidate selection pool*. The *1XACTMTCH* control key allows you to specify whether all records in the candidate selection pool that have weights above the match threshold (see MATCHTHRES) are treated as potential duplicates. When you set this key to **Y**, all matches above the threshold are treated as potential duplicates. When you set it to **N**, the matching record with the highest matching weight above the matching threshold is merged with the new record. Note that even though one record may be an assumed match, there may still be several other potential duplicate records with matching weights that are above the matching threshold.

#### **ALLOWNUM**

The *ALLOWNUM* control key allows you to specify whether numeric characters can be entered into the **First Name**, **Middle Name**, and **Last Name** fields in the GUI. When you set the value to **Y**, numeric values are allowed in the name fields. When you set it to **N**, only alphabetic characters may be entered. For example, with this key set to **Y**, *Doe1* would be allowed in the **Last Name** field. With this key set to **N**, *Doe* would be allowed but not *Doe1*.

#### **ALSRCHLMT**

The *ALSRCHLMT* control key allows you to limit the number of records that can be retrieved for a user audit log search in the e\*Index GUI. You can set this value to any integer. An error message appears if the search returns more than the specified number of records, prompting the user to perform a more specific search.

#### **ASSMTCH**

You can use the *ASSMTCH* control key to specify whether to write all assumed matches to the *ui\_assumed\_match* table. When you set this key to **Y**, assumed matches from both the GUI and e\*Ways are written to the table. When you set this key to **N**, they are not written to the table. This is for reporting purposes only, and allows you to view all assumed matches made by e\*Index. We recommend setting this control key to **Y**, but setting it to **N** may improve processing speed.

#### **ATSRCHLMT**

The *ATSRCHLMT* control key affects only the e\*Index GUI, and allows you to limit the number of records that can be retrieved for an audit trail search. You can set this value to any integer. An error message appears if the search returns more than the specified number of records, prompting the user to perform a more specific search.

#### **AUDITONOFF**

The *AUDITONOFF* control key only affects the e\*Index GUI, and allows you to log and display the amount of time it takes to perform certain functions in e\*Index, such as searches, updates, additions, and so on. When you set this key to **Y**, the amount of time taken for the current transaction appears at the bottom of the window. When you set this key to **N**, the amount of time does not appear. Time is displayed in seconds.

#### **BLNKONUPDT**

Using the *BLNKONUPDT* control key, you can specify whether to treat a blank field as null when performing an update from the e\*Index e\*Ways. For records entered through the back-end, double quotes indicate a blank field. When you set this key to **Y**, then a blank field will overwrite the existing value in that field during an update transaction. When you set this key to **N**, a blank field does not update existing values during an update transaction. For a complete discussion of how this control key affects API processing, see "How do Control Keys Affect the APIs" in Chapter 4 of the *e\*Index Global Identifier Technical Reference*.

#### **CKSUMLEN**

The CKSUMLEN control key allows you to specify the length of the checksum value. Checksum values help validate UIDs in order to ensure accurate identification of member profiles throughout the system. The checksum process attaches a number, generated through an algorithm, to the end of a new UID in order to validate that UID when transmitting messages. When a host system receives this number, it strips off the last two digits to find the UID, and then recalculates the checksum using the same algorithm process. If the checksums agree, the host system knows the UID number is correct.

The CHECKSUM control key works with the UIDLENGTH control key in the following manner. UIDLENGTH specifies the length of the sequential UID generated in the <code>ui\_seq\_no</code> table (see "UIDLENGTH" later in this chapter for more information). However, when you specify a CHECKSUM length greater than 0, e\*Index creates sequential UIDs based on the <code>ui\_seq\_no</code> table, and then appends the check sum value to the end of the UID to determine the final UID number. For example, if you set UIDLENGTH to 8 and CHECKSUM to 2, then the UIDs assigned by e\*Index will be 10 characters long. If the next sequence number is <code>10908000</code>, then the UID assigned to the next record is the <code>10908000</code> plus the check sum (<code>1090800034</code>, for example). The next UID would be <code>10908001</code> plus the check sum (<code>1090800125</code>, for example). The first 8 digits are sequential, but the last 2 digits are arbitrary.

#### **COUNTRY**

Use the *COUNTRY* control key to specify the country format to use for the e\*Index GUI windows. You can specify the United States, United Kingdom, Australia, France, or Ireland for this control key. Certain labels and formats

change on the application windows depending on the country you choose. For example, the United States version has **Social Security Number** fields, while the United Kingdom version has **NHS Number** fields instead. For a more complete description of the country-specific options, see "What are Country-Specific Options?" and "Configuring Country-Specific Options" later in this chapter.

e\*Index also provides address rule sets for the matching algorithm for each country code. If you change the COUNTRY control key from USA, you need to specify that the address rule set for the new country code is "In Use" and that the USA address rule set is no longer "In Use". For more information, see "Modifying Rule Set Information" in chapter 6 of this guide.

#### **DATEFRMT**

By modifying the DATEFMT control key, you can specify the date format displayed on the e\*Index application windows. This allows flexibility with databases using date formats other than the format used in the United States (MM/DD/YYYY). For example, in the date format used in Europe or Australia the day precedes the month (DD/MM/YYYY).

#### **DEBUGLVL**

Using the *DEBUGLVL* control key, you can specify where to send debug messages for e\*Index on a UNIX system. When you set this control key to 1, the debug messages are sent to standard output. When you set it to 0, debug messages display on the UNIX monitor. It is recommended that the value be set to 1 when first using e\*Index.

#### **DEBUGSQL**

Using the *DEBUGSQL* control key, you can specify whether to display the active SQL statement before executing a search from the e\*Index GUI. When you set this key to **Y**, a window displaying the SQL statement to be executed appears when you initiate a search. This allows you to see how the search is processed.

#### **DEMOSRCLMT**

Using the *DEMOSRCLMT* control key, you can limit the number of records that are retrieved for a demographic search performed from the e\*Index GUI. An error message appears if the search returns more than the specified number of records, prompting the user to perform a more specific search. You can set this value to any integer. Use this control key to decrease the time required to process demographic searches.

#### **DOBYYREQ**

The *DOBYYREQ* control key allows you to specify whether a user must enter the year of birth when performing an alphanumeric search from the e\*Index

GUI. If you set this key to **Y**, the year is required when performing an alphanumeric search. When you set the key to **N**, the year is not required.

#### **DUPCHK**

Using the *DUPCHK* control key, you can specify whether to run a check for potential duplicates each time a key field in a member profile is updated from either the GUI or the e\*Ways. When you set this key to Y, a potential duplicate check runs each time. When you set it to N, a potential duplicate check does not run when a profile is updated. The impact on processing time when you set this control key to Y depends on the number of member records in the database and whether extensive searching is enabled (that is, the EXTNSVSRCH key is set to Y and the configurable queries have been modified to include extensive searching). With a larger database and an extensive search being run on each record, processing time will most likely increase. Setting this control key to Y may also cause a larger number of potential duplicate records with matching weights that are above the match threshold, since the updated information may cause a closer match with an existing record. Assumed matching cannot be performed during an update, so the records remain potential duplicates with high matching weights.

#### **DUPTHRES**

The *DUPTHRES* control key allows you to specify a minimum matching weight for which a profile is considered a potential duplicate of the profile being added. All profiles that have a higher matching probability weight than this threshold are considered potential duplicates of the new profile. The value of this key can range from zero to the current value entered for the MAXPROB control key.

#### **ENCOUNTER**

If you are using a customized encounter module with e\*Index, you must set the *ENCOUNTER* control key to **Y** in order to access the encounter information. This enables the encounter module and allows you to view encounter information for the members in the database. The encounter module is not currently available for e\*Index, so you should set this value to **N**.

### **ENDTIME**

You can specify a default value for the **End Time** field on the Audit Trail, Audit Log, and Potential Duplicate Search windows using the *ENDTIME* control key. The value you specify automatically appears in the **End Time** field each time a user opens the Audit Trail, Audit Log, or Potential Duplicate Search window.

### **EXTNSVSRCH**

You can turn on and off the extensive search capability for alphanumeric searches from the GUI using the *EXTNSVSRCH* control key. When you set this control key to **Y**, a demographic alphanumeric search for member profiles also searches through alias names. When you set this key to **N**, demographic alphanumeric searches do not include the alias table. This control key only applies to transactions performed through the e\*Index GUI. To enable extensive searching for phonetic searching and for the searches e\*Index performs to evaluate potential matches, you need to modify the configurable queries (described later in this chapter). For instructions on modifying the configurable queries to enable extensive searching, see "Configuring Extensive Searching" later in this chapter.

### **LNEXCTRSRCH**

The *LNEXCTRSRCH* control key allows you to specify the maximum number of characters a user can enter in the last name field to perform an exact search for members. For example, if this key is set to 3, then you must enter three or fewer characters in the **Last Name** field to perform an exact search. If a user enters more than three characters into the **Last Name** field, the search retrieves all names beginning with those characters. The value you specify must be between one and five.

### **MATCHTHRES**

Use the *MATCHTHRES* control key to specify the matching probability weight at which e\*Index automatically merges a new profile with an existing potential duplicate profile. This key can be set to any integer less than or equal to the maximum probability but greater than the duplicate threshold.

#### **MAXPROB**

The *MAXPROB* control key allows you to specify the maximum matching probability weight to be used by e\*Index. You can set this control key to any integer. See your SeeBeyond Project Manager if you need help to determine the most effective value for this weight.

### **MIXEDCASE**

The MIXEDCASE control key allows you to specify whether the GUI allows entries with mixed-case characters. If this key is set to Y, then mixed-case characters are allowed. If the key is set to N, then only capital letters are entered into the GUI. We recommend that you only enable this feature if it is absolutely essential that you enter and store names in both upper-case and lower-case. For consistency, enable this control key if the e\*Index e\*Ways populate data into the database in both upper and lower case. Disable this control key if e\*Ways only populate upper-case data into the database. This control key applies to all windows in all three e\*Index applications, including the Login and Change Password windows. Make sure that if this control key

is set to  ${\bf N}$  all users know to enter their passwords in uppercase characters when they log on.

#### **PDSRCHLMT**

You can limit the number of records than can be retrieved for a potential duplicate search using the *PDSRCHLMT* control key. You can set this value to any integer. An error message appears if the number of matching records returned from a search exceeds the search limit, prompting the user to perform a more specific search.

### **PVSUMMARY**

e\*Index 4.5 provides the ability to view key information on a single window in the GUI, similar to e\*Index 4.1.1. The summary tab displays address and telephone information, aliases, local ID and system pairs, and other identifying information. By modifying the PVSUMMARY control key, you can specify whether to display this summary tab. If you set the value for this control key to **Y**, then the summary page appears when you first access member information. If you set the value to **N**, then the summary page does not appear at all. You can specify which address type and telephone type to display on this page by modifying the Summary Tab options in **Country Specific Options**.

#### **SEEDEACTIV**

The *SEEDEACTIV* control key allows you to specify whether deactivated profiles appear in the results of member searches on the GUI. With this control key set to **Y**, deactivated profiles appear along with the current active profiles. When this control key is set to **N**, deactivated profiles do not appear in the search results. This control key only affects standard alpha and general searches performed from the GUI.

### **SEEMERGED**

The SEEMERGED control key allows you to specify whether merged profiles appear in the results of member searches on the GUI. With this control key set to Y, merged profiles appear along with the current active profiles. With this control key set to N, merged profiles do not appear in the search results. This control key only affects standard alpha and general searches performed from the GUI.

#### **SEEMSGCODE**

The SEEMSGCODE key controls whether the message code of a message dialog appears on the dialog next to the message dialog title. When this key is set to **Y**, message dialog titles display the numeric code number next to the title text. For example, the title of a confirmation dialog displays as **Confirmation** when SEEMSGCODE is set to **N**, but it displays as **20010:Confirmation** when the control key is set to **Y**.

### **SHORTID**

The SHORTID control key allows you to specify that the social security number (SSN) field in the e\*Index GUI allows less than nine characters. By default, e\*Index validates the SSN field to ensure that a 9-digit SSN is entered. The SHORTID control key allows organizations that use an identifier other than the SSN to enter a shorter value and override the default validation. Enter Y for this key to allow shorter values.

### **SMARTCARD**

The value you specify for the *SMARTCARD* control key determines whether the smart card capabilities for e\*Index are enabled. Only specify **Y** for this key if you have smart card technology installed on your system.

### **SMEFACREP**

You can enable or disable same system potential duplicate reporting using the *SMEFACREP* control key. This key determines whether same system duplicates are recorded as same system potential duplicate or as regular potential duplicates. Setting this control key to **Y** disables same system duplicate reporting, and potential duplicates with local IDs in the same system are not recorded as same-system duplicates. When you set the key to **N**, same system potential duplicates are recorded as existing in the same system. Note that same system potential duplicates may have higher matching probabilities than potential duplicates from different systems since no assumed matching is performed on records that originate from the same system.

### **SNDXSRCH**

The *SNDXSRCH* control key allows you to disable or enable the phonetic (Soundex) search in the GUI. If you set this key to **Y**, this type of search is enabled; if you set the key to **N**, this type of search is disabled and users can only perform alphanumeric searches (for more information about phonetic and alphanumeric searches, see Chapter 3 of your *e\*Index Global Identifier User's Guide*).

#### **SRCHDOB**

Using the *SRCHDOB* control key, you can define a range of years surrounding the date of birth that a user specifies for a demographic alphanumeric search. A search includes all years within the range you define. For example, if the range is set to **5** and the date of birth entered for a search is 01/15/1970, then the search includes the years 1965 to 1975 (1970+5 and 1970-5). This range does not apply to phonetic searches.

### **STARTTIME**

Using the *STARTTIME* control key, you can specify a default value for the **Start Time** field on the Audit Trail, Audit Log, and Potential Duplicate

Search windows. This value automatically appears in the **Start Time** field each time a user opens the Audit Trail, Audit Log, or Potential Duplicate Search window.

#### **THRESHOLD**

For each search, the e\*Index application determines profiles that are possible matches of the search criteria by using matching probability weights. The *THRESHOLD* control key allows you to specify the minimum matching probability weight for the records displayed for a search. A search only retrieves those records with a matching probability weight that is higher than this threshold. This helps you to limit GUI searches to only those profiles that are most likely to be a match.

### **UIDLENGTH**

The *UIDLENGTH* control specifies the length of the UIDs that e\*Index assigns to each member profile for both GUI and e\*Way transactions. If you modify the UID length, you must modify the value of the next UID to be the same length. To do this, modify the **seq\_no column** in the *ui\_seq\_no* table for the row where **table\_name='ui\_person'**. It is best to modify this column prior to creating the database (see the appropriate database chapter in the *e\*Index Global Identifier Installation Guide* for more information). If the database is already created, disable the trigger **ui.tub\_ui\_seq\_no** before modifying the column.

If you use a check sum, the actual length of the UIDs is the length specified for UIDLENGTH plus the length specified for the CKSUMLEN control key (see "CKSUMLEN" earlier in this chapter for more information). Regardless of whether you use a check sum, the value you specify for the next UID in the  $ui\_seq\_no$  table should be the same length as specified by UIDLENGTH (and not the combined length of UIDLENGTH and CHECKSUM).

### **UVAUDITLOG**

The *UVAUDITLOG* control key determines whether user audit logging is enabled for e\*Index. When the value for this control key is set to **Y**, then a record is written to the *ui\_audit* table each time the *ui\_person* table is accessed, allowing you to monitor access to person information. You can view audit log records using the User Audit Log function in the e\*Index GUI.

## What is Display Configuration?

In order to provide flexibility in displaying information on the e\*Index GUI, e\*Index Administrator provides the Display Configuration function. Display Configuration gives you the ability to modify the names of the fields that appear on the e\*Index windows. For example, by default the e\*Index GUI displays a field named **Ethnic Group**. If this information is not relevant to your business but the geographic region is relevant, you can change the name of this field to

**Region** and store the region in which each member resides in this field instead. You can also specify the fields that appear on the windows and the fields that are hidden from view. When e\*Index is installed, a set of default fields, with their default label names, appear on the windows. You can modify these fields and labels as required to suit the requirements of your business.

# What are Country-Specific Options?

The Country Specific Option function allows you to customize certain attributes of e\*Index that tend to vary depending on the country in which the application is installed. The tasks you can perform from the Country Specific Option function include:

- Specify the rule set to use for the Address Search function in e\*Index.
- Define parsing rules used by the matching algorithm for address information.
- Modify the format for the national identifier, postal code, and telephone fields.
- Modify the names of the search types on the Search page of the e\*Index Search window.
- Specify the Address Type and Phone Type that are displayed on the Summary tab (if the PVSUMMARY control key is set to display the Summary tab).
- Modify the names of the labels for the tabbed windows in the e\*Index GUI.

**Important!** Modifying the rule set and address parsing information can be a very complicated task. It is very important that you have a complete understanding of your Vality rule sets before selecting the rule set to use and modifying the values of the rule set attributes.

# How do Display and Country Specific Options Correspond?

When you modify the names of the fields displayed on the e\*Index GUI (using the Display Configuration function), you may also want to make corresponding changes to the tabbed labels or search titles (using the Country Specific Options function). For example, if you change the Social Security Field to National Identifier, you may want to change the title of the Social Security Number Search to National Identifier Search.

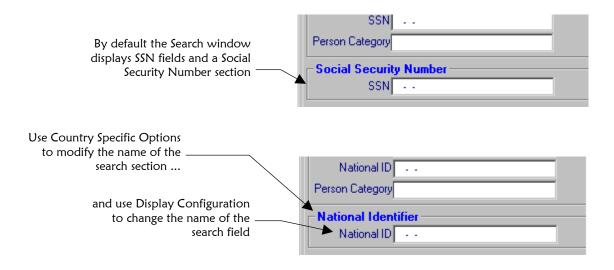

Or, if you change the fields on the Miscellaneous tab so they display account information, you may want to change the name of the Miscellaneous tab to **Account** as displayed on the following page.

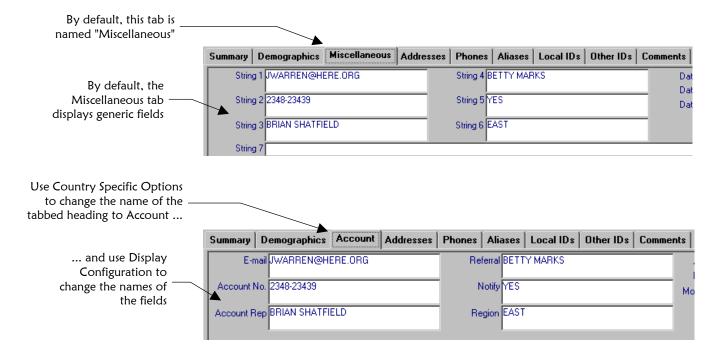

# What Steps are Required for Country Specific Customization?

When you customize e\*Index for a specific country configuration, there are several steps to follow to ensure that you have completely localized your implementation. Following is a summary of tasks to complete, along with the locations of specific instructions for completing each task.

1 In Control Key Maintenance, specify the country for which you are localizing e\*Index in the COUNTRY control key. For information about the COUNTRY

control key, see "COUNTRY" under "What Control Keys are Available?" earlier in this chapter. For information about modifying control key values, see "Specifying Control Key Values" later in this chapter.

- In Rule Set Maintenance, make sure that the address rule set for the country you specified for the COUNTRY control key is "In Use" and that the default address rule set, USADDR, is no longer "In Use". For information about modifying rule sets, see "Modifying Rule Set Information" in Chapter 6 of this guide.
- 3 Customize country-specific attributes, including address parsing rules; tabbed page titles; search type titles; field formats for the national identifier, telephone numbers, and postal codes; and which address and telephone types to display on the Summary tab. This is an optional step, and you can leave these attributes at their default values if you prefer. For more information, see "Configuring Country-Specific Options" later in this chapter.
- 4 Specify the fields you want to display on the e\*Index GUI, which fields are required, and the label for each field. This step is also optional. For more information about field customization, see "Configuring Display Options" later in this chapter.

# What is Configurable Candidate Selection (CSS)?

When you perform a phonetic search from the GUI, e\*Index uses specific information to form a SQL statement to query the database. e\*Index uses similar information to form SQL statements when evaluating possible matches of profiles sent to e\*Index from the external systems and from the GUI. When evaluating possible matches, e\*Index performs a SQL search to retrieve the candidate selection pool. The matching algorithm processes the profiles retrieved from that search and assigns them matching weights.

CSS (also known as the configurable query) provides you with the ability to define the required criteria and the conditions for phonetic searching and for potential duplicate candidate selection.

By default, the queries for both search types include the following criteria combinations, based on the phonetic code for each name field except mother's maiden name.

- First name, date of birth, and gender, or
- Last name and first name, or
- Last name and mother's maiden name, or
- Social security number

The Configurable Query function allows you to modify the default criteria requirements and conditions so phonetic and candidate selection searches are performed using the search criteria and conditions that you define. Only one query can be defined for each type at a given time. You can modify these queries

as needed. For information about how the configurable query ties in with the Vality matching algorithm and rule set files, see "Vality and the Configurable Query" in chapter 6 of this guide.

### How do GUI Customizations Affect the e\*Index Schema?

Some of the customizations you make to e\*Index affect the schema, such as some control keys (as noted earlier in this chapter), rule set customizations, and the configurable query. Since many of the customizations you make do not directly affect the e\*Index schemas, you may want to modify the schema to match your GUI customizations. For example, if you make certain fields required in the GUI, you may want to make them required in the e\*Ways. If you change the field names and the type of data you display on the GUI, you should make similar changes to the ETD you are using. The control keys that affect e\*Index API are described in Chapter 4 of your *e\*Index Global Identifier Technical Reference*.

# **Specifying Control Key Values**

### **Overview**

When you install e\*Index, the control keys (or system parameters) are set to their default values. You may need to modify these values to suit your business requirements. Follow the steps below to specify the control key values:

- Step1: Determine System Parameter Requirements
- Step 2: Modify Control Key Values

## **Step1: Determine System Parameter Requirements**

Before you begin to modify the control key values, determine the values that will best suit your data processing requirements. For example, if you are working with a very large database and speed is an issue, you should not enable both extensive searching and potential duplicate checking for update transactions. Before you modify control keys, review the control key descriptions under "What Control Keys are Available?" earlier in this chapter. Your SeeBeyond project manager can also help you determine the appropriate values for your system.

# **Step 2: Modify Control Key Values**

You can modify system parameters by changing the value of any existing control key in e\*Index Administrator. Use the Control Key Maintenance function to specify system parameters.

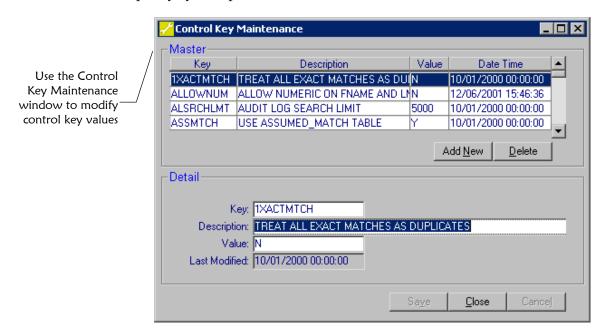

## To modify control key values

Before you begin:

✓ Complete "Step1: Determine System Parameter Requirements"

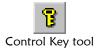

- 1 On the Primary Toolbar, click **Control Key**. The Control Key Maintenance window appears.
- 2 In the upper portion of the Control Key Maintenance window, highlight the control key you want to modify. The detailed information appears in the lower portion of the window.
- 3 In the lower portion of the window, modify the control key value (for more information, see "About Control Key Fields" and "About Control Key Default Values" following this procedure).

**Note:** For more information about the purpose and function of each control key, see "What Control Keys are Available?" earlier in this chapter.

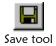

**4** On the Control Key Maintenance toolbar, click **Save**. Your changes are saved to the database.

### **About Control Key Fields**

The control key fields, located on the Control Key Maintenance window, allow you to specify the values you want to associate with each control key.

| 1 )           | ,                                                                                                    |
|---------------|----------------------------------------------------------------------------------------------------|
| In this field | type or select                                                                                                    |
| Key           | The name of the control key you are modifying.                                                                                |
|               | Default: The name highlighted in the upper portion of the window                                                              |
| Description   | A short description of the control key.                                                                                       |
|               | Default: The description associated with the selected control key                                                             |
| Value         | The value of the selected control key (for more information, see "What Control Keys are Available?" earlier in this chapter). |
|               | Default: The value previously assigned to the control key (for more information, see "About Control Key Default Values")      |
| This field    | displays this information                                                                                                    |
| Last Modified | The date that the control key was created or was last updated.                                                                |

# **About Control Key Default Values**

When you first install e\*Index Administrator, default values are automatically created for each control key. The defaults for each key are listed below.

| <b>Control Key</b> | <b>Default Value</b> | Possible Values                                                                           |
|--------------------|----------------------|-------------------------------------------------------------------------------------------|
| 1EXACTMTCH         | N                    | Y or N                                                                                    |
| ALLOWNUM           | Υ                    | Y or N                                                                                    |
| ALSRCHLMT          | 5000                 | Any integer                                                                               |
| ASSMTCH            | Υ                    | Y or N                                                                                    |
| ATSRCHLMT          | 5000                 | Any integer                                                                               |
| AUDITONOFF         | N                    | Y or N                                                                                    |
| BLNKONUPDT         | Υ                    | Y or N                                                                                    |
| CKSUMLEN           | 0                    | Any integer                                                                               |
| COUNTRY            | USA                  | AUS (Australia), FRA (France),<br>GBR (England), IRL (Ireland), or<br>USA (United States) |
| DATEFRMT           | MMDDYYYY             | MMDDYYYY, DDMMYYYY, or<br>YYYYMMDD                                                        |
| DEBUGLVL           | 0                    | 0 or 1                                                                                    |
| DEBUGSQL           | N                    | Y or N                                                                                    |
| DEMOSRCLMT         | 3000                 | Any integer                                                                               |
| DOBYYREQ           | N                    | Y or N                                                                                    |
| DUPCHK             | Υ                    | Y or N                                                                                    |
| DUPTHRES           | 7.25                 | Any real number below the match threshold                                                 |
| ENCOUNTER          | N                    | Y or N                                                                                    |
| ENDTIME            | 23:59:59             | Any time in HH:MM:SS format, based on a 24-hour clock                                     |
| EXTNSVSRCH         | Υ                    | Y or N                                                                                    |
| LNEXCTSRCH         | 2                    | Any integer from 1 to 5                                                                   |
| MATCHTHRES         | 29                   | Any real number less than the maximum probability                                         |
| MAXPROB            | 1000                 | Any integer                                                                               |
| MIXEDCASE          | N                    | Y or N                                                                                    |
| PDSRCHLMT          | 3000                 | Any integer                                                                               |
| PVSUMMARY          | N                    | Y or N                                                                                    |
| SEEDEACTIV         | Y                    | Y or N                                                                                    |

| <b>Control Key</b> | <b>Default Value</b> | Possible Values                                       |
|--------------------|----------------------|-------------------------------------------------------|
| SEEMERGED          | Υ                    | Y or N                                                |
| SEEMSGCODE         | N                    | Y or N                                                |
| SHORTID            | N                    | Y or N                                                |
| SMARTCARD          | N                    | Y or N                                                |
| SMEFACREP          | N                    | Y or N                                                |
| SNDXSRCH           | Y                    | Y or N                                                |
| SRCHDOB            | 10                   | Any integer from 0 to 10                              |
| STARTTIME          | 00:00:01             | Any time in HH:MM:SS format, based on a 24-hour clock |
| THRESHOLD          | -100.0               | Any integer                                           |
| UIDLENGTH          | 10                   | 1 to 15                                               |
| UVAUDITLOG         | N                    | Y or N                                                |

# **Configuring Display Options**

### Overview

You can change the name of most fields that appear on the application GUIs, and you can determine which fields to display on the GUIs and which fields to hide. You can also specify that a field is required or not required when adding member profiles through the GUI. You can perform any of the following tasks to configure your display options.

- Searching for Fields in Display Configuration
- Modifying Field Labels
- Hiding Fields from View
- Displaying Hidden Fields
- Specifying Required Fields

Before you make display changes, be sure you perform a thorough analysis of the data that will be transmitted to e\*Index and the type of information you need to store and display.

### Tips:

- When you change field labels for the e\*Index GUI, the corresponding names are not changed in e\*Index Administrator. For example, if you modify the **Title** field label in e\*Index, the maintenance window in e\*Index Administrator still displays **Table**Level Maintenance: Title.
- When you change field labels, consider the space available on the e\*Index windows for that field. The label may be cut off if the field label is too long.
- In order for the changes you make to a specific field to occur across all windows in the GUI, you need to make the modifications to the same field for each of the configurable tables in which the field occurs.
- If you change field names, you may also want to consider changing the search type labels and tab labels.

# Searching for Fields in Display Configuration

To locate the field label you want to modify in Display Configuration, you can perform a search based on various criteria for the row. You can also simply scroll through the display configuration list to find the field you want to modify.

**Note:** You can sort the information in the configuration table by any column by clicking on the column heading. This allows you to view all of the rows with the same field label name or all of the rows from the same table.

You can search for specific fields on the Display\_ Configuration window

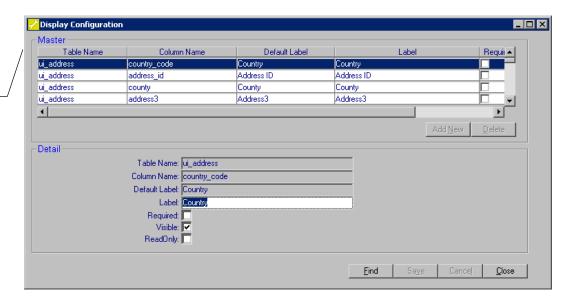

## To search for field labels in Display Configuration

Before you begin:

- ✓ Determine information about the fields you want to display, such as the name of the field label, the name of the database table in which it is stored, and so on
- Display
  Configuration tool
- On the Primary Toolbar, click **Display Configuration**. The Display Configuration window appears.

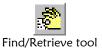

- 2 On the Display Configuration toolbar, click **Find/Retrieve**.
- 3 In the lower portion of the Display Configuration window, enter the search criteria for the field label you want to display (for more information, see "About Display Configuration Fields" following this procedure).

**Note:** Search criteria are case sensitive.

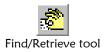

4 On the Display Configuration toolbar, click **Find/Retrieve** again. All rows that match the search criteria appear in the upper portion of the window.

### **About Display Configuration Fields**

The display configuration fields, located on the Display Configuration window, allow you to specify the names of the fields that display on the e\*Index windows, and which fields you want to display. The defaults for these fields vary depending on the field label you have selected.

| In this field      | type or select                                                                                                    |
|--------------------|----------------------------------------------------------------------------------------------------|
| Label              | The name for the field label as it appears on the e*Index windows.                                                                                                    |
| Select this option | to specify that                                                                                                    |
| Required           | The field is required when adding a member profile, system, or zip code to e*Index. If this option is not selected, then the displayed field is not required.                                                                                                    |
| Visible            | The selected field appears on the e*Index windows. If this option is not selected, then the displayed field will not appear on the e*Index windows.                                                                                                    |
| This field         | displays this information                                                                                                    |
| Table Name         | The name of the database table associated with the displayed field labels. The table names for which you can modify field labels include <i>ui_address</i> , <i>ui_alias</i> , <i>ui_aux_id</i> , <i>ui_local_id</i> , <i>ui_person</i> , <i>ui_phone</i> , and <i>ui_transaction</i> .                                                                                                    |
| Column Name        | The name of the column in the database table associated with the displayed field label.                                                                                                    |
| Default Label      | The default name of the field label. If a field label was changed, you can refer to this field to see what the original name of the field was.                                                                                                    |
| This option        | indicates whether                                                                                                    |
| Read Only          | Information about the displayed field label and attributes can be modified. If this option is selected, only the Label can be modified; the remaining attributes cannot be modified. If the option is not selected, the field label and most attributes can be modified.  Note: The read only option cannot be modified, so a record marked read only can never be changed to be not read only. Most fields that are marked as read only do not appear on the e*Index windows. |
|                    |                                                                                                    |

# **Modifying Field Labels**

If the information you need to display on the e\*Index windows is not included in any of the field names currently displayed, you can modify the names of the fields or choose to display additional fields. For example, if you only store account numbers in the **Other ID** fields, you can change the name of the **Other ID Name** field to **Account Name**, and the name of the **ID** field to **Account Number**. You can then change the name of the Other ID search box and Other IDs tabbed heading to **Account Number**. You can also modify some fields on the e\*Index Administrator windows.

For more information about changing search headings, see "Modifying Search Type Labels" later in this chapter. For more information about changing tabbed headings, see "Modifying e\*Index Tab Labels" later in this chapter.

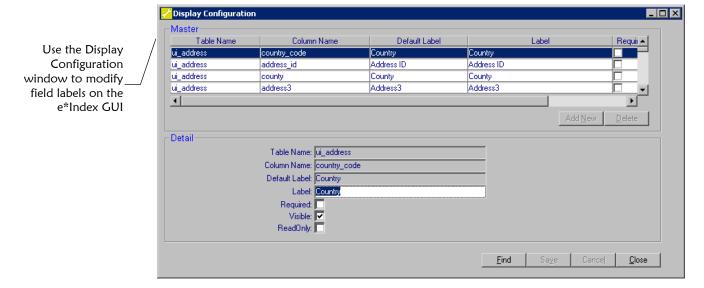

## To modify field labels

Before you begin:

Determine the names you want to use for the fields displayed on the GUI windows

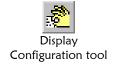

- 1 On the Primary Toolbar, click **Display Configuration**. The Display Configuration window appears.
- 2 Perform a search for the field label you want to modify as described in "Searching for Fields in Display Configuration" earlier in this chapter. The search results appear in the display configuration list.

- 3 In the upper portion of the Display Configuration window, highlight the row you want to modify. The detailed information for that row appears in the lower portion of the window.
- 4 In the lower portion of the window, enter the new name for the field in the **Label** field.
- 5 Repeat steps 2 through 4 for each label you want to modify.

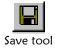

**6** On the Display Configuration toolbar, click **Save**. A confirmation dialog appears.

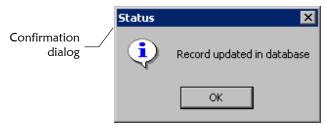

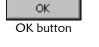

On the Confirmation dialog, click **OK**. The changes are saved, and the new field labels appear on the e\*Index windows.

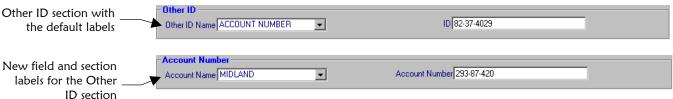

# **Hiding Fields from View**

If you do not want to display all of the information that currently appears on the GUI windows, you can specify that certain fields be hidden. For example, if you do not want to specify racial or ethnic information about your members, you can specify that the **Race** and **Ethnic Group** fields do not appear on the Demographic page. By default, these fields are visible. Make sure that you do not specify that any required fields be hidden.

Use the Display Configuration window to hide fields on the e\*Index GUI

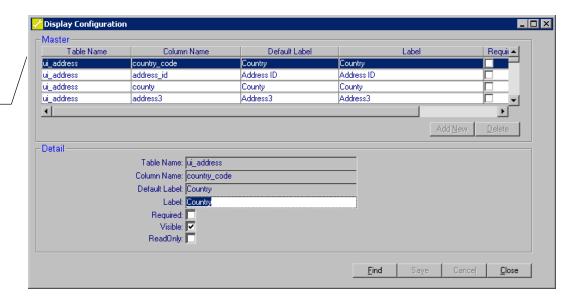

### ► To hide fields from view

Before you begin:

- Determine which fields you do not want to display on the e\*Index windows
- Display
  Configuration tool
- On the Primary Toolbar, click **Display Configuration**. The Display Configuration window appears.
- Perform a search for the field label you want to hide as described in "Searching for Fields in Display Configuration" earlier in this chapter. The search results appear in the display configuration list.
- 3 In the upper portion of the Display Configuration window, highlight the row you want to hide. The detailed information for that row appears in the lower portion of the window.
- 4 In the lower portion of the window, clear the **Visible** check box.
- 5 Repeat steps 2 through 4 for each field you want to hide.

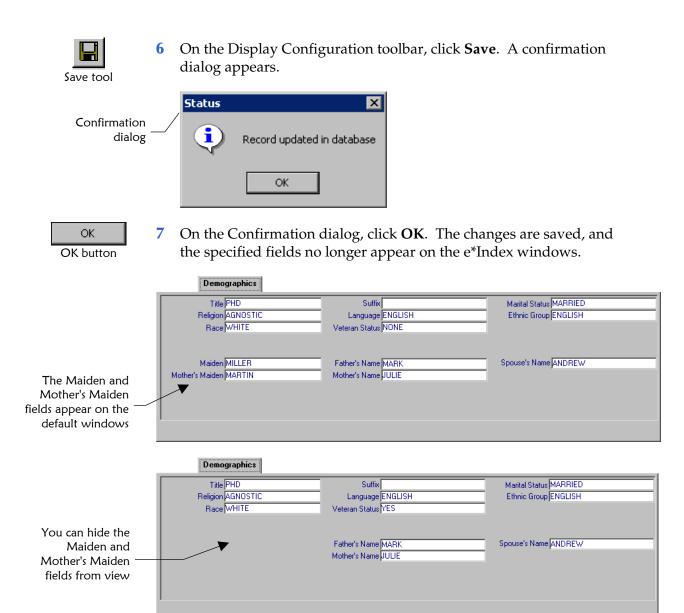

# **Displaying Hidden Fields**

If you want to display fields in addition to those already displayed on the e\*Index GUIs, you can specify that fields that are currently hidden be displayed on the e\*Index windows. For example, if you want to display military information for each member, you can specify that the **Military Branch**, **Military Rank**, and **Military Status** fields appear on the Demographics tab.

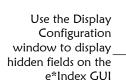

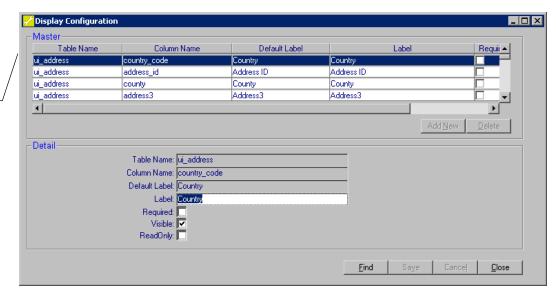

### ► To display hidden fields

Before you begin:

- Determine which fields you do want to display that are not currently displayed
- Display
  Configuration tool
- On the Primary Toolbar, click **Display Configuration**. The Display Configuration window appears.
- 2 Perform a search for the field label you want to display as described in "Searching for Fields in Display Configuration" earlier in this chapter. The search results appear in the display configuration list.
- 3 In the upper portion of the Display Configuration window, highlight the row you want to display. The detailed information for that row appears in the lower portion of the window.
- 4 In the lower portion of the window, select the **Visible** check box.
- 5 Repeat steps 2 through 4 for each field you want to display.

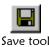

**6** On the Display Configuration toolbar, click **Save**. A confirmation dialog appears.

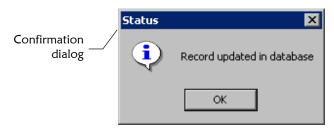

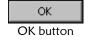

7 On the Confirmation dialog, click **OK**. The changes are saved, and the specified fields now appear on the e\*Index windows.

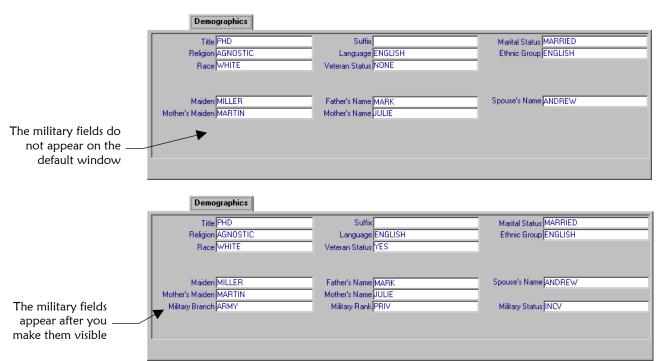

# **Specifying Required Fields**

If you want to specify that users must enter information into certain fields on the e\*Index GUI when adding a new member profile, you can flag those fields as required using Display Configuration. Conversely, if a field is already required, you can specify that it not be required. For consistency, similar changes should be made to the e\*Index e\*Ways.

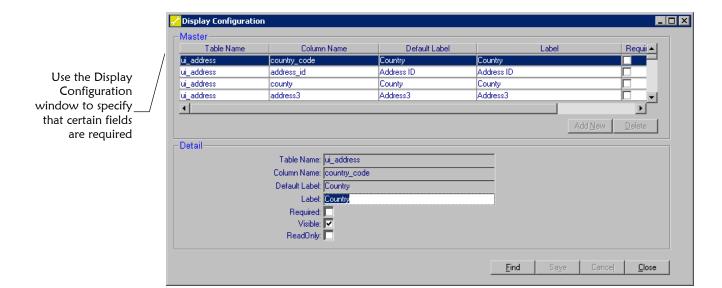

### ► To specify required fields

Before you begin:

✓ Determine which fields you want to flag as required for e\*Index, or which required fields you want to flag as optional

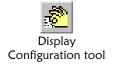

- On the Primary Toolbar, click **Display Configuration**. The Display Configuration window appears.
- 2 Perform a search for the field label you want to modify as described in "Searching for Fields in Display Configuration" earlier in this chapter. The search results appear in the display configuration list.
- 3 In the upper portion of the Display Configuration window, highlight the row you want to modify. The detailed information for that row appears in the lower portion of the window.
- 4 Do one of the following:

*To flag a field as required*, select the **Required** check box.

To flag a field as optional, clear the **Required** check box.

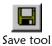

5 On the Display Configuration toolbar, click **Save**. A confirmation dialog appears.

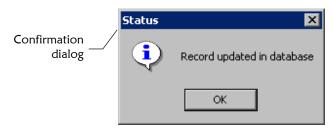

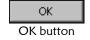

6 On the Confirmation dialog, click **OK**. The changes are saved, and the field requirements you specified appear on the e\*Index windows (by shading for required fields, or no shading for optional fields).

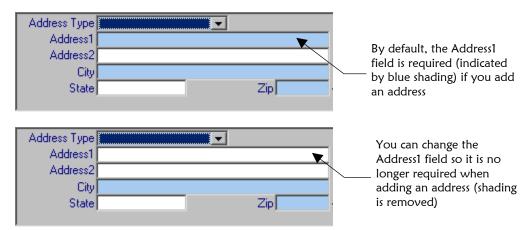

# **Configuring Country-Specific Options**

### Overview

e\*Index Administrator allows you to customize certain attributes that are unique to each country, such as national identifiers, address parsing information, tab labels for e\*Index, search type titles, and so on. Before you make any modifications to the country-specific options, make sure you have performed a complete analysis of the data you will be storing, the format of that data, and the data you want to appear on the e\*Index windows. The tasks you can perform on the Country Specific Option window include:

- Searching for Country-Specific Options
- Modifying Address Search Parsing Rules
- Modifying Country-Specific Field Formats
- Modifying Search Type Labels
- Specifying the Address and Phone for the Summary Page
- Modifying e\*Index Tab Labels

**Important!** Make sure you change the country-specific options for the country you specified in the COUNTRY control key. These are the options that configure the e\*Index windows. For example, if you enter AUS for the COUNTRY control key value, be sure to change the country-specific options associated with the AUS country code.

## **Searching for Country-Specific Options**

The Country Specific Option window displays a list of all available country-specific attributes. There is one set of attributes for each country you can specify in the COUNTRY control key. You can perform a search to find the attributes you want to modify.

Perform a search for the country-specific attributes you want to modify on the Country Specific Option window

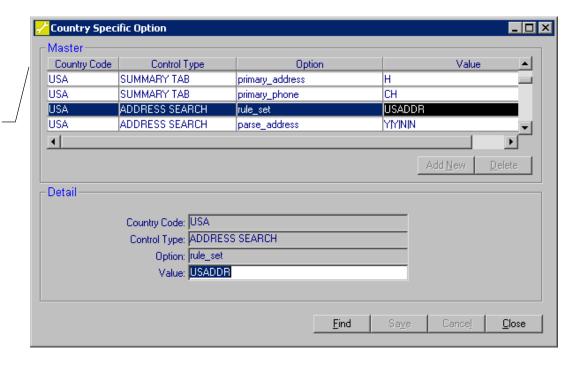

### ► To search for country-specific options

Before you begin:

- Obtain information about the country-specific attributes you want to modify, such as the country code you are using and the name of the option you want to modify
- Country Specific
  Option tool
- On the primary toolbar, click **Country Specific Option**. The Country Specific Option window appears.

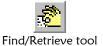

- 2 On the Country Specific Option toolbar, click **Find/Retrieve**.
- In the lower portion of the window, enter the search criteria for the attribute you want to modify (for more information, see "About Country Specific Option Fields" following this procedure).

**Note:** Search criteria are case-sensitive.

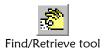

4 On the Country Specific Option toolbar, click **Find/Retrieve** again. All rows that match the search criteria appear in the upper portion of the window.

### **About Country Specific Option Fields**

The Country Specific Option fields, located on the Country Specific Option window, allow you to modify a variety of attributes of the e\*Index GUI. The defaults for these fields vary depending on the field label you have selected.

| In this field | type or select                                                                                                    |  |
|---------------|----------------------------------------------------------------------------------------------------|--|
| Country Code  | The country code of each country-specific attribute. You should only modify the attributes associated with the country you specified in the COUNTRY control key. The settings for all other country codes are ignored.                                           |  |
| Control Type  | The type of information you are modifying. There are five control types, which correspond to e*Index attributes as follows:                                                                                                    |  |
|               | <ul> <li>ADDRESS SEARCH: The Vality rule set file to use<br/>for address matching.</li> </ul>                                                                                                    |  |
|               | <ul> <li>GROUP LABEL: The names of the search types as<br/>displayed on the e*Index Search window.</li> </ul>                                                                                                    |  |
|               | <ul> <li>COLUMN FORMAT: The format of the national<br/>identifier, telephone, and postal code fields.</li> </ul>                                                                                                    |  |
|               | <ul> <li>SUMMARY TAB: The address and telephone types of the address and telephone number that appear on the Summary tab of the e*Index GUI.</li> </ul>                                                                                                    |  |
|               | <ul> <li>TAB LABEL: The names of the tab headings on the<br/>tabbed pages of the e*Index GUI (such as<br/>Demographics, Local ID, Alias, and so on).</li> </ul>                                                                                                  |  |
| Option        | The name of each country-specific attribute. This field helps you to identify the component of e*Index that will be affected by your changes.                                                                                                    |  |
| Value         | The setting of the country-specific attribute. You can configure several different types of attributes on the Country Specific Option window, so the definition of the value to enter in this field varies depending on the type of attribute you are modifying. |  |

## **Modifying Address Search Parsing Rules**

The address search parsing rules define the characteristics of the parsing performed on addresses in order to search against address components. You can modify these fields if you need to customize the parsing process, but make sure you have a full understanding of Vality address rule sets and parsing capabilities.

*Important!* You should not change address parsing rules after data has been entered. Be sure you analyze your address searching requirements thoroughly before processing live data.

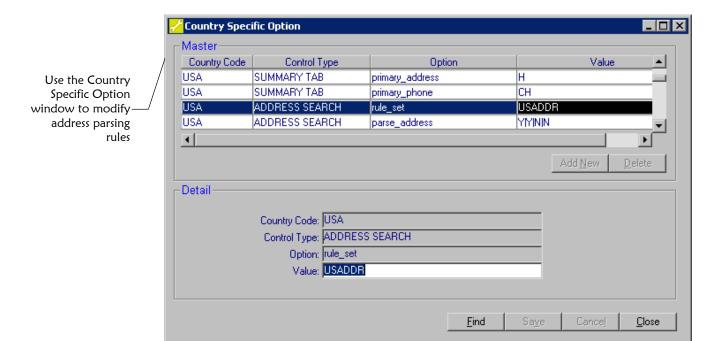

### To modify address search parsing rules

Before you begin:

- ✓ Determine your address parsing requirements (for information about the attributes you can customize, see "About Address Parsing Attributes" following this procedure)
- Country Specific
  Option tool
- On the Primary Toolbar, click **Country Specific Option**. The Country Specific Option window appears.
- Perform a search for the attributes you want to modify as described in "Searching for Country-Specific Options" earlier in this chapter. The attributes matching your criteria appear.

**Tip**: Be sure to include the Country Code of the country specified in the COUNTRY control key in your search criteria. Select **ADDRESS SEARCH** as the Control Type so you only retrieve the address searching attributes.

In the upper portion of the window, highlight the address parsing attribute you want to modify. The details appear in the lower portion of the window.

4 In the lower portion of the window, change the text in the **Value** field. The values you can specify are limited by many rules, depending on the attribute you choose. For more information about these values you can enter, see "About Address Parsing Attributes" following this procedure.

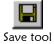

5 On the Country Specific Option toolbar, click **Save**. A confirmation dialog appears.

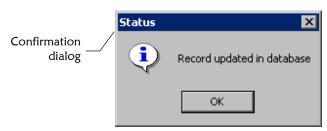

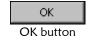

6 On the Confirmation dialog, click **OK**. The changes are saved, and formats now appear as specified on the e\*Index windows.

### **About Address Parsing Attributes**

The address parsing attributes on the Country Specify Option window allow you to customize the parsing rules for the address matching capabilities of the matching algorithm. Make sure you have a complete understanding of Vality rule set files before modifying any of these fields. You should not modify these fields after you start processing data.

| For this option | specify this value                                                                                                    |
|-----------------|----------------------------------------------------------------------------------------------------|
| rule_set        | The rule set you want to use for address matching. Typically, you should use the default rule set since it is tailored for each country.                                                                                                    |
|                 | Important! Make sure that the rule set you specify is marked as "In Use" on the Rule Set Maintenance window (for more information, see "About Rule Set Summary Fields" in Chapter 6 of this guide).                                                                                                    |
| parse_address   | Indicators that specify which address lines are concatenated and sent to the matching algorithm for parsing. The format for this value is <b>X X X X</b> , where <b>X</b> is a variable representing either <b>Y</b> for yes, or <b>N</b> for no. The values you specify indicate whether to use the Address1, Address2, Address3, or Address4 fields (in that order). For example, you would enter <b>Y Y N N</b> , to indicate that Address1 and Address2 are set for parsing, but Address3 and Address4 are not. |

# **Modifying Country-Specific Field Formats**

You can modify the format in which certain GUI fields are displayed. The fields whose format you can modify include SSN, Phone, and Zip Code. Using the Display Configuration option, you can also modify the field labels for these fields to represent the type of data you store. For example, you may want to change **Zip Code** to **Post Code**, or **Social Security Number** to **NHS Number**. For more information about modifying field labels, see "Modifying Field Labels" earlier in this chapter).

corresponding rule set file accordingly.

Use the Country Specific Option window to modify\_ the format of certain fields

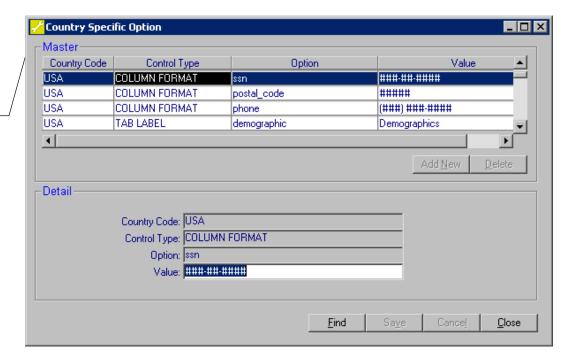

## ► To modify country-specific field formats

Before you begin:

 Determine the formats you need to use for the Social Security Number, Phone, and Zip Code fields

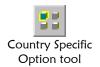

- On the Primary Toolbar, click **Country Specific Option**. The Country Specific Option window appears.
- Perform a search for the attributes you want to modify as described in "Searching for Country-Specific Options" earlier in this chapter. The attributes matching your criteria appear.

*Tip*: Be sure to include the Country Code of the country specified in the COUNTRY control key in your search criteria. Select **COLUMN** *FORMAT* as the Control Type so you only retrieve the formatting attributes.

3 In the upper portion of the window, highlight the field formatting attribute you want to modify. The details appear in the lower portion of the window.

- 4 In the lower portion of the window, enter the new format in the **Value** field. The values are governed by these rules:
  - ! Indicates that upper-case, alphanumeric characters are allowed in the field.
  - # Indicates that only numeric characters are allowed in the field.
  - You can insert separators, such as parenthesis, dashes, periods, and so on that will appear in the field on the e\*Index GUI. For example, if you enter ###-## for a field format, then e\*Index users can only enter numbers into the field, and the numbers they enter are automatically formatted in this manner: 123-45-67.

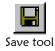

5 On the Country Specific Option toolbar, click **Save**. A confirmation dialog appears.

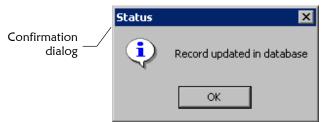

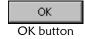

6 On the Confirmation dialog, click **OK**. The changes are saved, and the formats now appear as specified on the e\*Index windows.

# **Modifying Search Type Labels**

You can change the titles of the different search types on the Search page of the e\*Index Search window. For example, if you only store account numbers as non-unique IDs, you could change the name of the Other ID search box to **Account Number**. You can then change the field names accordingly using the Display Configuration function (for more information, see "Modifying Field Labels" earlier in this chapter).

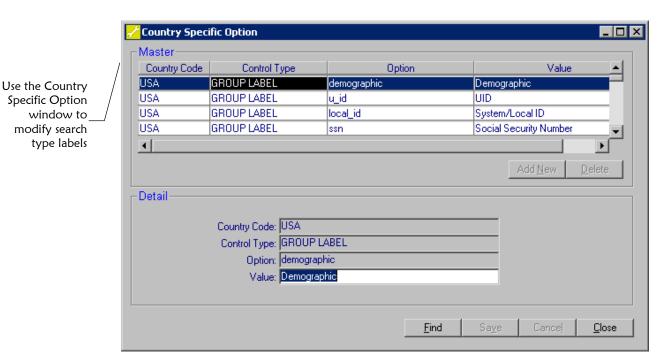

### To modify search type labels

Before you begin:

- ✓ Determine the names you want to use for the search type labels. The default search types are UID, Demographic, Social Security Number, System/Local ID, and Other ID.
- Country Specific
  Option tool
- On the Primary Toolbar, click **Country Specific Option**. The Country Specific Option window appears.
- Perform a search for the attributes you want to modify as described in "Searching for Country-Specific Options" earlier in this chapter. The attributes matching your criteria appear.

*Tip*: Be sure to include the Country Code of the country specified in the COUNTRY control key in your search criteria. Select *GROUP LABEL* as the Control Type so you only retrieve the search type attributes.

- In the upper portion of the window, highlight the label you want to modify. The details appear in the lower portion of the window.
- 4 In the lower portion of the window, change the text in the **Value** field. The text you type appears as the title of the selected labeled box on the e\*Index Search window. For example, if you change the value of the aux\_id option from Other ID to Account Number, the search box originally titled **Other ID** will be titled **Account Number**.

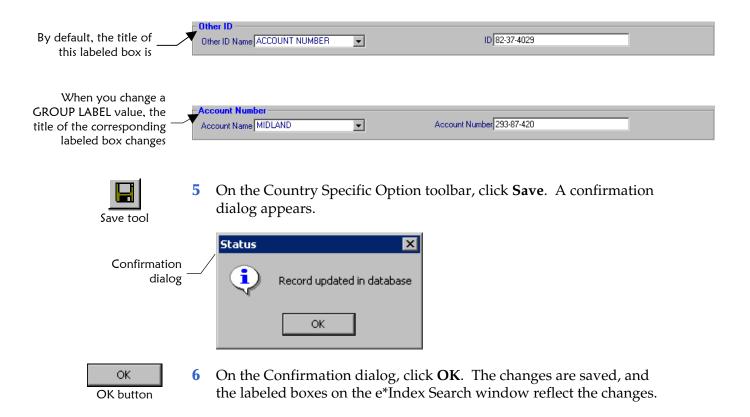

# Specifying the Address and Phone for the Summary Page

If you display the Summary page (that is, if the PVSUMMARY control key is set to **Y**), only one address and one telephone number appear on the page. You can specify which address type and phone type to display on the Summary page using the Country Specific Option function. By default, the home address and home telephone number are displayed.

Use the Country Specific Option window to specify the address andphone type for the Summary page

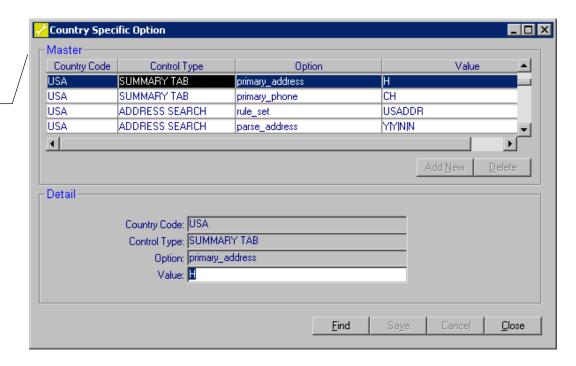

### ► To specify the address and phone for the Summary page

Before you begin:

✓ Determine the address and phone type you want to display on the Summary page of the e\*Index View/Edit Person window

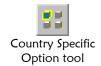

- On the Primary Toolbar, click **Country Specific Option**. The Country Specific Option window appears.
- Perform a search for the attributes you want to modify as described in "Searching for Country-Specific Options" earlier in this chapter. The attributes matching your criteria appear.

*Tip*: Be sure to include the Country Code of the country specified in the COUNTRY control key in your search criteria. Select **SUMMARY** TAB as the Control Type so you only retrieve the address and phone type attributes.

- 3 In the upper portion of the window, highlight the Summary page attribute you want to modify. The details appear in the lower portion of the window.
- 4 In the lower portion of the window, change the text in the **Value** field by entering the code of the address or phone type you want to display.

**Tip:** If you don't know the code to enter, you can view a list of address types and their corresponding codes in the Common Table Maintenance function by viewing the properties for **Address Type**. View the properties for **Phone Type** to view a list of phone types and their corresponding codes.

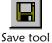

5 On the Country Specific Option toolbar, click **Save**. A confirmation dialog appears.

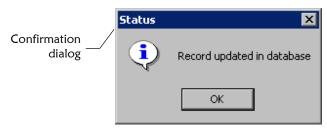

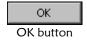

6 On the Confirmation dialog, click **OK**. The changes are saved, and the Summary page reflects the changes you made.

# Modifying e\*Index Tab Labels

In e\*Index, member information appears on a series of tabbed pages. The default tabs are Summary, Demographics, Miscellaneous, Addresses, Phones, Aliases, Local IDs, Other IDs, and Comments. If you modify field labels using the Display Configuration functions, you may want to change the tab headings to reflect the type of information that appears on each tabbed page.

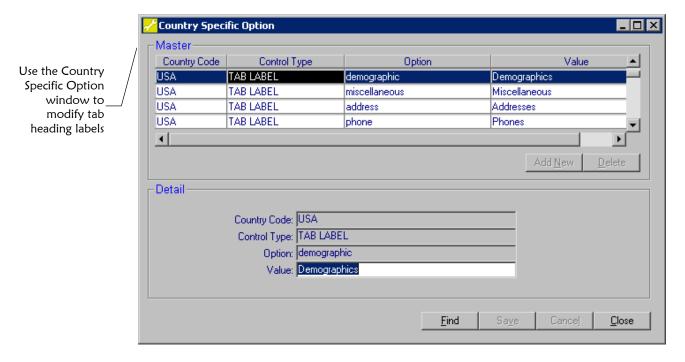

### To modify e\*Index tab labels

Before you begin:

✓ Determine the names you want to use for the tab labels on the e\*Index windows

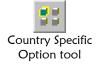

- 1 On the Primary Toolbar, click **Country Specific Option**. The Country Specific Option window appears.
- 2 Perform a search for the attributes you want to modify as described in "Searching for Country-Specific Options" earlier in this chapter. The attributes matching your criteria appear.

*Tip:* Be sure to include the Country Code of the country specified in the COUNTRY control key in your search criteria. Select *TAB LABEL* as the Control Type so you only retrieve the tab label attributes.

- In the upper portion of the window, highlight the tab label you want to modify. The details appear in the lower portion of the window.
- 4 In the lower portion of the window, change the text in the **Value** field. The text you type appears as the title of the selected tab heading on the e\*Index windows. For example, if you change the value of the **Miscellaneous** tab to **Membership**, the new name appears on the e\*Index member windows.

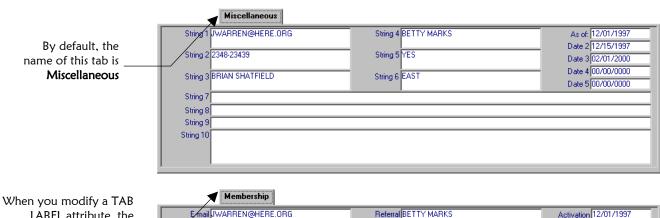

When you modify a TAB LABEL attribute, the changes appear on the e\*Index windows (the image displays field label customizations as well)

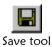

**5** On the Country Specific Option toolbar, click **Save**. A confirmation dialog appears.

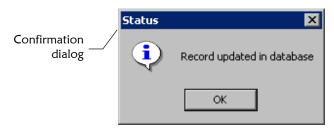

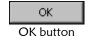

6 On the Confirmation dialog, click **OK**. The changes are saved, and the tab headings on the e\*Index windows reflect the changes.

# **Configuring Queries**

#### Overview

The Configurable Query function allows you to modify the default queries defined for phonetic searches from the GUI and for the candidate selection process that searches for potential duplicates when member profiles are inserted or updated in the database. Follow these steps to customize the queries to your processing needs.

- Step1: Determine Your Query Requirements
- Step 2: Select the Type of Query to Customize
- Step 3: Specify the Columns for the Query
- Step 4: Name the Criteria List
- Step 5: Specify the Tables for the Query
- Step 6: Specify the Search Criteria
- Step 7: Test and Save the Query

#### Important!

- These procedures are optional. You do not need to make any modifications in order to run e\*Index. These procedures should **only** be performed by an administrator who is familiar with the format of the queries and how they relate to the Vality rule set files.
- You must have a strong knowledge of the SQL Query language before making any modifications to the configurable queries. You should also be familiar with the e\*Index database structure. For more information about database tables, or to see a data model of the e\*Index database, see the e\*Index Global Identifier Technical Reference.
- Changing the configurable query attributes while e\*Index is running (either the GUI or e\*Ways) may cause inconsistent results in the e\*Index database. In addition, changing the queries after records have already been processed will not change how those records were processed. This may also result in some inconsistencies between old and new records.

## **Step1: Determine Your Query Requirements**

Before you make any changes to the default queries, perform a thorough analysis of your data to determine the type of information you will be processing and the combinations of that data that will provide the most reliable information for matching member profiles. Make sure you have an understanding of how the queries operate with the matching algorithm, and how the queries correlate with the rule set files. Your SeeBeyond project manager can help you determine the appropriate configuration for your system.

# Step 2: Select the Type of Query to Customize

Default criteria are provided for the query used to perform a phonetic search and for the query used when evaluating possible matches and potential duplicates. You cannot add new queries, but you can modify the existing queries if needed. Before you can modify a query, you need to select the query type you want to modify.

Configurable Query \_ \_ × Type: Person Query - Default Search Use the Select Column Configurable Query Matching | Available Tables\Columns Selected Columns window to select a\_ <u>Add</u> u idi ui\_person configurable query first\_name type to modify Insert citizenship **V** last\_name class1 Delete ✓ class2 Criteria List FirstNameP+D0B+Gende <u>N</u>ew LastNameP+FirstNameP Delete LastNameP+MotherMN From Available Tables Seleted Tables Alias A<u>d</u>d. stc\_common\_detail ui\_person stc\_common\_header ui\_address Where Clause (fname\_phonetic\_code = <FNAME\_PHONETIC\_CODE> and dob = <DOB> and sex = <SEX> and status = 'A') Cancel Verify

### To select the type of query to customize

Before you begin:

✓ Complete "Step1: Determine Your Query Requirements"

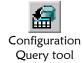

- 1 On the Primary toolbar, click **Configuration Query**. The Configurable Query window appears.
- 2 In the **Type** field, do one of the following:

To modify the query used to evaluate possible matches and potential duplicates, select **Person Query – Default Search**.

To modify the query used for phonetic searches, select **Person Query – Phonetic Search**.

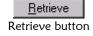

3 Click the **Retrieve** button. The criteria for the query currently defined for the type you selected appears in the Configurable Query window.

**Note:** Before continuing, you may want to review the information under "What is Configurable Candidate Selection (CSS)?" earlier in this chapter and "About Configurable Query Sections" following this procedure. These topics provide background information that may help you modify your queries.

4 Continue to "Step 3: Specify the Columns for the Query".

### **About Configurable Query Sections**

The sections located on the Configurable Query window allow you to specify certain information about the database queries used for phonetic searching and potential duplicate evaluation. e\*Index uses the information from all of the sections on the Configurable Query window to create the SQL statement used to query the database for phonetic searches and potential duplicate evaluation.

| Section Name | Description                                                 |
|--------------|-------------------------------------------------------------|
| Туре         | This section allows you to specify which query to display.  |
|              | Select <b>Person Query – Default Search</b> to display the  |
|              | potential duplicate query for both the GUI and backend.     |
|              | Select <b>Person Query – Phonetic Search</b> to display the |
|              | query for a phonetic search.                                |

#### **Section Name**

#### **Description**

#### **Select Column**

This section allows you to select the columns in the e\*Index database tables that will be used in the displayed query. The **Available Columns** list displays all of the columns you can select from in a query. The **Selected Columns** list displays all of the columns currently selected for the query and whether each column is used for weighted matching. The columns in the Selected Columns list for the Phonetic Query appear on the search results window after a phonetic search is performed. The columns selected for Matching for both types of query form the data string that is passed to the Vality matching algorithm, so these columns must also be defined in the rule set file **Ul.dct**.

For the Phonetic Query, you can select a column that does not appear on the Standard Search page, but you need to hard code the value for that field in the WHERE clause.

**Important!** The column u\_id must be selected for both types of query (with **Matching** not selected unless you modify the Vality rules file accordingly). Only specify that a column be used for matching if the corresponding column is listed in the **UI.dct** file.

#### **Criteria List**

This section allows you to create short descriptions of each WHERE clause that you create for the query. For each description you create, you must also create a WHERE clause in the lower portion of the window.

**Tip:** When e\*Index performs either type of query, it forms the queries based on the criteria combinations you specify and in the order you specify in the criteria list. For example, if the first item in the list is first name plus last name, and the second item is SSN, e\*Index first searches for matches on first and last names and then searches for matching SSNs.

#### **From**

The From section allows you to select the tables in the e\*Index database to be used in the displayed query. The **Available Tables** list displays all of the tables you can use in a query. The **Selected Table Names** list displays all of the tables that are currently selected for the query, along with their alias names if any.

#### **Where Clause**

You can define the WHERE clause of the SQL statement for the query in this section. For each description you add to the criteria list, you must also add a WHERE clause. You should have a strong knowledge of the SQL Query language and the e\*Index database before making any changes to this portion of the window. Each WHERE clause must have at least one Attribute entry.

# **Step 3: Specify the Columns for the Query**

To begin formulating the SQL select statement for the query, you need to specify the database columns you want to use in the query. You can select the columns from a list of available columns. For optimization, the columns selected for the configurable query should be indexed. If you select columns for the configurable query that are not indexed, be sure to create those indexes after you modify the query. The query should always include the first and last name fields.

Use the Select Column section of the Configurable Query window to specify thecolumns to use in the SQL statement

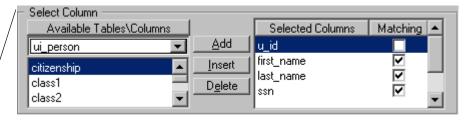

### ► To specify the columns for the query

Before you begin:

- ✓ Complete "Step 2: Select the Type of Query to Customize"
- ✓ Review the information for **Select Column** under "About Configurable Query Sections" beginning on page 5-47
- ✓ For the phonetic search, be sure to only include columns that have corresponding fields on the e\*Index Search window (or users will be unable to perform a phonetic search)
- 1 In the Select Column section of the window, view a list of columns that are available for the queries and a list of columns that are already in use. You can perform any of the following steps in this section.
- 2 To add a new column to the end of the **Selected Columns** list, highlight the name of the new column in the **Available Columns** list, and then click the **Add** button in the Select Column section. The column appears at the end of the **Selected Columns** list.
- 3 To add a new column before a specific column in the **Selected Columns** list:
  - In the **Selected Columns** list, highlight the name of the column before which you want to place the new column.
  - In the **Available Columns** list, highlight the name of the column you want to add.
  - In the Select Column section, click **Insert**. The new column appears in the **Selected Columns** list above the highlighted entry.

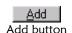

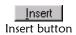

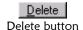

- 4 To remove a column from the **Selected Columns** list, highlight the name of the column in the **Selected Columns** list, and then click **Delete** in the Select Columns section. The column is removed from the list.
- 5 To specify that a column in the **Selected Columns** list be used for Vality matching, select the corresponding checkbox in the **Matching** column.

Important! The column u\_id from the ui\_person table must be selected for both types of query. Do not select Matching for this column unless you modify the Vality rules file accordingly. You should only specify that a column be used for matching if the corresponding column is specified for matching in the Vality rules file (\*.rul). The columns you can select are limited to ui\_person\_search\_view and ui\_person\_view only.

6 Continue to "Step 4: Name the Criteria List

### **Step 4: Name the Criteria List**

Before you define each "where" clause for the selected query, you need to name each clause and specify the order in which each data combination is searched. e\*Index searches for criteria combinations in the order specified in the Criteria List.

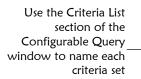

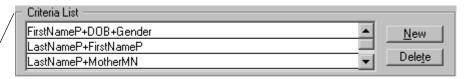

### To name the criteria list

Before you begin:

- ✓ Complete "Step 3: Specify the Columns for the Query"
- ✓ Review the information for **Criteria List** under "About Configurable Query Sections" beginning on page 5-47
- In the Criteria List section, view descriptions of the search criteria defined in the Where Clause section. You can perform any of the following steps in the Criteria List section.

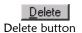

2 To remove a description from the Criteria List, select the description you want to remove, and then click the **Delete** button in the Criteria List section.

3 To modify an existing description in the Criteria List, select the description you want to modify, and then type in any text you choose. You should enter a description that helps you to easily determine the associated criteria combination as defined in the Where Clause section.

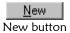

4 To insert a description into the Criteria List, click the **New** button in the Criteria List section. In the blank row that appears, type a brief description of the criteria you want to include.

**Note:** If you add a new description to the criteria list, you need to define the WHERE clause for that description in the Where Clause section at the bottom of the window (see "Step 6: Specify the Search Criteria" later in this section).

5 Continue to "Step 5: Specify the Tables for the Query".

# **Step 5: Specify the Tables for the Query**

Once you name the criteria lists for the query, you can specify which database tables to use in the "from" clause of the SQL statement. Look through the Available Tables list in the From section of the Configurable Query window to see a list of tables from which you can choose.

Use the From section on the Configurable Query window to specify the databasetables to use in each query

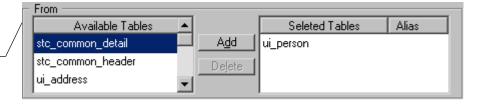

### ► To specify the tables for the query

Before you begin:

- ✓ Complete "Step 4: Name the Criteria List"
- ✓ Review the information for From under "About Configurable Query Sections" beginning on page 5-47
- In the From section, view the tables you can use for the query. You can perform any of the following steps in this section.

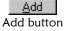

2 To add a new table to the query, highlight the appropriate table name in the Available Tables list, and then click the Add button in the From section of the window. The new table appears in the Selected Tables list

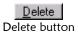

- 3 To remove a table from the query, highlight the appropriate table in the Selected Tables list, and then click the Delete button in the From section. The table you highlighted is removed from the Selected Tables list.
- 4 To create an alias for a table in the query, highlight the appropriate table in the **Selected Tables** list, and then press the **Tab** key. Type the alias name you want to use for the table.

**Note:** An alias is an abbreviation for a table name that can make SQL statements easier to write and read. For more information about table aliases, refer to the appropriate SQL documentation.

5 Continue to "Step 6: Specify the Search Criteria".

### Step 6: Specify the Search Criteria

Using the information you already specified, you can create the search criteria for each criteria list description you created. You define the search criteria in the Where Clause section of the Configurable Query window. Construct the "where" clause using the tables and columns you selected in the previous steps.

Use the Where Clause section of the Configurable Query window to defineeach set of search criteria for the query

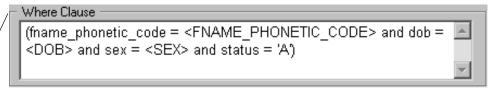

### To specify the search criteria

Before you begin:

- ✓ Complete "Step 5: Specify the Tables for the Query"
- ✓ Review the information for **Where Clause** under "About Configurable Query Sections" beginning on page 5-47
- 1 In the Where Clause section of the window, you can view, modify, add, and delete the "where" clauses that correspond with the descriptions in the Criteria List section. Perform any of the following steps in the Where Clause section.
- 2 To define a "where" clause:
  - In the Criteria List section, highlight the description for which you want to define a WHERE clause.

- In the Where Clause section, type the WHERE clause that corresponds with the selected description in the Criteria List. Use standard SQL Query language.
- **3** *To modify an existing "where" clause:* 
  - In the Criteria List section, highlight the description for which you want to modify the existing "where" clause.
  - In the Where Clause section, modify the criteria as necessary, using standard SQL Query language.

**Note:** You can either type the WHERE clause in freehand, or you can rightclick in the Where Clause section to select from the available columns and attributes. Each WHERE clause must have at least one attribute entry.

4 Continue to "Step 7: Test and Save the Query".

# Step 7: Test and Save the Query

Once you have modified the selected query, you can validate the criteria to ensure that the information is correct. Once the information is verified, you need to save the changes.

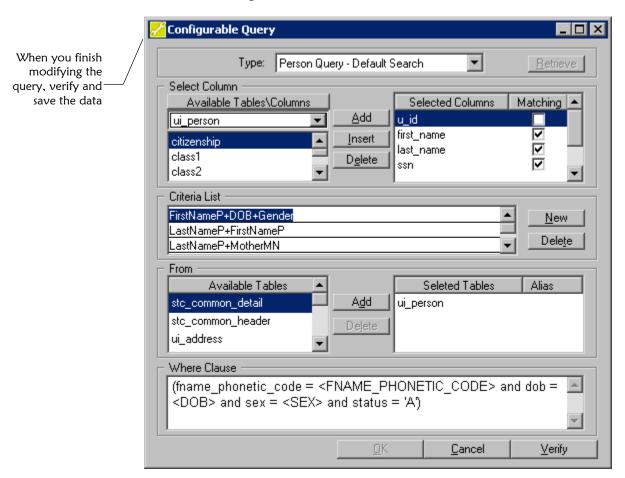

### ► To test and save the query

Before you begin:

✓ Complete "Step 6: Specify the Search Criteria"

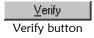

- 1 When you finish changing the query, click **Verify** to make sure the changes you made to the query are valid.
- 2 If you receive an error, review the query, make any necessary modifications, and then click **Verify** again. Repeat this step until the message **Query is OK** appears.

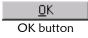

**3** To save the changes to the query, click **OK** in the lower portion of the Configurable Query window.

# **Configuring Extensive Searching**

The default configurable query does not include extensive searching for phonetic searches or for the searches used to evaluate potential matches. If you want to enable extensive searching, you need to make the following modifications to the configurable queries. Note that extensive searching for alphanumeric searches from the GUI is controlled by the EXTNSVSRCH control key.

### ► To configure extensive searching for phonetic searches

Before you begin:

- Make sure you have reviewed and understand the instructions for modifying the configurable query Configuring Queries
- ✓ Make sure the EXTNSVSRCH control key is set to **Y** for consistency

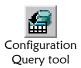

- 1 On the Primary toolbar, click **Configuration Query**. The Configurable Query window appears.
- 2 In the **Type** field, select **Person Query Phonetic Search**.

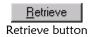

3 Click the **Retrieve** button. The criteria for the query currently defined for the phonetic search appear in the Configurable Query window.

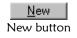

- 4 In the Criteria List section, click **New**. An empty row appears at the bottom of the criteria list.
- 5 In the new row, type a name for the extensive search criteria.

- **6** In the Where Clause section, type the following SQL code:
  - u\_id in (select u\_id from ui\_alias\_view where lname\_phonetic\_code = <LNAME\_PHONETIC\_CODE> and fname\_phonetic\_code = <FNAME\_PHONETIC\_CODE>) and status = 'A'
- 7 Test and save the query as described in "Step 7: Test and Save the Query" earlier in this section.

# To configure extensive searching for candidate selection searches

Before you begin:

- Make sure you have reviewed and understand the instructions for modifying the configurable query Configuring Queries
- ✓ Make sure the EXTNSVSRCH control key is set to **Y** for consistency

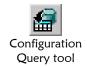

- 1 On the Primary toolbar, click **Configuration Query**. The Configurable Query window appears.
- 2 In the **Type** field, select **Person Query Default Search**.

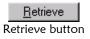

Click the **Retrieve** button. The criteria for the query currently defined for the default search appear in the Configurable Query window.

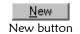

- 4 In the Criteria List section, click **New**. An empty row appears at the bottom of the criteria list.
- 5 In the new row, type a name for the extensive search criteria.
- **6** In the Where Clause section, type the following SQL code:
  - u\_id in (select u\_id from ui\_alias\_view where
     lname\_phonetic\_code = <LNAME\_PHONETIC\_CODE> and
     fname\_phonetic\_code = <FNAME\_PHONETIC\_CODE>)
     and status = 'A'
- 7 Test and save the query as described in "Step 7: Test and Save the Query" earlier in this section.

# Configuring the Matching Algorithm

# **About this Chapter**

### Overview

This chapter describes the Rule Set Maintenance function for e\*Index and explains how to customize the rule sets used by the Vality® INTEGRITY™ matching algorithm to identify and match member records.

The following diagram illustrates the contents of each major topic in this chapter.

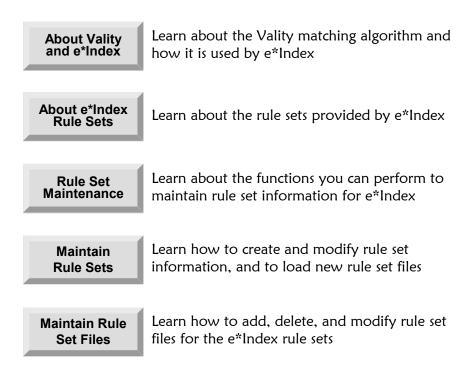

# About Vality INTEGRITY and e\*Index

### Overview

This section of the chapter provides background information about the Vality INTEGRITY matching algorithm and the rule sets that provide the business rules for the matching logic.

# About the Vality INTEGRITY Matching Algorithm

The Vality INTEGRITY matching algorithm uses a proven methodology to process and weight member records in the e\*Index database. This methodology includes four steps: investigation, conditioning, matching, and survivorship. The investigation step is generally performed before data is loaded into the e\*Index database, and enables you to determine data anomalies, invalid or default values, and the frequency of certain values.

The following three steps occur when two records are analyzed for matching probability. The conditioning step for e\*Index includes standardizing the first name fields and applying phonetic codes if necessary. During the matching step, the match fields are analyzed and weighted according to the rules set forth in the rules file (UI.RUL). The weights for each field are combined to determine the overall matching weight for the two records. Finally, survivorship is determined based on how the overall matching weight compares to the duplicate and matching thresholds set for e\*Index (for more information, see "DUPTHRES" and "MATCHTHRES" in chapter 5 of this guide).

# **About e\*Index Searching and Matching**

When a new record is passed to the e\*Index database, e\*Index first selects a subset of possible matches from the database. e\*Index then uses the INTEGRITY matching algorithm to assign a matching probability weight for each record in this subset (known as the *candidate selection pool*). To create the candidate selection pool, e\*Index by default makes four passes of the existing data, searching for matches on specific combinations of data. The passes search the following data combinations in the order given:

- Phonetic first name + sex + dob
- Phonetic last name + phonetic first name
- Phonetic last name+ mother's maiden name
- Social security number (SSN)

Note that you can modify these criteria by modifying the Configurable Query (see "Configuring Queries" in chapter 5 of this guide).

By default, matching is performed on five data elements: first name, last name, date of birth, SSN, and gender. Each data element is assigned a matching weight. Before matching on the first name, e\*Index standardizes the first name based on information contained in the file **UI.TBL** (this information is also contained in the database in the table *ui\_nickname*). The weights for each data element are totaled to determine the matching probability weight for the entire record. You can customize how each data element is weighted, and you can customize the data elements on which matching is performed.

### **About Rule Sets**

A *Vality rule set* is a group of files that together define how the INTEGRITY matching algorithm processes records to assign the matching probability weights that help to identify matches and potential duplicates within the e\*Index system. The processing logic in the rule set files determines how fields in incoming records are parsed and classified for processing and how the records are then weighted. Rule sets are flexible, allowing you to customize processing logic that determines how fields in transaction records are processed to determine matches, potential duplicates, and non-matches.

A rule set must have at least three files: a pattern rules file, a classification file, and a match key dictionary. You can also add optional files to the rule set. e\*Index uses three optional files: a rules file, a table file, and a standardization file. Another optional file you may want to use is a frequency file, which allows you to assign lower matching weights to common names and higher matching weights to rare names. Rule sets parse incoming records by their key matching elements. The default elements for e\*Index elements are last name, first name (which becomes standardized), date of birth, gender, and SSN.

# **Matching Weight Formulation**

Vality determines the matching weight of a person record by comparing each match key field (specified in **UI.RUL**), taking into account the matching (m) and unmatching (u) probabilities and the matching logic you have specified for each field, and then using the algorithm to arrive at a match weight for each match key field. The weights for each match key field are then summed together for a total, composite matching weight.

Using m and u probabilities, you can specify the fields that provide the most reliable matching information. For example, the gender field is not as reliable as the SSN field for determining a match since a person's SSN is more specific. The more reliable the field, the greater the m probability for that

field should be. If a field matches between two records, an agreement weight, determined by a logarithmic formula using the m and u probabilities, is added to the composite weight. If the fields disagree, a disagreement weight is subtracted from the composite weight.

# Vality and the Configurable Query

The Vality rule set files and the e\*Index Configurable Query are closely linked in the search and matching processes. The configurable query defines the select statements for phonetic queries and for creating the candidate selection pool during the search process. The query also creates the the string that is passed to Vality for match processing. This string is defined in the Selected Columns section of the configurable query. Each selected column that is selected for matching is added to the string that is passed to the matching algorithm.

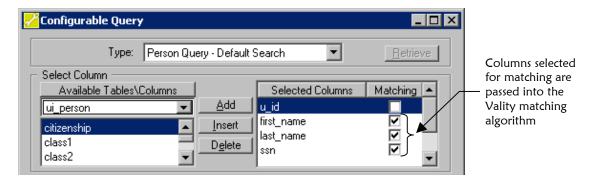

Because of the inter-relationship between the Vality rule set and the configurable query, it is very important that if you modify the matching fields for one, you modify the matching fields for the other in the same manner. For example, if you add "Marital Status" as a match field in the configurable query, you need to add the field to the **UI.dct** file and possibly the **UI.rul** and **UI.pat** files as well. Conversely, if you want to add "Suffix" as a match field in **UI.rul**, you also need to add "Suffix" to **UI.pat**, **UI.dct**, and the configurable query.

# **Learning About e\*Index Rule Sets**

#### Overview

This section of the guide describes rule sets and the tasks you can perform to customize e\*Index rule sets to meet processing requirements.

**Note:** This chapter is intended for readers who are trained in using the Vality matching algorithm, and does not explain Vality concepts or specific commands you can use to customize the rule set files. For detailed information about the rule sets and commands you can use, see the INTEGRITY Real Time User Guide for C.

# **Naming Rule Sets**

Each rule set you define has a name, and the files within each rule set have the same name as the rule set. The file extensions depend on the type of rule set file. The first five characters in a rule set name must be unique; that is, you cannot name rule sets **eindex1** and **eindex2**.

e\*Index includes six different type of files in the rule set named **UI**: a match key dictionary (**UI.DCT**), a standardization file (**UI.STN**), a classification table (**UI.CLS**), a pattern rules file (**UI.PAT**), a rules file (**UI.RUL**), and a table file (**UI.TBL**). Note that each file is named **UI**.\* to indicate that it belongs to the **UI** rule set. The address rule set files follow similar naming patterns.

### About the e\*Index Rule Sets

Several default rule set files are created when you install e\*Index. The rule set named **UI** is the rule set used for matching on person demographics. The remaining rule sets are used for parsing address information, and are specific to the countries you can specify in the COUNTRY control key (for more information, see "What Control Keys are Available?" in Chapter 5 of this guide). The rule sets used for address searching are named AUADDR (for Australia addresses), GBADDR (for addresses in Great Britain and Ireland), FRADDR (for addresses in France), and USADDR (for United States addresses). You can only use one address-specific rule set for your e\*Index implementation.

### About the UI Rule Set

The matching algorithm uses the UI rule set to determine the probability of a match between two member profiles based on their demographic data.

#### UI.RUL

The rules file defines the matching parameters for the fields on which matching is performed. The match fields used in **UI.RUL** must also be defined in **UI.DCT**.

#### UI.DCT

The match key dictionary defines the data structure of the fields on which matching is performed. The matching rules are defined in **UI.RUL**, and the data string passed to Vality is defined in the configurable query.

*Important!* The columns selected for matching in the configurable query must be identical to the fields defined in UI.DCT, and they must appear in the same order. This will ensure that the string created for the match process is correct.

#### UI.STN

The standardization file contains the specifications for how data is to be standardized, including the size of the input record, the number of records, the process name, and so on. This is the standardization file used when matching against demographic fields. This file also specifies the rule set to use for each field.

#### UI.CLS

The classification table classifies parsed tokens and specifies standard abbreviations for token values.

#### **UI.PAT**

The pattern rules file specifies how the token patterns that are generated should be interpreted. It also specifies how the matching key data structure should be populated with token values

#### **Rule Set Guidelines**

The files in a rule set work together to define the data elements to be used for matching, the match processing rules, parsing logic, and standardization rules. This means that the information contained in each file is dependent on information contained in other files. Following are some rules to follow when customizing the rule set files.

- The file UI.STN specifies the name of the rule set to be used for each data element.
- The match keys (data elements to be used for match processing) defined in **UI.DCT** are first name, last name, SSN, date of birth, and sex (in that order) by default. You can customize the data elements used, but you must also customize the configurable query accordingly.
- The file **UI.DCT** defines the match keys. These data elements must include all those defined in **UI.RUL**.

■ The pattern-action file (**UI.PAT**) should only be modified if absolutely necessary. If you modify the pattern rules file, be sure that the following lines appear in the file:

```
;Find first name only no last name
& | \; | \; | **
COPY [1] {FN}
COPY [1] {SF}
CONVERT {SF} @ui.tbl
RETYPE [1] 0
RETYPE [2] 0
;Find last name only no first name
\; | ? | \; | **
COPY_S [2] {LN}
RETYPE [1] 0
RETYPE [2] 0
```

If you modify the match fields in **UI.RUL**, you may also need to modify the **UI.PAT** file. Do not modify this file unless you have a strong working knowledge of Vality tokens and pattern-action rules. SeeBeyond recommends that you consult with your SeeBeyond representative before making any changes to this file.

- The classification file (**UI.CLS**) provided with e\*Index is a placeholder. This file should not require any modifications.
- Only one address-parsing rule set can be loaded at one time. The address-parsing rule set should be the rule set appropriate to the country of installation.

### About the USADDR Rule Set

The USADDR rule set is specifically designed to parse United States addresses for the address search functionality of e\*Index. By default, this rule set is the one used when the COUNTRY control key is set to **USA**.

#### USADDR.DCT

The match key dictionary defines the data structure of the parsed address fields for searching against United States address components.

#### USADDR.STN

The standardization file contains the specifications for how data is to be standardized, including the size of the input record, the number of records, the process name, and so on. This is the standardization file used when searching against United States address components.

#### USADDR.CLS

The classification table classifies parsed tokens and specifies standard

abbreviations for token values for searching against United States address components.

#### USADDR.PAT

The pattern rules file specifies how the token patterns that are generated should be interpreted. It also specifies how the match key data structure should be populated with token values. This pattern file is used for searching against United States address components.

### USADDR.PRC, USADDR.UCL, USADDRIP.TBL, USADDRIT.TBL, USADDRUP.TBL, and USADDRUT.TBL

These are override tables that can be used to complement the classification and pattern files by providing additional instructions during processing. Currently, these files contain no instructions, but are placeholders so you can add override instructions if needed. For more information about how these files can be used, see chapter 2 of the *INTEGRITY Rules User Guide*.

### About the GBADDR Rule Set

The GBADDR rule set is specifically designed to parse addresses in Great Britain and Ireland for the address search functionality of e\*Index. By default, this rule set is the one used when the COUNTRY control key is set to **GBR** or **IRL**.

#### GBADDR.DCT

The match key dictionary defines the data structure of the fields when searching against Great Britain or Ireland address components.

#### ■ GBADDR.STN

The standardization file contains the specifications for how data is to be standardized, including the size of the input record, the number of records, the process name, and so on. This standardization file is used when searching against Great Britain or Ireland address components.

#### GBADDR.CLS

The classification table classifies parsed tokens and specifies standard abbreviations for token values for searching against Great Britain or Ireland address components.

#### ■ GBADDR.PAT

The pattern rules file specifies how the token patterns that are generated should be interpreted. It also specifies how the match key data structure should be populated with token values. This pattern file is used for searching against Great Britain or Ireland address components.

### GBADDR.UCL, GBADDR.PRC, GRADDRIP.TBL, GRADDRIT.TBL, GRADDRUP.TBL, and GRADDRUT.TBL

These are override tables that can be used to complement the classification and pattern files by providing additional instructions during processing. Currently, these files contain no instructions, but are placeholders so you can add override instructions if needed. For more information about how these files can be used, see chapter 2 of the *INTEGRITY Rules User Guide*.

### About the AUADDR Rule Set

The AUADDR rule set is specifically designed to parse Australian addresses for the address search functionality of e\*Index. By default, this rule set is the one used when the COUNTRY control key is set to **AUS**.

#### AUADDR.DCT

The match key dictionary defines the data structure of the fields on which matching is performed when searching against Australian address components.

#### AUADDR.STN

The standardization file contains the specifications for how data is to be standardized, including the size of the input record, the number of records, the process name, and so on. This is the standardization file used when searching against Australian address components.

#### AUADDR.CLS

The classification table classifies parsed tokens and specifies standard abbreviations for token values for searching against Australian address components.

#### AUADDR.PAT

The pattern rules file specifies how the token patterns that are generated should be interpreted. It also specifies how the match key data structure should be populated with token values. This pattern file is used for matching against Australian address components.

### AUADDR.UCL, AUADDR.PRC, AUADDRIP.TBL, AUADDRIT.TBL, AUADDRUP.TBL, and AUADDRUT.TBL

These are override tables that can be used to complement the classification and pattern files by providing additional instructions during processing. Currently, these files contain no instructions, but are placeholders so you can add override instructions if needed. For more information about how these files can be used, see chapter 2 of the *INTEGRITY Rules User Guide*.

### About the FRADDR Rule Set

The FRADDR rule set is specifically designed to parse French addresses for the address search functionality of e\*Index. By default, this rule set is the one used when the COUNTRY control key is set to **FRA**.

#### FRADDR.DCT

The match key dictionary defines the data structure of the parsed address fields for searching against French address components.

#### FRADDR.STN

The standardization file contains the specifications for how data is to be standardized, including the size of the input record, the number of records, the process name, and so on. This is the standardization file used when searching against French address components.

#### FRADDR.CLS

The classification table classifies parsed tokens and specifies standard abbreviations for token values for searching against French address components.

#### FRADDR.PAT

The pattern rules file specifies how the token patterns that are generated should be interpreted. It also specifies how the match key data structure should be populated with token values. This pattern file is used for searching against French address components.

#### FRSUFFIX.TBL

This is an override table that defines and standardizes certain address components to enable parsing. For example, RU, RUE, and RUES are all standardized to R, to indicate they represent the same thing.

# ■ FRADDR.UCL, FRADDR.PRC, FRADDRIP.TBL, FRADDRIT.TBL, FRADDRUP.TBL, FRADDRUT.TBL, and FRADDRMF.TBL

These are override tables that can be used to complement the classification and pattern files by providing additional instructions during processing. Currently, these files contain no instructions, but are placeholders so you can add override instructions if needed. For more information about how these files can be used, see chapter 2 of the *INTEGRITY Rules User Guide*.

# **Maintaining Rule Set Information**

#### Overview

The e\*Index Administrator provides ability to maintain Vality rule set information in the database with the Rule Set Maintenance and Control File Maintenance functions. This section describes those functions and provides information about how this information is stored.

### About Rule Set and Control File Maintenance

e\*Index Administrator allows you to configure the rule sets you are using by loading new rule set files, creating new rule sets, modifying existing rule sets, and modifying rule set files. You can use the Rule Set Maintenance function to modify the structure of the e\*Index rule sets, and you can use the Control File Maintenance function to modify the actual content of the rule set files. Any changes to rule set files must be loaded into the database in order for the information to be used by the matching algorithm. If you use Control File Maintenance to modify a file in a rule set that is currently in use by e\*Index, the new information is automatically loaded to the database when you save the file. If you modify a rule set file outside of the configuration tool (e.g., through the Vality Re-engineering Environment or a text editor), then you need to use Rule Set Maintenance to load the new information into the database.

*Important!* If your database is installed in a Unix environment, you should not use Control File Maintenance to modify the rule set files. Instead, use a Unix editor to ensure that no carriage return characters are inadvertantly added to the files.

### How is Rule Set Information Stored?

Information from the rule sets used by e\*Index is stored in the database in the table <code>ui\_ctrl\_rule</code>. Information about the rule set files, including the content of the files, is stored in the table <code>ui\_ctrl\_file</code> with the exception of the nickname information stored in <code>UI.TBL</code>. This data is stored in the table <code>ui\_nickname</code>. When you modify and load a file into the database, the previous information is written to a history table, <code>ui\_ctrl\_file\_hist</code>. If you delete a file from the rule set using the Rule Set Maintenance function, then all information about that file is deleted from both the <code>ui\_ctrl\_file</code> and the <code>ui\_ctrl\_file\_hist</code> tables. This helps to maintain referential integrity. The information stored in the database is always regarded as the most current rule set data.

### Where are the Rule Set Files Stored?

When you install the e\*Index GUI, the GUI home directory does not contain any Vality files until you first log in to the database from the e\*Index GUI. On GUI initialization, e\*Index checks the database for Vality information and then downloads that information into rule set files, which are placed in the GUI home directory. In the e\*Gate environment, the rule set files are downloaded from the database when the e\*Way initializes. The files are placed in the directory specified by <code>ui-set-vticfg</code> in the e\*Way initialization file, which is \<eGate>\client\bin by default. A complete set of rule set files is located in the directory where you installed the database installation files in \server\UIinitial\Rules. You should make backup copies before modifying any rule set files.

# **Configuring Rule Sets**

### Overview

Rule Set Maintenance allows you to customize the Vality rule sets used by the matching algorithm to determine search matches, to identify potential duplicates, and to parse criteria components. The actions you can perform using Rule Set Maintenance include:

- Viewing Rule Sets
- Defining Rule Sets
- Modifying Rule Set Information
- Deleting Rule Sets
- Adding Files to a Rule Set
- Loading Files to the Database
- Deleting Files from a Rule Set

**Important!** These functions should **only** be performed by an administrator who is very familiar with Vality, rule set files, and the matching requirements of the data being processed by e\*Index. Performing any of these functions after processing live data will most likely result in inconsistent results.

## **Viewing Rule Sets**

You can view all existing rule sets on the Rule Set Maintenance window. This window includes header and detail information about each rule set. You cannot modify rule set information on this window.

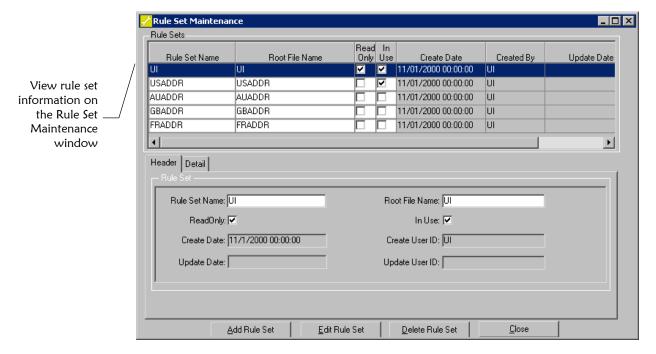

### ► To view rule sets

Before you begin:

✓ Log on to the e\*Index Administrator

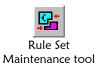

- 1 On the primary toolbar, click **Rule Set Maintenance**. The Rule Set Maintenance window appears.
- 2 To view summary information for a specific rule set, highlight that rule set in the upper portion of the window. The summary information appears in the lower portion of the window (for more information about the fields displayed on this page, see "About Rule Set Summary Fields" following this procedure).
- To view detailed information for a specific rule set, highlight that rule set in the upper portion of the window and then click the Detail tab. The information appears in the lower portion of the window (for more information about the fields displayed on this page, see "About Rule Set Detail Fields" following this procedure).

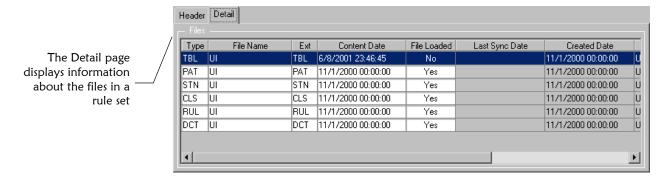

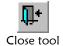

4 When you finish viewing rule set information, click **Close** to exit the Rule Set Maintenance window.

### **About Rule Set Summary Fields**

The fields located in the upper portion of the Rule Set Maintenance window display summary information for each rule set. This information also appears on the Header page in the lower portion of the window.

| This field                        | displays this information                                                                                                    |
|-----------------------------------|----------------------------------------------------------------------------------------------------|
| Rule Set Name                     | The full name of the rule set.                                                                                                    |
| Root File Name                    | The characters that constitute the first part of the file names. The name of each file in the rule set consists of these characters plus the 3-character file extension. Override table files contain two additional characters that indicate the purpose of the override. |
| <b>Create Date</b>                | The date that the rule set was created.                                                                                                    |
| Created By (or<br>Create User ID) | The login ID of the user who created the rule set.                                                                                                    |
| <b>Update Date</b>                | The date that the rule set was last updated.                                                                                                    |
| Updated By (or<br>Update User ID) | The login ID of the user who last updated the rule set.                                                                                                    |

| This checkbox | indicates                                                                                                    |
|---------------|----------------------------------------------------------------------------------------------------|
| Read Only     | Whether the rule set can be modified. If this box is selected, then the rule set cannot be modified. The matching rule set included with e*Index (UI) is readonly. The address rule sets are not read-only. |
| In Use        | Whether the rule set is currently being used by e*Index. If this box is selected, then the rule set is currently in use.                                                                                    |

### **About Rule Set Detail Fields**

The fields located on the Detail page in the lower portion of the Rule Set Maintenance window display information about the files included in the highlighted rule set.

| This field            | displays this information                                                       |
|-----------------------|---------------------------------------------------------------------------------|
| Туре                  | The file-type extension of each file in the rule set.                           |
| File Name             | The name of each file in the rule set without the file extension.               |
| Ext                   | The 3-character file extension of each file in the rule set.                    |
| Content Date          | The date that the file content was loaded into the database.                    |
| File Loaded           | An indicator that specifies whether the file has been loaded into the database. |
| <b>Last Sync Date</b> | This field is reserved for future use.                                          |
| <b>Create Date</b>    | The date that the rule set was created.                                         |
| Created By            | The login ID of the user who created the rule set.                              |
| <b>Update Date</b>    | The date that the rule set was last updated.                                    |
| <b>Updated By</b>     | The login ID of the user who last updated the rule set.                         |

## **Defining Rule Sets**

e\*Index provides standard rule sets with the database installation. If none of these rule sets meets your data matching requirements, you can use Rule Set Maintenance to create new rule sets. You can use more than one rule set with e\*Index, but you can only use one rule set to process each field.

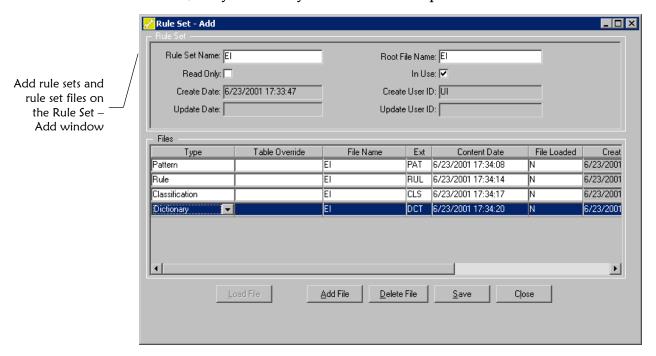

#### To define a rule set

Before you begin:

- Obtain information about the rule set you want to add, such as the names of the rule set files and which rule set files you need to add
- 1 Using the Vality Data Re-engineering Batch Environment, create the files you want to use for the new rule set.

**Note:** You can create and save a rule set before you create the files to be included in the rule set, but you cannot load the files to the database until you have created the files.

When you finish creating the rule set files, log on to e\*Index Administrator.

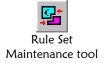

**3** On the primary toolbar, click **Rule Set Maintenance**. The Rule Set Maintenance window appears.

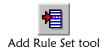

- 4 On the Rule Set Maintenance window, click **Add Rule Set**. The Rule Set Add window appears.
- In the upper portion of the Rule Set Add window, fill in identifying information (for more information, see "About Rule Set Summary Fields" earlier in this chapter).

**Note:** You can only enter information into the fields **Rule Set Name**, **Root File Name**, and **In Use** in this portion of the window. The remaining fields are display-only.

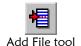

- To add files to the new rule set, click **Add File**. A new row appears in the lower portion of the window.
- 7 In the new row, enter information about the new file (for more information, see "About Rule Set File Fields" following this procedure).

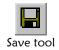

- 8 On the Rule Set Add toolbar, click **Save**.
- 9 To load the rule set file content to the database, do the following for each new file:

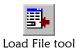

- In the lower portion of the Rule Set Add window, highlight the file name to be loaded.
- On the Rule Set Add toolbar, click **Load File**.
- On the Select File dialog, select the file to be loaded, and then click **Open**. The new information is added to the database.

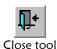

**10** On the Rule Set – Add toolbar, click **Close**.

### **About Rule Set File Fields**

Most of the fields located in the Files section of the Rule Set – Add window are display only. You can select the file type for each file, as well as override rules for the table files you add.

| In this field  | type or select                                                                                                    |
|----------------|----------------------------------------------------------------------------------------------------|
| Туре           | The type of file you are adding. The options include:                                                                                                    |
|                | <ul> <li>Classification</li> </ul>                                                                                                    |
|                | <ul> <li>Dictionary</li> </ul>                                                                                                    |
|                | <ul> <li>Standardization</li> </ul>                                                                                                    |
|                | <ul> <li>Pattern</li> </ul>                                                                                                    |
|                | • Rule                                                                                                    |
|                | <ul> <li>Table</li> </ul>                                                                                                    |
|                | <ul> <li>Frequency</li> </ul>                                                                                                    |
| Table Override | The appropriate override value for the file. You can only select override options for table files (for more information about override values, refer to your Vality documentation). When you select an override option, characters are appended to the file name to indicate the type of override. The options include: |
|                | <ul> <li>User Classification (CL)</li> </ul>                                                                                                    |
|                | <ul> <li>Input Pattern (IP)</li> </ul>                                                                                                    |
|                | <ul> <li>Input Text (IT)</li> </ul>                                                                                                    |
|                | <ul> <li>Field Pattern (FP)</li> </ul>                                                                                                    |
|                | <ul> <li>Field Text (FT)</li> </ul>                                                                                                    |
|                | <ul> <li>Unhandled Pattern (UP)</li> </ul>                                                                                                    |
|                | <ul> <li>Unhandled Text (UT)</li> </ul>                                                                                                    |

| This field         | displays this information                                                                                                    |
|--------------------|----------------------------------------------------------------------------------------------------|
| File Name          | The first characters of the file name (as defined in the <b>Root File Name</b> field in the upper portion of the window). Tables with override rules will have additional characters appended to the file name. |
| Ext                | The 3-character extension of each file. These extensions correspond with the file type you selected.                                                                                                    |
| Content Date       | The date that the file content was loaded to the database.                                                                                                    |
| File Loaded        | An indicator of whether the file has been loaded to the database. A <b>Yes</b> in this field indicates that the file has been loaded.                                                                           |
| <b>Create Date</b> | The date that the file was created.                                                                                                    |
| Created By         | The login ID of the user who created the file.                                                                                                    |

| This field         | displays this information                           |
|--------------------|-----------------------------------------------------|
| <b>Update Date</b> | The date that the file was last updated.            |
| <b>Updated By</b>  | The login ID of the user who last updated the file. |

# **Modifying Rule Set Information**

Once you add a new rule set, you can modify the rule set as needed. Only modify the standard e\*Index rule set (UI) or address rule sets if you are trained in Vality and fully understand the impact of your changes.

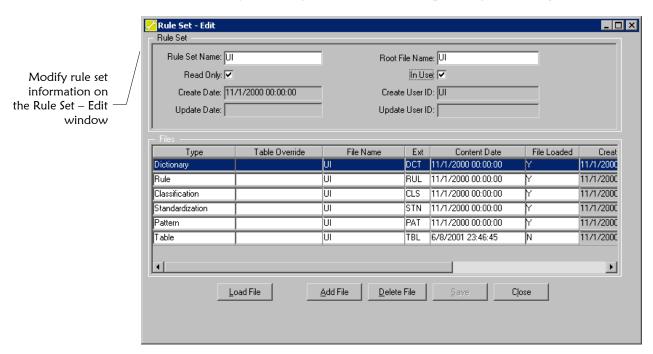

### To modify rule set information

Before you begin:

 Obtain information about the rule set you want to modify and the required modifications

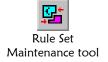

On the primary toolbar, click **Rule Set Maintenance**. The Rule Set Maintenance window appears.

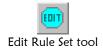

2 On the Rule Set Maintenance window, highlight the rule set you want to modify and then click **Edit Rule Set**. The Rule Set – Edit window appears.

**3** Do any of the following:

To indicate that the rule set is currently in use, select the **In Use** checkbox.

To indicate that the rule set is not currently in use, clear the In **Use** checkbox.

*Important!* You can only select one address rule set to be in use at one time. Make sure the address rule set whose *In Use* checkbox is selected corresponds to the country specified by the COUNTRY control key.

To add a file to the rule set, follow steps 3 through 6 under "Adding Files to a Rule Set" later in this chapter.

To delete a file from the rule set, follow steps 3 through 5 under "Deleting Files from a Rule Set" later in this chapter.

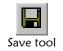

- 4 On the Rule Set Edit toolbar, click **Save**.
- If you added any new files to the rule set, you can load the files to the database now. Do the following for each new file:

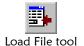

*Important!* Do not load the **UI.TBL** file. You can update the database with new nickname information by modifying the ui\_nickname table.

- In the lower portion of the Rule Set Edit window, highlight the file name to be loaded.
- On the Rule Set Edit toolbar, click **Load File**.
- On the Select File dialog, select the file to be loaded, and then click **Open**. The new information is added to the database.

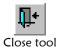

6 After you save the changes to the rule set and load the necessary files to the database, click **Close**.

### **Deleting Rule Sets**

After you create a rule set for e\*Index, you can delete the rule set if it is no longer useful. Use caution when deleting rule sets, as this action cannot be undone. Do not delete any rule set that is currently in use, and do not delete the **UI** rule set.

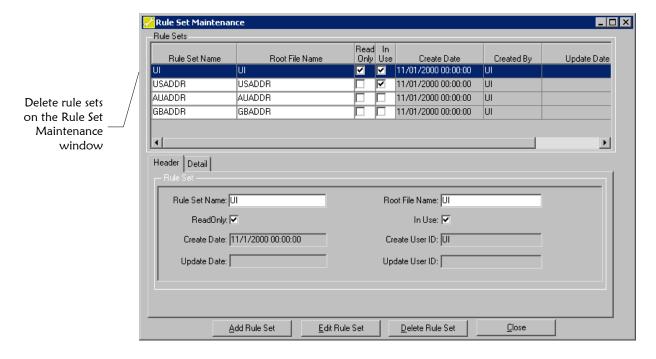

#### To delete a rule set

Before you begin:

✓ Obtain information about the rule set you want to delete, such as the rule set name

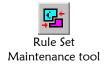

1 On the primary toolbar, click **Rule Set Maintenance**. The Rule Set Maintenance window appears.

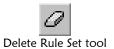

On the Rule Set Maintenance window, highlight the rule set you want to delete and then click **Delete Rule Set**. The Rule Set – Delete Confirmation dialog appears.

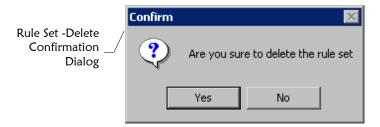

**Caution!** Before continuing, make sure you want to delete the rule set. Deleting a rule set that is in use, or has been used in the past, will change the way data is matched and processed. This action cannot be undone.

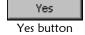

3 Click **Yes** on the Rule Set – Delete Confirmation dialog. The selected rule set is removed.

# Adding Files to a Rule Set

Once you define a rule set, you can add new files to the rule set as needed. You can also add new files to the default rule sets. Each rule set can only contain one file of each type except table (.TBL) files. A rule set can contain many table (.TBL) files that perform different functions.

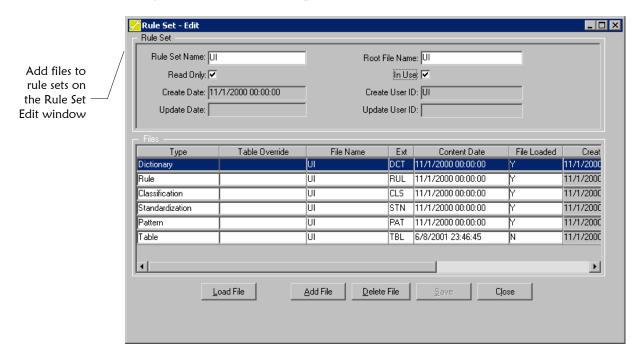

#### To add a file to a rule set

Before you begin:

- ✓ Obtain information about the rule set you want to modify, and the files you want to add to the rule set
- Rule Set
  Maintenance tool
- On the primary toolbar, click **Rule Set Maintenance**. The Rule Set Maintenance window appears.

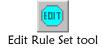

2 On the Rule Set Maintenance window, highlight the rule set to which you want to add files and then click **Edit Rule Set**. The Rule Set – Edit window appears.

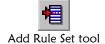

- 3 On the Rule Set Edit toolbar, click **Add Files**. An empty row appears in the lower portion of the window.
- 4 In the new row, enter information about the file you want to add (for more information, see "About Rule Set File Fields" earlier in this chapter).
- 5 Repeat steps 3 and 4 for each file you want to add.

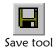

6 On the Rule Set – Add toolbar, click **Save**. The new information is saved to the rule set, however you must load the file in order to save the file content to the database (for more information, see "Loading Files to the Database" next).

# **Loading Files to the Database**

After you add a file to a rule set, you need to load the file in order to save the information to the database. This process includes associating the file names you created for the rule set (in Rule Set Maintenance) with the actual ASCII files containing the rule set file content.

*Important!* Do not load the **UI.TBL** file. You can update the database with new nickname information by modifying the ui\_nickname table.

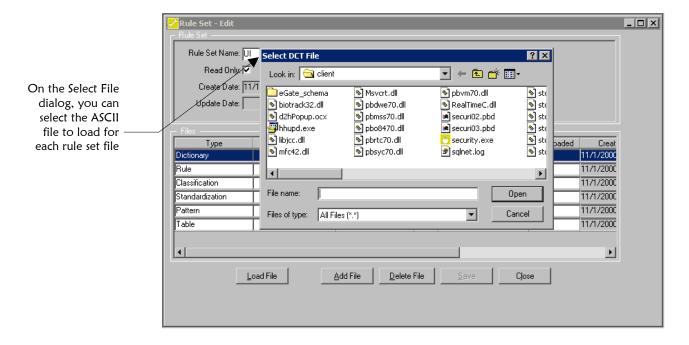

#### ► To load files to the database

Before you begin:

- ✓ Obtain information about the rule set you want to modify, and the files you want to load to the database
- Make sure you have created all of the necessary ASCII files for the rule set and that the files are named according to the naming conventions on the Rule Set – Add window

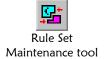

1 On the primary toolbar, click **Rule Set Maintenance**. The Rule Set Maintenance window appears.

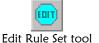

In the upper portion of the Rule Set Maintenance window, highlight the rule set you want to modify, and then click **Edit Rule Set**. The Rule Set – Edit window appears.

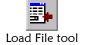

In the lower portion of the window, highlight the name of the file you want to load to the database, and then click **Load File**. A confirmation dialog appears.

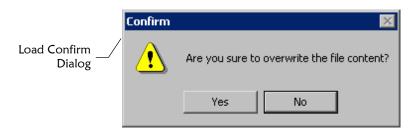

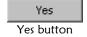

- 4 On the confirmation dialog, click **Yes**. The Select File dialog appears.
- On the Select File dialog, browse to the location of the file you want to load and then select the appropriate file.
- 6 Click **Open**. If the file you selected has the expected name, the Load Complete dialog appears.

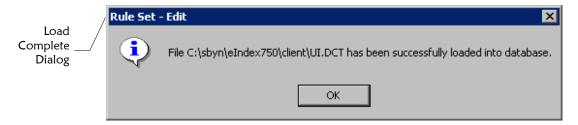

7 Repeat steps 3 through 6 for each file you want to load.

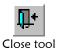

**8** When you finish loading files to the database, click **Close**.

# **Deleting Files from a Rule Set**

If you add a file to a rule set in error, or if a file is not needed in a rule set, you can delete that file from the rule set. Deleting a file from a rule set also removes that file information from the database. If you delete a file from a rule set in error, you can add the file back (as described in "Adding Files to a Rule Set") and then load the file content back into the database (as described in "Loading Files to the Database").

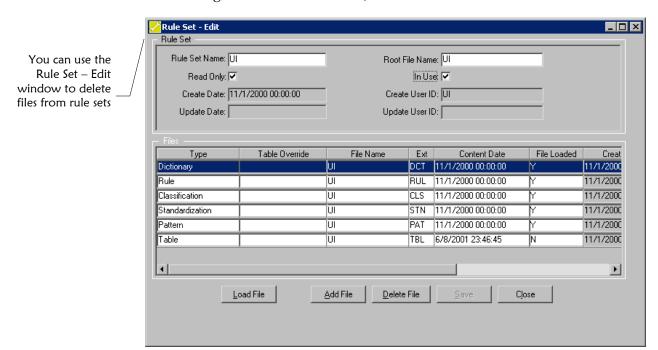

#### To delete a rule set file

Before you begin:

- ✓ Obtain information about the rule set you want to modify, and the files you want to delete from the rule set
- Rule Set
  Maintenance tool
- 1 On the primary toolbar, click **Rule Set Maintenance**. The Rule Set Maintenance window appears.

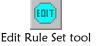

2 On the Rule Set Maintenance window, highlight the rule set from which you want to delete files and then click **Edit Rule Set**. The Rule Set – Edit window appears.

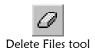

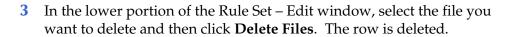

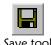

Repeat step 3 for each file you want to delete, and then click **Save**.

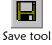

When you finish deleting files, click **Close**.

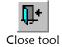

# **Configuring Rule Set Files**

#### Overview

The Control File Content function allows you to view and modify the content of the files used by the matching algorithm to determine search matches, to identify potential duplicates, and to parse search criteria components. The actions you can perform using Control File Content include:

- Viewing Rule Set File Content
- Modifying Dictionary (.DCT) Files
- Modifying Rules (.RUL) Files
- Modifying Standardization Files

#### Notes:

- You can modify the rule set files using Vality software or any text editor (as long as you understand the format of the files). If your database is installed in a Unix environment, SeeBeyond recommends modifying the files in a Unix editor to avoid carriage return characters at the end of each line.
- If you use a tool other than e\*Index Administrator to modify rule set files, be sure to load the files into the database after you change the files (for more information, see "Loading Files to the Database" earlier in this chapter).

# **Viewing Rule Set File Content**

The View File Content function allows you to view and modify the files in each rule set. You can only modify certain files in each rule set using this function. Files that cannot be edited are displayed in text windows. Files that can be edited are displayed in GUI windows.

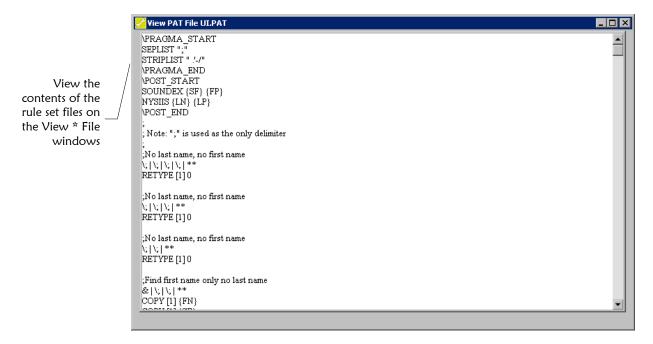

#### ► To view rule set file content

Before you begin:

✓ Make sure you know the name of the rule set whose files you want to view

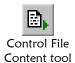

On the primary toolbar, click **Control File Content**. The View File Content window appears.

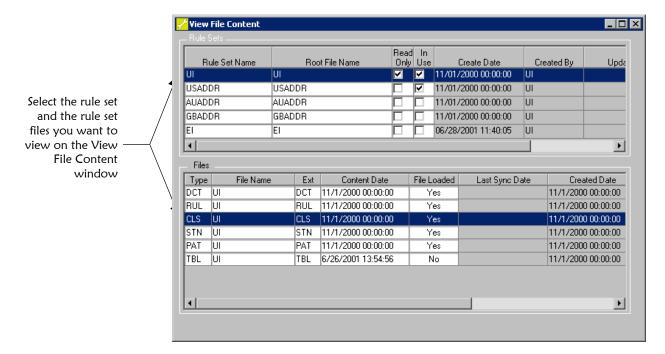

- 2 In the upper portion of the View File Content window, highlight the rule set whose files you want to view. The files contained in the selected rule set appear in the lower portion of the window.
- In the Files list, double-click the name of the file you want to view. The View File window appears.

**Note:** Certain files, such as the .PAT, .CLS, and .TBL files, appear in a text file that you cannot edit. You can edit other files, such as .DCT, .RUL, and .STN files, which appear in a GUI window. Modifying these files is described later in this chapter.

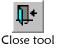

4 When you are finished viewing the file, click **Close**.

# **Modifying Dictionary (.DCT) Files**

Once you create a dictionary file for a rule set, you can modify the file using the View File Content function. For the standard e\*Index rule sets, you cannot modify the existing information, but you can add, delete, and modify new information. If you modify **UI.DCT**, you need to make corresponding changes to the **UI.RUL** file and to the configurable query columns that are selected for matching. If your database is installed in a Unix environment, you should modify this file in a Unix editor instead of Control File Maintenance to avoid adding carriage return characters at the end of each line.

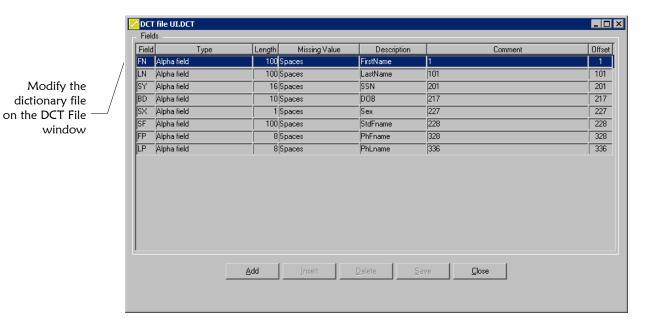

### ► To modify a dictionary file

Before you begin:

- ✓ Obtain information about the changes you need to make to the dictionary file
- Control File Content tool
- 1 On the primary toolbar, click **Control File Content**. The View File Content window appears.
- 2 In the upper portion of the View File Content window, highlight the rule set whose dictionary file you want to modify. The files contained in the selected rule set appear in the lower portion of the window.
- In the lower portion of the window, double-click the dictionary file. The DCT File window appears, displaying information about the matching fields.

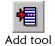

4 To add a new matching field, do one of the following:

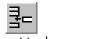

To insert a new row at the end of the table, click **Add**.

To insert a new row above the currently selected row, click **Insert** (you cannot insert a new row above any of the predefined rows).

5 Enter information into the fields of the new row (for more information, see "About Dictionary File Fields" following this procedure).

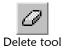

6 To remove a row, highlight the row you want to remove and then click **Delete**. You cannot delete predefined rows in the default dictionary files.

7 To modify a row, highlight the row you want to modify and then change any open field. You cannot modify the predefined rows in the default dictionary files.

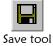

8 On the DCT File toolbar, click **Save**.

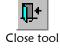

9 To exit the DCT file window, click **Close**.

### **About Dictionary File Fields**

Use the fields on the DCT File window to specify information about the fields that are used for matching in the data processed by e\*Index.

| In this field | type or select                                                                                                    |  |
|---------------|----------------------------------------------------------------------------------------------------|--|
| Field         | A 2-character field name that must be unique for all dictionaries. The first character in this field must be alphabetic; the second character must be alphanumeric.    |  |
| Туре          | The type of information contained in the field. Field types include Numeric Field, Alpha Field, Mixed Name, Numeric stripped leading zero, or Mixed alpha and numeric. |  |
| Length        | The length of the field (in characters).                                                                                                    |  |
| Missing Value | A single-character code used when a record has missing data in the field. Acceptable codes include:                                                                    |  |
|               | <ul> <li>S for spaces</li> </ul>                                                                                                    |  |
|               | <ul> <li>Z for zero or spaces</li> </ul>                                                                                                    |  |
|               | <ul> <li>N for a negative number (such as -1)</li> </ul>                                                                                                    |  |
|               | <ul> <li>9 for all nines (9999)</li> </ul>                                                                                                    |  |
|               | <ul> <li>X indicating no missing value</li> </ul>                                                                                                    |  |
| Description   | A brief description of the field.                                                                                                    |  |
| Comment       | Any text relevant to the field.                                                                                                    |  |
| Offset        | The byte offset of the field within the transaction record.                                                                                                    |  |

# Modifying Rules (.RUL) Files

Once you create a rules file for a rule set, you can modify the file. You can also modify the default rules file, **UI.RUL**, if needed. If you add new fields to this file, you must add corresponding fields to **UI.DCT**. It is not recommended that you modify this file after live data has been processed. This file should only be modified by someone who is very familiar with

Vality. If your database is installed in a Unix environment, you should modify this file in a Unix editor instead of Control File Maintenance to avoid adding carriage return characters at the end of each line.

**Important!** If you need to add additional information to **UI.RUL** other than what is allowed on the RUL file UI.RUL window, you can edit the **UI.RUL** file in a text editor and then load the information into the database following the instructions under "Loading Files to the Database" earlier in this chapter.

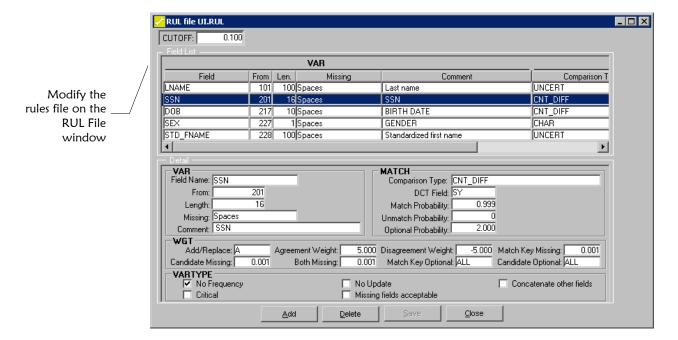

# To modify a rules file

Before you begin:

✓ Obtain information about the changes you need to make to the dictionary file

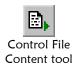

- 1 On the primary toolbar, click **Control File Content**. The View File Content window appears.
- 2 In the upper portion of the View File Content window, highlight the rule set whose rules file you want to modify. The files contained in the selected rule set appear in the lower portion of the window.
- 3 In the lower portion of the window, double-click the rules file. The RUL File window appears. The upper portion of the window displays a list of current rules, and the lower portion of the window displays detail information for the selected rule.

#### **4** To insert a new rule:

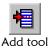

- On the RUL File toolbar, click **Add**. An empty row appears in the upper portion of the window, and the detail fields are cleared.
- In the fields in the Detail section of the window, enter the information for the new rule. Remember that for each field you add to the .RUL file, there must be a corresponding field defined in the .DCT file. For more information about the detail fields, see "About Rules File Fields" following this procedure.

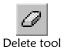

- 5 To remove a rule, select the row you want to remove, and then click Delete. The selected row is removed. For the standard rules file, UI.RUL, you cannot delete existing rows.
- To modify a row, highlight the row you want to modify and then change any open field in the Detail fields in the lower portion of the window (for more information, see "About Rules File Fields" following this procedure).

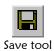

7 On the RUL File toolbar, click **Save**.

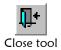

To exit the RUL File window, click **Close**.

#### **About Rules File Fields**

Use the fields on the RUL File window to specify information about the fields used to match member profiles.

| In this field | type or select                                                                          |
|---------------|-----------------------------------------------------------------------------------------|
| CUTOFF        | The match cutoff weight.                                                                |
| VAR Section   |                                                                                         |
| Field Name    | The name of the field being matched.                                                    |
| From          | The number of the column at which the selected field begins in the transaction records. |
| Length        | The length of the selected field in the transaction records.                            |

| In this field              | type or select                                                                                                    |  |
|----------------------------|----------------------------------------------------------------------------------------------------|--|
| Missing                    | A single-character code used when a record has missing data in the field. Acceptable codes include:                                                                                                    |  |
|                            | <ul> <li>S for spaces</li> </ul>                                                                                                    |  |
|                            | <ul> <li>Z for zero or spaces</li> </ul>                                                                                                    |  |
|                            | <ul> <li>N for a negative number (such as -1)</li> </ul>                                                                                                    |  |
|                            | • 9 for all nines (9999)                                                                                                    |  |
|                            | <ul> <li>X indicates no missing value</li> </ul>                                                                                                    |  |
| Comment                    | Any text pertinent to the selected field.                                                                                                    |  |
| MATCH Section              |                                                                                                    |  |
| Comparison Type            | The method by which the selected field should<br>be compared between records. Comparison<br>types may include alphabetic comparisons,<br>numeric comparisons, date format comparisons,<br>and so on.                                                                                                    |  |
| DCT Field                  | The 2-character field code for the field in the .DCT file that corresponds with the selected field in .RUL.                                                                                                    |  |
| Match Probability          | The probability that the selected field will match between two matching records.                                                                                                    |  |
| <b>Unmatch Probability</b> | The probability that the selected field will match between two records that do not match.                                                                                                    |  |
| Optional Probability       | An additional probability value, which is required for fields with the following comparison types: UNCERT, LRL_UNCERT, PRORATED, TIME, and DELTA_PER. The meaning of this value differs depending on the probability type. See your Vality documentation for more information.                                                                                                    |  |
| WGT Section                |                                                                                                    |  |
| Add/Replace                | An indicator that specifies whether the specified weights are added to the normal calculated weight or whether they replace the calculated weight. Enter <b>R</b> to replace the weight with the specified weight; enter <b>A</b> to add the specified weight to the weight calculated for the selected field. This field is represented by the letters <b>AR</b> in the text version of the file. |  |
| Agreement Weight           | A number specifying a new agreement weight. This weight is used if the values for the variable agree and are not missing. This field is represented by the letters <b>AW</b> in the text version of the file.                                                                                                    |  |

| In this field          | type or select                                                                                                    |
|------------------------|----------------------------------------------------------------------------------------------------|
| Disagreement<br>Weight | A number specifying a new disagreement weight. This weight is used if the values for the variable disagree and are not missing. This field is represented by the letters <b>DW</b> in the text version of the file.                                                                                                    |
| Candidate Missing      | A number specifying a new weight in case the value is missing in the candidate record. This field is represented by the letters <b>BM</b> in the text version of the file.                                                                                                    |
| Match Key Missing      | A number specifying a new weight in case the value is missing in the Match Key data. This field is represented by the letters <b>AM</b> in the text version of the file.                                                                                                    |
| Both Missing           | A number specifying a new weight in case the value is missing for both the candidate record and the match key. This field is represented by the letters <b>XM</b> in the text version of the file.                                                                                                    |
| Match Key Optional     | The non-missing value in the selected field in the match key data for which the specified weights apply. For example, if you specify '999999999' in the SSN field, then the specified weights will be applied to cases where the SSN is '999999999'. Specify <b>ALL</b> to apply the weights to all non-missing values of the variable. This field is represented by the letters <b>AV</b> in the text version of the file.  |
| Candidate Optional     | The non-missing value in the selected field in the candidate record for which the specified weights apply. For example, if you specify '999999999' in the SSN field, then the specified weights will be applied to cases where the SSN is '999999999'. Specify <b>ALL</b> to apply the weights to all nonmissing values of the variable. This field is represented by the letters <b>BV</b> in the text version of the file. |
| Select this checkbox   | to indicate that                                                                                                    |
| VARTYPE Section        |                                                                                                    |
| No Frequency           | A frequency file is not being used for the selected field. For more information about frequency files, refer to your Vality documentation.                                                                                                    |

| Select this                  |                                                                                                    |
|------------------------------|----------------------------------------------------------------------------------------------------|
| checkbox                     | to indicate that                                                                                                    |
| Concatenate Other<br>Fields  | Certain fields are closely related, and should be used in combination to form a frequency count. In this case, it may be useful to concatenate the different values to form one frequency count of the data combination. |
| Critical                     | In order for two records to be a match, the specified field must be a match between the two records.                                                                                                    |
| No Update                    | Updates should not be performed on the selected field.                                                                                                    |
| Missing Fields<br>Acceptable | If the selected field is missing from one or more of the records, then the records may still be a match.                                                                                                    |

# **Modifying Standardization Files**

Once you create a standardization file for a rule set, you can modify the file using the View File Content function. You can also modify the standardization files for the default e\*Index rule sets. If your database is installed in a Unix environment, you should modify this file in a Unix editor instead of Control File Maintenance to avoid adding carriage return characters at the end of each line.

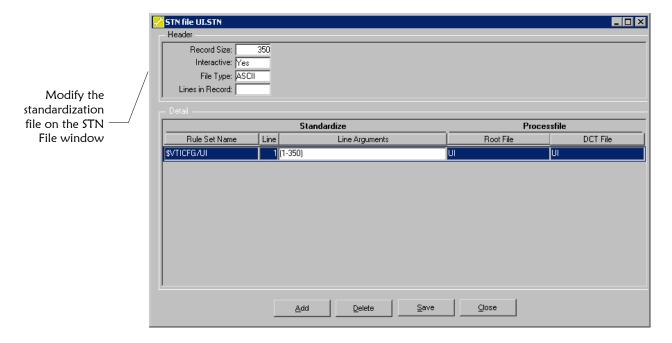

# ► To modify a standardization file

Before you begin:

✓ Obtain information about the changes you need to make to the standardization file

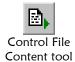

- 1 On the primary toolbar, click **Control File Content**. The View File Content window appears.
- 2 In the upper portion of the View File Content window, highlight the rule set whose standardization file you want to modify. The files contained in the selected rule set appear in the lower portion of the window.
- 3 In the lower portion of the window, double-click the standardization file. The STN File window appears. The upper portion of the window displays header information, and the lower portion of the window displays the rule sets referenced by the standardization file.

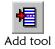

- 4 To add a new rule set to the file:
  - On the STN File toolbar, click **Add**. An empty row appears in the lower portion of the window.
  - In the empty row, enter information about the rule set you are adding (for more information, see "About Standardization File Fields" following this procedure).

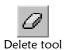

- To remove a rule set from this file, select the row you want to remove, and then click **Delete**. The selected row is removed. You cannot delete existing rows in the default standardization files.
- To modify a row, highlight the row you want to modify and then change any open field in the Detail fields in the lower portion of the window (for more information, see "About Standardization File Fields" following this procedure).

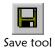

7 On the STN File toolbar, click **Save**.

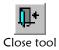

**8** On the STN File toolbar, click **Close**.

### **About Standardization File Fields**

Use the fields on the STN File window to specify information about how the data in the input records should be standardized.

| In this field            | type or select                                                                                                    |
|--------------------------|----------------------------------------------------------------------------------------------------|
| Rule Set Name            | The names of the rule sets used when the matching algorithm processes data.                                                                                                    |
| Line                     | A number that indicates the line in a record on which specific fields are located. All column ranges in the corresponding Line Arguments field belong to that line number. This value is known as the line specifier.                                                                                                    |
| Line Arguments           | The column ranges in which the specified fields are located on the corresponding line.                                                                                                    |
| Root File                | The root file name of the .CLS and .PAT files, if different from that specified for the entire rule set. If no root file is specified here, then the standardization file looks for files with the root name specified for the entire rule set.                                                                                                    |
| DCT File                 | The file name of the .DCT file, if different from that specified in the Root File field.                                                                                                    |
|                          |                                                                                                    |
|                          |                                                                                                    |
| This field               | displays this information                                                                                                    |
| This field Record Size   | displays this information  The size of each record to be processed.                                                                                                    |
|                          | • •                                                                                                    |
|                          | The size of each record to be processed.  Note: Carriage-return and line-feed characters are not included in the size. If variable sized records are being processed, this value should specify the size of the                                                                                                    |
| Record Size              | The size of each record to be processed.  Note: Carriage-return and line-feed characters are not included in the size. If variable sized records are being processed, this value should specify the size of the longest record. The largest value for this field is 4096.  An indicator that specifies whether there is an input file. If the value in this field is Yes, then there is an                                                                     |
| Record Size  Interactive | The size of each record to be processed.  Note: Carriage-return and line-feed characters are not included in the size. If variable sized records are being processed, this value should specify the size of the longest record. The largest value for this field is 4096.  An indicator that specifies whether there is an input file. If the value in this field is Yes, then there is an input file.  The type of file being processed, such as ASCII, UNIX, |

# **Glossary of Terms**

#### Alphanumeric search

A type of search that looks for profiles that match your specified demographic criteria. This type of search does not allow for misspellings or data entry errors.

### **Application window**

All e\*Index Administrator windows except for the first window that appears. Application windows are used for specific functions and purposes, such as creating a system record or configuring an application.

#### **Assumed Match**

When the matching probability weight between two profiles is above the match threshold, then the two profiles are assumed to represent the same person. These profiles are assumed matches, and are merged into one record.

#### **Audit trail**

A stored history of a member's profile. This history displays changes made to a member's demographic information as well as merges, unmerges, adds, and so on.

# **Candidate selection pool**

The candidate selection pool consists of the member profiles retrieved when e\*Index performs a preliminary search for matching profiles. The matching algorithm assigns the profiles in the pool a match weight.

#### **Code tables**

Tables in the e\*Index database that store the data that you use to populate the values in the drop-down lists of the e\*Index GUI. They also store processing codes for these data elements.

# **Configurable candidate selection**

When e\*Index performs a phonetic search or evalutes potential matches, it first creates a group of candidate profiles that match certain criteria. This process is know as *candidate selection*. In e\*Index, the criteria used for the candidate selection can be configured on the e\*Index Administrator GUI. Configurable candidate selection (CSS) is also know as the configurable query.

### **Configurable Query**

See Configurable candidate selection.

### **Control keys**

A set of data elements that allow you to configure the system parameters of your e\*Index environment, including search attributes, display options, and debugging options.

#### **Default**

A value that is automatically entered into a specific field. For example, if you enter a zip code, the city and state are automatically populated with default values. You can modify default values if necessary.

### **Display Configuration**

The ability to modify the names of the fields on the e\*Index GUIs, and to specify which fields are displayed on the GUIs.

### **Drop-down lists**

A list of options that you can use to enter information into certain fields. These fields have a down-arrow button on their right side that, when clicked, display a drop-down list of options for that field.

#### **Field**

Any area on an e\*Index Administrator window that contains information. Most field types contain text or numerical information. Some fields require you to select a predefined value.

#### **GUI**

Graphical User Interface. This refers to the windows, buttons, and tools that you use to perform functions within e\*Index.

#### **Local ID**

A unique identification code assigned to a member in a specific system. A member may have several local IDs in different systems.

### **Login ID**

The identification code that allows you to log on to the e\*Index applications. This code is assigned to you by your system administrator.

#### Main menu

The uppermost menu on the e\*Index Administrator windows. You can access all of the primary functions of e\*Index Administrator from this menu.

### **Matching probability weights**

An indicator of how closely two member profiles match one another. The weight is generated using matching algorithm logic, and is used to determine whether two profiles represent the same person.

### Microhelp

Descriptions of the fields on e\*Index Administrator windows. A field description appears in the status bar when the cursor is in certain fields.

#### **Online documentation**

Documentation that is provided in PDF format. These documents can be viewed and printed using Acrobat Reader 3.0 or above.

### **Online help**

A set of information and procedures that can be viewed on your computer monitor to help you perform the functions of e\*Index.

### **Page**

The portion of a window that displays information for a specific tab. For example, the Search page displays search criteria fields, and is accessed by clicking the Search tab.

#### **Password**

The unique password that, when used with your login ID, allows you to log on to e\*Index Administrator. Your system administrator assigns your password, and may specify that you change your password at certain intervals.

# Member profile

A set of information that describes characteristics of an individual member. A profile includes demographic and identification information about the member.

#### **Phonetic search**

A search that returns phonetic variations of the entered name, allowing room for misspellings and typographic errors. This type of search can only be performed in the Demographic Search section of the Inquiry window.

### **Potential duplicates**

Two different member profiles that have a high probability of representing the same person. The probability is determined using matching algorithm logic.

### **Probability Weight**

See "Matching Probability Weight."

# **Quality Workstation**

The computer workstation on which the e\*Index Administrator GUI resides.

#### **Tab**

A heading on an application window that, when clicked, displays a different type of information. For example, click the Results tab on the Search window to display the resulting records from a search.

#### **UID**

The global identification number assigned to each member added to the e\*Index application. This number is used to uniquely identify each member across a business enterprise.

# Index

| Index                                                                                                    | Audit Log Search Limits 5:4<br>Audit Trail Search Limits 5:4<br>AUDITONOFF Control Key 5:5<br>Automatic Merge 5:4, 5:8 |
|----------------------------------------------------------------------------------------------------|----------------------------------------------------------------------------------------------------|
| 1                                                                                                    | В                                                                                                    |
| 1XACTMTCH Control Key 5:4                                                                                                    | Balloon Help 2:11, 2:16, 2:18, 2:19<br>Blank Fields, Updating with 5:5<br>BLNKONUPDT Control Key 5:5                   |
| A                                                                                                    | Button Field                                                                                                    |
| About Command 2:11<br>Accessing e*Index Administrator 2:2                                                                                 | on the System Message Maintenance Window 4:13                                                                          |
| Action Menu 2:10                                                                                                    | С                                                                                                    |
| Address Default                                                                                                    |                                                                                                    |
| Specifying for the Summary Page 5:6, 5:31<br>Address Parsing Attributes 5:34, 5:35<br>Address Parsing Rules<br>Modifying 5:31, 5:33, 5:34 | Cascade Command 2:11 Cases, changing with Control Keys 5:8 Categories, Person Modifying 4:5                            |
| Address Search Rules<br>Configuring 5:6, 5:31                                                                                             | Modifying 4:5<br>Change Password Command 2:9<br>Change Password Fields 2:3, 2:4                                        |
| Address Type                                                                                                    | Characters, Allowing Numeric 5:4                                                                                       |
| Specifying for the Summary Page 5:31, 5:40, 5:41                                                                                          | Checksum Value 5:5                                                                                                    |
| Address Type Maintenance<br>About 3:3<br>Defining Address Types 3:11<br>Deleting 4:8                                                      | Citizenship Maintenance<br>About 3:3<br>Defining Citizenships 3:11<br>Deleting 4:8                                     |
| Modifying Address Types 4:5                                                                                                    | Modifying Citizenships 4:5                                                                                             |
| Address Types                                                                                                    | Citizenships                                                                                                    |
| About 3:3                                                                                                    | About 3:3                                                                                                    |
| Defining 3:11                                                                                                    | Defining 3:11                                                                                                    |
| Deleting 4:8                                                                                                    | Deleting 4:8                                                                                                    |
| Modifying 4:5                                                                                                    | Modifying 4:5                                                                                                    |
| Address1 Field                                                                                                    | City Field                                                                                                    |
| on the System Maintenance Window 3:22                                                                                                    | on the System Maintenance Window 3:22                                                                                  |
| Address2 Field on the System Maintenance Window 3:22                                                                                      | on the Zip Code Maintenance Search Page 4:34                                                                           |
| Algorithm Weights 5:7, 5:8, 5:11                                                                                                    | on the Zip Code Maintenance Window 3:26                                                                                |
| Alias Name Searches 5:8, 5:54–5:55                                                                                                    | CKSUMLEN Control Key 5:5                                                                                               |
| Allow Less ID Length Field                                                                                                    | Classification File (.CLS) 6:6, 6:7–6:10, 6:30                                                                         |
| on the System Maintenance Window 3:22                                                                                                    | Code Field                                                                                                    |
| ALLOWNUM Control Key 5:4                                                                                                    | on the Detail Page of the Common Table<br>Maintenance windows 3:14                                                     |
| ALRSRCHLMT Control Key 5:4                                                                                                    | on the Detail Page of the Table Level                                                                                  |
| Application Field                                                                                                    | Maintenance windows 3:14                                                                                               |
| on the System Message Maintenance Window 4:13                                                                                             | on the General Page of the Common Table<br>Maintenance windows 3:14                                                    |
| Application Window Toolbar 2:15                                                                                                    | on the System Maintenance Window 3:22                                                                                  |
| Application Windows 2:14                                                                                                    | on the System Message Maintenance Window                                                                               |
| Arrange Icons Command 2:11                                                                                                    | 4:12                                                                                                    |
| ASSMTCH Control Key 5:4                                                                                                    | Code Table Data                                                                                                    |
| Assumed Matches 5:4<br>ATRSRCHLMT Control Key 5:4                                                                                         | Deleting 4:8                                                                                                    |

**AUADDR Rule Set 6:9** 

| for e*Index 3:2                        | Event Notification 3:4                                |
|----------------------------------------|-------------------------------------------------------|
| Modifying 4:4, 4:5                     | Nationality 3:5                                       |
| Code Table Maintenance 1:10, 1:11, 4:2 | Person Category 3:5                                   |
| Code Tables                            | Phone Type 3:5                                        |
| About 1:9, 1:10                        | Region Code 3:6                                       |
| Codes, Region                          | State Code 3:7                                        |
| Modifying 4:5                          | VIP Flag 3:8                                          |
| Column Name Field for Configuration    | Comparison Type Field                                 |
| Maintenance 5:22                       | on the RUL File Window 6:35                           |
| Commands                               | Concatenate Other Fields                              |
| About 2:11                             | Field on the RUL File Window 6:37                     |
| Arrange Icons 2:11                     | Conditional Menus 2:10                                |
| Cascade 2:11                           | Configurable Candidate Selection 5:14, 5:45           |
| Change Password 2:9                    | About 1:11, 5:14                                      |
| Common Table 2:8                       | Configurable Query 5:14, 5:45                         |
| Configuration Query 2:9, 5:14          | About 1:11, 5:14                                      |
| Copy 2:8                               | Determining the Modifications to 5:45, 5:46, 5:47     |
| Country Specific Option 2:9, 5:12      | Naming the Criteria List 5:45, 5:50, 5:51             |
| Cut 2:8                                | Saving the Query 5:45, 5:53, 5:54, 5:55               |
| Display Configuration 1:10, 2:9, 5:11  | Sections 5:47                                         |
| e*Index 2:10                           | Selecting Columns for 5:45, 5:49, 5:50                |
| Exit 2:8                               | Selecting the Query to Customize 5:45, 5:46, 5:47     |
| Help Contents 2:11                     | 5:49                                                  |
| Layer 2:11                             | Specifying Tables for 5:45, 5:51, 5:52                |
| Paste 2:8                              | Specifying the Search Criteria 5:45, 5:52, 5:54       |
| Print Active Screen 2:7                | Testing the Query 5:45, 5:53, 5:54, 5:55              |
| Printer Setup 2:7                      | Window Descriptions 5:47                              |
| Rule Set 2:9                           | Configuration Fields 5:17, 5:22                       |
| Tile Horizontal 2:11                   | Configuration Maintenance 5:22                        |
| Tile Vertical 2:10                     | Field Descriptions 5:22                               |
| Toolbars 2:10                          | Configuration Options 5:22                            |
| Undo 2:8                               | Configuration Query Command 2:9, 5:14                 |
| Comment Field                          | Configuration Tasks 4:2                               |
| on the DCT File Window 6:32            | Configuring Display Options 5:20                      |
| on the RUL File Window 6:35            | Configuring e*Index 1:10, 4:2, 5:16–5:17, 5:16–5:17   |
| Common Table Command 2:8               | Control Keys 5:16, 5:17                               |
| Common Table Data                      | System Parameters 5:16, 5:17                          |
| Maintaining 3:14                       | Configuring Field Labels 5:20, 5:22, 5:23, 5:36, 5:38 |
| Common Table Data Elements             | Confirm Password Field 2:4                            |
| About 3:11                             | Content Date Field                                    |
| Defining 3:11                          | on the Detail Page of Rule Set Maintenance 6:16       |
| Modify 3:2, 3:10                       | on the Rule Set Add and Edit Windows 6:19             |
| Types of Data 3:2, 3:10                | Control File Content Maintenance                      |
| Common Table Detail Window             | Modifying Dictionary Files 6:28, 6:30, 6:31           |
| Field Descriptions 3:13, 3:14          | Modifying Rules Files 6:32, 6:33                      |
| Common Table General Window            | Modifying Standardization Files 6:37, 6:38            |
| Field Descriptions 3:12, 3:14          | Viewing Rule Set Files 6:28, 6:29                     |
| Common Tables                          | Control File Content Maintenance Functions 6:28       |
| Address Type 3:3                       | Control File Maintenance                              |
| Citizenship 3:3                        | About 6:11                                            |
| Country Code 3:3                       | Control Key                                           |
| District of Residence 3:3              | AUDITONOFF 5:5                                        |
| Drivers License Issuer 3:4             | Control Key Maintenance                               |
|                                        | =                                                     |

8-2

| Field Descriptions 5:17                    | Special Notation 1:6                                   |
|--------------------------------------------|--------------------------------------------------------|
| Modifying Control Keys 5:16–5:17           | Typographic 1:5                                        |
| Control Key Requirements 5:16              | Copy Command 2:8                                       |
| Control Key Values                         | Country Code Field                                     |
| Specifying 5:16                            | on the Country Specific Option Window 5:33             |
| Control Keys                               | Country Code Maintenance                               |
| 1XACTMTCH 5:4                              | About 3:3                                              |
| About 1:9–1:10, 5:3, 5:16, 5:17            | Defining Country Codes 3:11                            |
| ALLOWNUM 5:4                               | Deleting Country Codes 4:8                             |
| ALSRCHLMT 5:4                              | Modifying Country Codes 4:5                            |
| ASSMTCH 5:4                                | Country Codes                                          |
| ATRSRCHLMT 5:4                             | About 3:3                                              |
| AUDITONOFF 5:5                             | Defining 3:11                                          |
| BLNKONUPDT 5:5                             | Deleting 4:8                                           |
| CKSUMLEN 5:5                               | Modifying 4:5                                          |
| COUNTRY 5:5                                | COUNTRY Control Key 5:5                                |
| DATEFRMT 5:6                               | Country Field                                          |
| DEBUGLVL 5:6                               | •                                                      |
|                                            | on the System Maintenance Window 3:22                  |
| DEBUGSQL 5:6                               | Country Specific Option Command 2:9, 5:12              |
| Default Values 5:18                        | Country Specific Option Fields 5:32, 5:33              |
| DEMOSRCLMT 5:6                             | Country-Specific Attributes                            |
| DOBYYREQ 5:6                               | Customizing 5:13                                       |
| DUPCHK 5:7                                 | Summary of Steps 5:13                                  |
| DUPTHRES 5:7                               | Country-specific Fields                                |
| ENCOUNTER 5:7                              | Formatting 5:6, 5:31                                   |
| ENDTIME 5:7                                | Country-specific Options                               |
| EXTNSVSRCH 5:7, 5:8, 5:54–5:55             | Searching for 5:31, 5:32, 5:34, 5:37, 5:39, 5:41, 5:43 |
| LNEXCTRSRCH 5:8                            | Specifying 5:6, 5:31                                   |
| MATCHTHRES 5:4, 5:8                        | Summary Page Display 5:31, 5:40, 5:41                  |
| MAXPROB 5:7, 5:8                           | Tab Labels 5:23, 5:31, 5:42, 5:43                      |
| MIXEDCASE 5:8                              | Country-Specific Options                               |
| Modifying 5:16–5:17                        | About 5:6, 5:12, 5:31                                  |
| PDSRCHLMT 5:9                              | Addresses 5:31, 5:33, 5:34                             |
| PVSUMMARY 5:9                              | Configuring 5:6, 5:31                                  |
| SEEDEACTIV 5:9                             | Modifying 5:6, 5:31                                    |
| SEEMERGED 5:9                              | Modifying Field Formats 5:31, 5:36, 5:37               |
| SEEMSGCODE 4:12, 5:9                       | Search Type Labels 5:31, 5:38, 5:39                    |
| SHORTID 5:10                               | County Field                                           |
| SMARTCARD 5:10                             | on the System Maintenance Window 3:22                  |
| SMEFACREP 5:10                             | on the Zip Code Maintenance Window 3:26                |
| SNDXSRCH 5:10                              | Create Date Field                                      |
| SRCHDOB 5:10                               | on the Detail Page of Rule Set Maintenance 6:16        |
| STARTTIME 5:10                             | Create Date Field                                      |
| THRESHOLD 5:11                             | on the Detail Page of the Common Table                 |
| UIDLENGTH 5:11                             | Maintenance windows 3:15                               |
| UVAUDITLOG 5:11                            | on the Detail Page of the Table Level                  |
| Control Type Field                         | Maintenance windows 3:15                               |
| on the Country Specific Option Window 5:33 | on the General Page of the Common Table                |
| Conventions                                | Maintenance windows 3:14                               |
| About 1:5, 1:6, 1:7, 1:8                   | on the Rule Set Add and Edit Windows 6:19              |
| Field Descriptions 1:8                     | on the Rule Set Maintenance Windows 6:15               |
| Icon 1:6                                   | Create User Field                                      |
| Mouse 1:7                                  |                                                        |

| on the Detail Page of the Common Table            | on the System Message Maintenance Window               |
|---------------------------------------------------|--------------------------------------------------------|
| Maintenance windows 3:15                          | 4:13                                                   |
| on the Detail Page of the Table Level             | Default Label Field in Configuration Maintenance       |
| Maintenance windows 3:15                          | 5:22                                                   |
| on the General Page of the Common Table           | Default Values                                         |
| Maintenance windows 3:14                          | for Control Keys 5:18                                  |
| Create User ID                                    | Deleting Code Table Data 4:8                           |
| on the Rule Set Maintenance Windows 6:15          | Demographic Search 5:6                                 |
| Created By Field                                  | DEMOSRCLMT Control Key 5:6                             |
| on the Detail Page of Rule Set Maintenance 6:16   | Department Maintenance                                 |
| on the Rule Set Add and Edit Windows 6:19         | About 3:3                                              |
| on the Rule Set Maintenance Windows 6:15          | Defining Departments 3:11                              |
| Criteria List Section                             | Deleting Departments 4:8                               |
| on the Configurable Query Window 5:48             | Modifying Departments 4:5                              |
| Critical Field                                    | Departments                                            |
| on the RUL File Window 6:37                       | About 3:3                                              |
| Custom Table Data Elements                        | Defining 3:11                                          |
| About 3:8, 3:10                                   | Deleting 4:8                                           |
| Types of Data 3:8, 3:10                           | Modifying 4:5                                          |
| Custom Tables                                     | Description Field                                      |
| Non-unique ID Types 3:8                           | on the Control Key Maintenance Windows 5:17            |
| System Messages 3:8                               | on the DCT File Window 6:32                            |
| Cut Command 2:8                                   | on the Detail Page of the Common Table                 |
| Cut Communa 2.0                                   | Maintenance windows 3:14                               |
| D                                                 | on the Detail Page of the Table Level                  |
| D                                                 | Maintenance windows 3:14                               |
| Database Tables                                   | on the General Page of the Common Table                |
| ui_aux_id_def 3:9                                 | Maintenance windows 3:14                               |
| ui_canned_msg 3:9                                 | on the Predefined Message Window 3:19                  |
| ui_facility 3:9                                   | on the System Maintenance Window 3:22                  |
| ui_message 3:8                                    | Dictionary File (.DCT) 6:6, 6:7, 6:8, 6:9, 6:10, 6:28, |
| ui_zip 3:9                                        | 6:30, 6:31                                             |
| Date Formats 5:6                                  | Dictionary File Fields 6:31, 6:32                      |
| Date Range for a Search, Specifying 5:10          | Dictionary Files                                       |
| Date Time Field                                   | Modifying 6:28, 6:30, 6:31                             |
| on the Predefined Message Window 3:20             | Display Configuration 5:20                             |
| on the System Maintenance Window 3:23             | About 1:10, 2:9, 5:11, 5:12                            |
| on the System Message Maintenance Window          | Customizing Field Labels 5:20                          |
| 3:20, 4:13                                        | Displaying Fields 5:20, 5:26, 5:27                     |
| DATEFRMT Control Key 5:6                          | Hiding Fields 5:20, 5:24                               |
| DCT Field                                         | Modifying Field Labels 5:20, 5:23, 5:36, 5:38          |
| Field on the RUL File Window 6:35                 | Searching for Fields 5:20, 5:21, 5:23, 5:25, 5:27,     |
| DCT File Field                                    | 5:29                                                   |
| on the STN File Window 6:39                       |                                                        |
| DCT Files                                         | Specifying Required Fields 5:20, 5:28, 5:29            |
| Modifying 6:28, 6:30, 6:31                        | Display Configuration Command 1:10, 2:9, 5:11          |
| Deactivated Profiles, Displaying 5:9              | Display Configuration Fields 5:22                      |
| Deactivating a System 4:29, 4:30                  | Display Configuration Maintenance 1:10                 |
| Debugging Messages, Displaying 5:6                | Field Descriptions 5:22                                |
|                                                   | Display Options                                        |
| DEBUGLVL Control Key 5:6 DEBUGSOL Control Key 5:6 | Configuring 5:20                                       |
| DEBUGSQL Control Key 5:6 Default Field            | Displaying Fields 5:20, 5:26, 5:27                     |
| Detault Field                                     | District of Residence                                  |
|                                                   | Defining Districts of Residence 3:11                   |

| District of Residence Maintenance                 | Defining Ethinicities 3:11                      |
|---------------------------------------------------|-------------------------------------------------|
| About 3:3                                         | Deleting Ethnicities 4:8                        |
| Deleting Districts of Residence 4:8               | Modifying Ethnicities 4:5                       |
| Modifying Districts of Residence 4:5              | Ethnicities                                     |
| Districts of Residence                            | About 3:4                                       |
| About 3:3                                         | Defining 3:11                                   |
| Defining 3:11                                     | Deleting 4:8                                    |
| Deleting 4:8                                      | Modifying 4:5                                   |
| Modifying 4:5                                     | Event Maintenance                               |
| DOBYYREQ Control Key 5:6                          | About 3:4                                       |
| DOR                                               | Defining Events 3:11                            |
| About 3:3                                         | Deleting Events 4:8                             |
| DOR Maintenance 3:3                               | Modifying Events 4:5                            |
| Driver License Issuer                             | Event Notification Maintenance                  |
| About 3:4                                         | About 3:4                                       |
| Driver License Issuer Maintenance                 | Defining Event Notifications 3:11               |
| About 3:4                                         | Deleting Event Notifications 4:8                |
| Defining Driver License Issuers 3:11              | Event Notifications                             |
| Deleting Issuers 4:8                              | About 3:4                                       |
| Modifying Drivers License Issuers 4:5             | Defining 3:11                                   |
| Driver License Issuers                            | •                                               |
|                                                   | Deleting 4:8                                    |
| Defining 3:11                                     | Events                                          |
| Deleting 4:8                                      | About 3:4                                       |
| Modifying 4:5                                     | Defining 3:11                                   |
| Drop-Down Lists 1:2, 1:9, 2:17                    | Deleting 4:8                                    |
| DUPCHK Control Key 5:7                            | Modifying 4:5                                   |
| Duplicate Threshold                               | Exact Search on Last Name                       |
| About 5:2                                         | Specifying the Number of Characters for 5:8     |
| Specifying 5:7                                    | Exit Command 2:8                                |
| DUPTHRES Control Key 5:7                          | Exiting e*Index Administrator 2:21              |
|                                                   | Ext Field                                       |
| E                                                 | on the Detail Page of Rule Set Maintenance 6:16 |
|                                                   | on the Rule Set Add and Edit Windows 6:19       |
| e*Index Administrator                             | Extensive Searching 5:7, 5:54–5:55              |
| About 1:9                                         | EXTNSVSRCH Control Key 5:7, 5:8, 5:54–5:55      |
| e*Index Code Table Data                           | ·                                               |
| About 3:2                                         | F                                               |
| e*Index Command 2:10                              | •                                               |
| e*Index Data Dictionary                           | Field                                           |
| About 1:10                                        | Field on the DCT File Window 6:32               |
| Features 1:10                                     | Field Label Configuration 5:11                  |
| e*Index Global Identifier 6:2-6:4                 | Displaying Fields 5:20, 5:26, 5:27              |
| About 6:2–6:4                                     | Hiding Fields 5:20, 5:24, 5:25                  |
| e*Index Schema 5:15                               | Modifying Field Labels 5:20, 5:23, 5:36, 5:38   |
| Edit Menu 2:8                                     | Specifying Required Fields 5:20, 5:28, 5:29     |
| Electronic Library                                | Field Labels                                    |
| About 2:18, 2:20                                  | Customizing 5:20                                |
| Displaying 2:20                                   | Modifying 5:20, 5:22, 5:23, 5:36, 5:38          |
| ENCOUNTER Control Key 5:7                         | Field Name Field                                |
| End Time Field, Specifying Default Values for 5:7 | on the RUL File Window 6:34                     |
|                                                   | Field Names                                     |
| ENDTIME Control Key 5:7                           |                                                 |
| Ethnic Maintenance                                | Changing 5:20                                   |
| About 3:4                                         | Fields                                          |

| Displaying 5:11, 5:20                           | Formatting Local IDs 4:23, 4:24               |
|-------------------------------------------------|-----------------------------------------------|
| Hiding 5:11, 5:20                               | FRADDR Rule Set 6:5, 6:10                     |
| Hiding from View 5:20, 5:24, 5:25               | From Field                                    |
| in the Dictionary File 6:31, 6:32               | on the RUL File Window 6:34                   |
| in the Rules File 6:34                          | From Section                                  |
| in the Standardization File 6:38, 6:39          | on the Configurable Query Window 5:48         |
| Modifying the Names of 5:11                     | Functions Menu 2:9                            |
| on the Change Password Dialog 2:3, 2:4          |                                               |
| on the Common Table Detail Window 3:13, 3:14    | G                                             |
| on the Common Table General Window 3:12,        | CDADDD Dolo Cot 6 0                           |
| 3:14                                            | GBADDR Rule Set 6:8                           |
| on the Configurable Query Window 5:47           | Gender Maintenance                            |
| on the Configuration Maintenance Window 5:22    | About 3:4                                     |
| on the Control Key Maintenance Window 5:17      | Defining Genders 3:11                         |
| on the Country Specific Option Window 5:32,     | Deleting 4:8                                  |
| 5:33                                            | Modifying Genders 4:5                         |
| on the DCT File Window 6:31, 6:32               | Genders                                       |
| on the Display Configuration Maintenance        | About 3:4                                     |
| Window 5:22                                     | Defining 3:11                                 |
| on the Non-unique ID Window 3:16                | Deleting 4:8                                  |
| on the Predefined Message Maintenance           | Modifying 4:5                                 |
| Window 3:18, 3:19                               | Graphical User Interface 2:5                  |
| on the RUL File Window 6:34                     | GUI 2:5                                       |
| on the Rule Set Maintenance window 6:14, 6:15,  |                                               |
| 6:18                                            | Н                                             |
| on the STN File Window 6:38, 6:39               | II-la Cantanta Camara 10.11                   |
| on the System Maintenance Window 3:21, 3:22     | Help Contents Command 2:11                    |
| on the System Message Maintenance Window        | Help Menu 2:11                                |
| 4:12                                            | Help Tools 2:18–2:19                          |
| on the Table Level Detail Window 3:13, 3:14     | Balloon 2:11, 2:16                            |
| on the Table Level General Window 3:12, 3:14    | Online 2:18                                   |
| on the Zip Code Detail Page 3:25, 3:26          | Online Documentation 2:18                     |
| Results Fields on the Zip Code Maintenance      | Hiding Local IDs 4:2                          |
| Search Page 4:33, 4:34, 4:36                    | Hiding System Names 4:2                       |
| Search Fields on the Zip Code Maintenance       | house_number (Address Parsing Attribute) 5:36 |
| Search Page 4:33, 4:34, 4:35                    |                                               |
| Specifying Required Fields 5:20, 5:28, 5:29     | 1                                             |
| Fields, About 1:8, 2:16, 2:17                   | Jan Field                                     |
| File Loaded Field                               | Icon Field                                    |
| on the Detail Page of Rule Set Maintenance 6:16 | on the System Message Maintenance Window      |
| on the Rule Set Add and Edit Windows 6:19       | 4:13                                          |
| File Menu 2:7                                   | In Use Field                                  |
| File Name Field                                 | on the Rule Set Maintenance Windows 6:15      |
| on the Detail Page of Rule Set Maintenance 6:16 | INTEGRITY (Vality) 1:3, 1:11, 6:2             |
| on the Rule Set Add and Edit Windows 6:19       | Interactive Field                             |
| File Type Field                                 | on the STN File Window 6:39                   |
| on the STN File Window 6:39                     | Interface, Graphical 2:5                      |
| Flags, VIP                                      |                                               |
| About 3:8                                       | K                                             |
| Modifying 4:5                                   | Voy Field                                     |
| Format Field                                    | Key Field                                     |
| on the Non Unique ID Definition Window 3:17     | on the Control Key Maintenance Window 5:17    |
| Formatting Dates 5:6                            | on the Predefined Message Window 3:19         |

| •                                                   | Lagring in to attnday Administrator 2.2   |
|-----------------------------------------------------|-------------------------------------------|
| L                                                   | Logging in to e*Index Administrator 2:2   |
| Label Field in Configuration Maintenance 5:22       | Logging Off of e*Index Administrator 2:21 |
| Language Maintenance                                | Login Password                            |
| About 3:5                                           | Changing 2:3                              |
| Defining Languages 3:11                             |                                           |
| Deleting Languages 4:8                              | M                                         |
| Modifying Languages 4:5                             | N N                                       |
|                                                     | Main Menu 2:5, 2:6–2:7, 2:15–2:16         |
| Languages About 3:5                                 | Main Window 2:6                           |
|                                                     | Maintaining Code Table Data 4:2           |
| Defining 3:11                                       | Maintaining Common Table Data 3:14        |
| Deleting 4:8                                        | Maintenance Functions                     |
| Modifying 4:5                                       | Address Type 3:3                          |
| Last Modified Field                                 | Citizenship 3:3                           |
| on the Control Key Maintenance Window 5:17          | Country Code 3:3                          |
| on the Predefined Message Window 3:20               | Department 3:3                            |
| on the System Maintenance Window 3:23               | Display Configuration 1:10                |
| on the System Message Maintenance Window            | District of Residence 3:3                 |
| 4:13                                                | DOR 3:3                                   |
| on the Zip Code Maintenance Window 3:26             | Drivers License Issuer 3:4                |
| Last Name Exact Search                              | Ethnic 3:4                                |
| Specifying the Number of Characters for 5:8         | Event 3:4                                 |
| Last Sync Date Field                                | Event Notification 3:4                    |
| on the Detail Page of Rule Set Maintenance 6:16     | Gender 3:4                                |
| Last Update Field                                   | Language 3:5                              |
| on the Zip Code Maintenance Search Page 4:35        | Marital Status 3:5                        |
| Layer Command 2:11                                  |                                           |
| Length Field                                        | Nationality 3:5                           |
| on the DCT File Window 6:32                         | Non-unique ID Types 3:8, 3:15             |
| on the Non Unique ID Definition Maintenance         | Person Category 3:5                       |
| Window 3:17                                         | Phone Type 3:5                            |
| on the RUL File Window 6:34                         | Predefined Message 3:9                    |
| Limiting a Potential Duplicate Search 5:9           | Race 3:6                                  |
|                                                     | Region Code 3:6                           |
| Limiting an Audit Log Search 5:4                    | Religion 3:6                              |
| Line Arguments Field<br>on the STN File Window 6:39 | Source 3:6                                |
|                                                     | State Code 3:7                            |
| Line Field                                          | Status 3:7                                |
| on the STN File Window 6:39                         | Suffix 3:7                                |
| Lines in Record Field                               | System 3:9, 4:2                           |
| on the STN File Window 6:39                         | System Message 3:8                        |
| LNEXCTRSRCH Control Key 5:8                         | Title 3:7                                 |
| Loading Rule Set Files 6:24, 6:25, 6:26, 6:28       | Veteran Status 3:7                        |
| Local ID Format Field                               | VIP 3:8                                   |
| on the System Maintenance Window 3:23               | Zip Code 3:9                              |
| Local ID Format, Modifying 4:23, 4:24               | Maintenance Menu 2:8                      |
| Local ID Length Field                               | Maintenance Tasks 4:2                     |
| on the System Maintenance Window 3:22               | Maintenance Tips                          |
| Local ID Mask Field                                 | Common Table Information 3:14             |
| on the System Maintenance Window 3:23, 4:25,        | Non-Unique ID Types 3:16                  |
| 4:27                                                | Predefined Messages 3:19                  |
| Local ID, Masking 4:2                               | Systems 3:21                              |
| Localization                                        | Zip Code 3:26                             |
| Steps for Localizing e*Index 5:13                   | Marital Status Maintenance                |

| About 3:5                                   | on the Message Maintenance Window 4:13  |
|---------------------------------------------|-----------------------------------------|
| Defining Marital Statuses 3:11              | Messages, Predefined                    |
| Deleting Marital Statuses 4:8               | About 3:9, 3:18                         |
| Modifying Marital Statuses 4:5              | Creating 3:18                           |
| Marital Statuses                            | Field Descriptions 3:18, 3:19           |
| About 3:5                                   | Maintaining 3:19                        |
| Defining 3:11                               | Messages, System                        |
| Deleting 4:8                                | About 3:8                               |
| Modifying 4:5                               | Field Descriptions 4:12                 |
| Mask Field                                  | Minimum Matching Threshold 5:2, 5:11    |
| on the Non Unique ID Definition Maintenance | Missing Field                           |
| Window 3:17                                 | on the RUL File Window 6:35             |
| Masking a System's Local ID 4:2, 4:24, 4:25 | Missing Fields Acceptable Field         |
| Masking a System's Name 4:2, 4:24, 4:25     | on the RUL File Window 6:37             |
| Match Probability Field                     | Missing Value Field                     |
| on the RUL File Window 6:35                 | on the DCT File Window 6:32             |
| Match Threshold 5:4                         | MIXEDCASE Control Key 5:8, 5:18         |
| Matching Algorithm                          | Modifying Code Table Data 4:4, 4:5      |
| About Rule Sets 6:2, 6:3, 6:5               | Modifying Control Key Values 5:16–5:17  |
| Matching Probability Weight 5:7, 5:8, 5:11  | Msg Code Field                          |
| Matching Probability Weight, Maximum 5:8    | on the Predefined Message Window 3:19   |
| Matching Threshold                          | O                                       |
| About 5:2                                   | N                                       |
| Specifying 5:2                              | 14                                      |
| Matching Thresholds 5:2                     | Name Field                              |
| Minimum 5:2                                 | on Non Unique ID Definition Maintenance |
| Specifying a Minimum 5:11                   | Window 3:17                             |
| MATCHTHRES Control Key 5:4, 5:8             | Nationalities                           |
| Maximum Matching Probability Weight 5:8     | About 3:5                               |
| Maximum Width Field                         | Defining 3:11                           |
| on the General Tab of the Common Table      | Deleting 4:8                            |
| Maintenance windows 3:14                    | Modifying 4:5                           |
| MAXPROB Control Key 5:7, 5:8                | Nationality Maintenance                 |
| Member Statuses                             | About 3:5                               |
| About 3:7                                   | Defining Nationalities 3:11             |
| Defining 3:11                               | Deleting Nationalities 4:8              |
| Deleting 4:8                                | Modifying Nationalities 4:5             |
| Modifying 4:5                               | New Password Field 2:4                  |
| Menus                                       | Next Local ID Field                     |
| Edit 2:8                                    | on the System Maintenance window 3:23   |
| File 2:7                                    | No Frequency Field                      |
| Functions 2:9                               | on the RUL File Window 6:36             |
| Help 2:11                                   | No Update Field                         |
| Main 2:5, 2:6–2:7, 2:15–2:16                | on the RUL File Window 6:37             |
| Maintenance 2:8                             | Non-unique ID Maintenance               |
| Table 2:9                                   | About 3:15                              |
| Window 2:10                                 | Creating Non-unique ID Types 3:15       |
| Merge Profiles, Displaying 5:9              | Non-unique ID Type Mainteannce          |
| Message Codes, Viewing 4:12, 5:9            | About 3:15                              |
| Message Field                               | Non-unique ID Type Maintenance          |
| on the System Message Maintenance Window    | About 3:8                               |
| 4:12                                        | Deleting Non-unique ID Types 4:16       |
| Message Type Field                          | Field Descriptions 3:16                 |
| U /1                                        | <del>-</del>                            |

| Modifying non-unique ID Types 4:14               | Defining 3:11                                   |
|--------------------------------------------------|-------------------------------------------------|
| Non-unique ID Types                              | Deleting 4:8                                    |
| About 3:15                                       | Modifying 4:5                                   |
| Creating 3:15                                    | Phonetic Search, Disabling 5:10                 |
| Deleting 4:16                                    | Phonetic Searches                               |
| Maintaining 3:16                                 | Customizing 1:11, 5:14                          |
| Modifying 4:14                                   | Post Code Format, Modifying 5:31, 5:36, 5:37    |
| Non-Unique ID Types                              | Potential Duplicate Checking                    |
| About 3:8, 3:15                                  | Customizing 1:11, 5:14                          |
| Numeric Characters, Allowing 5:4                 | Potential Duplicate Search Limit 5:9            |
| , 0                                              | Potential Duplicate, Checking for on Update 5:7 |
| 0                                                | Potential Duplicates 5:4, 5:7, 5:10             |
| O                                                | Predefined Message Maintenance                  |
| Offset Field                                     | About 3:9, 3:18                                 |
| on the DCT File Window 6:32                      | Adding Predefined Messages 3:18                 |
| Online Documentation                             | Adding Predefining Messages 3:18                |
| About 2:18, 2:20                                 | Defining Predefined Messages 3:11               |
| Displaying 2:20                                  | Deleting Predefined Messages 4:19               |
| Online Help 2:18                                 | Field Descriptions 3:18, 3:19                   |
| Option Field                                     | Modifying Predefined Messages 4:17–4:18         |
| on the Country Specific Option Window 5:32,      | Predefined Messages                             |
| 5:33                                             | About 3:9, 3:18                                 |
| Optional Probability Field                       | Creating 3:18                                   |
| on the RUL File Window 6:35                      | Deleting 4:19                                   |
| Options Menu 2:10                                | Maintaining 3:19                                |
| Original Password Field 2:4                      | Modifying 4:17–4:18, 4:17–4:18                  |
| O                                                | Predefining Messages                            |
| Р                                                | Creating 3:18                                   |
|                                                  | Primary Toolbar                                 |
| Parameter Requirements 5:16                      | About 2:13                                      |
| parse_address (Address Parsing Attribute) 5:35   | Print Active Screen Command 2:7                 |
| Password                                         | Printer Setup Command 2:7                       |
| Changing 2:3                                     | Probability Weight 5:7, 5:8, 5:11               |
| Paste Commands 2:8                               | Processing Speed, Displaying 5:5                |
| Pattern-action File (.PAT) 5:36, 6:6–6:10, 6:30  | Publications                                    |
| PDSRCHLMT Control Key 5:9                        | e*Index Documents 1:12                          |
| Person Categories                                | PVSUMMARY Control Key 5:9                       |
| About 3:5                                        | 1 VSOWIMAKT CONTROL RCy 3.7                     |
| Defining 3:11                                    |                                                 |
| Modifying 4:5                                    | Q                                               |
| Person Category Maintenance                      | Queries                                         |
| About 3:5                                        | Configuration 5:47                              |
| Defining Person Categories 3:11                  | for Potential Duplicates, Modifying 5:14, 5:45  |
| Modifying Person Categories 4:5                  | Modifying 5:14, 5:45                            |
| Phone Type                                       | Phonetic, Modifying 5:14, 5:45                  |
| Specifying for the Summary Page 5:31, 5:40, 5:41 | 1110110110, 11100111, 1110, 1111, 1111          |
| Phone Type Maintenance                           | n                                               |
| About 3:5                                        | R                                               |
| Defining Phone Types 3:11                        | Race Maintenance                                |
| Deleting Phone Types 4:8                         | Defining Races 3:11                             |
| Modifying Phone Types 4:5                        | Deleting Races 4:8                              |
| Phone Types                                      | Modifying Races 4:5                             |
| About 3:5                                        | Races                                           |
|                                                  |                                                 |

| About 3:6                                     | Rule Set Command 2:9                                   |
|-----------------------------------------------|--------------------------------------------------------|
| Defining 3:11                                 | Rule Set File Fields                                   |
| Deleting 4:8                                  | on the Rule Set Maintenance Windows 6:18, 6:19,        |
| Modifying 4:5                                 | 6:24                                                   |
| Range for Year of Birth, Specifying 5:10      | Rule Set Files                                         |
| Reactivating a System 4:31                    | About Table Override Files 6:8–6:10, 6:23, 6:30        |
| Read Only Field                               | About the Classification File 6:6, 6:7–6:10, 6:30      |
| in Display Configuration Maintenance 5:22     | About the Dictionary File 6:6, 6:7, 6:8, 6:9, 6:10     |
| on the Detail Page of the Common Table        | About the Pattern-action File 5:36, 6:6–6:10, 6:30     |
| Maintenance windows 3:14                      | About the Rules File 6:6, 6:28, 6:30, 6:32, 6:33, 6:34 |
| on the Detail Page of the Table Level         | About the Standardization File 6:6, 6:7, 6:8, 6:9,     |
| Maintenance windows 3:14                      | 6:10                                                   |
| on the Rule Set Maintenance Windows 6:15      | Configuring 6:28                                       |
| Record Size Field                             |                                                        |
| on the STN File Window 6:39                   | Loading into the Database 6:24, 6:25, 6:26, 6:28       |
|                                               | Modifying the .DCT File 6:28, 6:30, 6:31               |
| Region Code Field                             | Viewing Content of 6:28, 6:29                          |
| on the System Maintenance window 3:23         | Rule Set Information                                   |
| Region Code Maintenance                       | Modifying 6:20                                         |
| About 3:6                                     | Rule Set Maintenance 1:11, 2:9                         |
| Defining Region Codes 3:11                    | About 6:11                                             |
| Defining Region Codess 3:11                   | About the Rule Set File Fields 6:18, 6:19, 6:24        |
| Deleting Region Codes 4:8                     | Adding Files 6:23                                      |
| Modifying Region Codes 4:5                    | Deleting Rule Sets 6:17, 6:22                          |
| Region Codes                                  | Loading Rule Set Files 6:24, 6:25, 6:26, 6:28          |
| About 3:6                                     | Modifying Rule Set Information 6:20                    |
| Defining 3:11                                 | Modifying Rule Sets 6:20                               |
| Deleting 4:8                                  | Rule Set Fields 6:14, 6:15, 6:18                       |
| Modifying 4:5                                 | Viewing Rule Set Information 6:14                      |
| Regions                                       | Rule Set Maintenance Functions 6:13                    |
| Reassigning Systems to 4:27, 4:28             | Rule Set Name Field                                    |
| Region-specific Security 3:6, 3:9, 3:23, 4:27 | on the Rule Set Maintenance Windows 6:15               |
| Religion Maintenance                          | on the STN File Window 6:39                            |
| About 3:6                                     | Rule Set Summary Fields 6:14, 6:15, 6:18               |
| Defining Religions 3:11                       | Rule Sets                                              |
| Deleting Religions 4:8                        | About 6:3, 6:5                                         |
| Modifying Religions 4:5                       | About Rule Set Files 6:3, 6:5                          |
| Religions                                     | About the AUADDR Rule Set 6:9                          |
| About 3:6                                     | About the FRADDR Rule Set 6:5, 6:10                    |
| Defining 3:11                                 | About the GDADDR Rule Set 6:8                          |
| Deleting 4:8                                  | About the UI Rule Set 6:5                              |
| Modifying 4:5                                 | About the USADDR Rule Set 6:7                          |
| Required Option in Configuration Maintenance  | Adding Files to 6:23                                   |
| 5:22                                          | Configuring 6:13                                       |
| Residence Code Field                          | Defining 6:17                                          |
| on the Zip Code Maintenance Window 3:26       | Deleting 6:22                                          |
| Resources                                     | for e*Index 6:5                                        |
| Additional e*Index Documents 1:12             | Modifying 6:20                                         |
| Root File Field                               | Naming 6:5                                             |
| on the STN File Window 6:39                   | Viewing 6:14                                           |
| Root File Name                                | rule_set (Address Parsing Attribute) 5:35              |
| on the Rule Set Maintenance Windows 6:15      | Rules File                                             |
| RUL File                                      | About 6:32, 6:33                                       |
|                                               |                                                        |
| Modifing 6:32, 6:33                           | Modifying 6:32, 6:33                                   |

| Rules File (.RUL) 6:6, 6:28, 6:30, 6:32, 6:33, 6:34   | on the Zip Code Maintenance Search Page 4:34     |
|-------------------------------------------------------|--------------------------------------------------|
| Rules File Fields 6:34                                | on the Zip Code Maintenance Window 3:26          |
|                                                       | Status Field                                     |
| S                                                     | on the System Maintenance Window 3:23            |
| 3                                                     | Status Maintenance                               |
| Same System Potential Duplicate Reporting,            | About 3:7                                        |
| Disabling 5:10                                        | Defining Statuses 3:11                           |
| Search Labels                                         | Deleting Member Statuses 4:8                     |
| Configuring 5:6, 5:31                                 | Modifying Member Statuses 4:5                    |
| Search Results, Limiting 5:9                          | Statuses, Marital                                |
| Search Results, Limiting 5:9                          | About 3:5                                        |
| Search Type Labels, Modifying 5:31, 5:38, 5:39        |                                                  |
| Search, Demographic 5:6                               | Defining 3:11                                    |
| Searching on Alias Names 5:8, 5:54–5:55               | Deleting 4:8                                     |
| SEEMERGED Control Key 5:9                             | Modifying 4:5                                    |
| SEEMSGCODE Control Key 4:12, 5:9                      | Statuses, Member                                 |
| Select Column Section                                 | About 3:7                                        |
| on the Configurable Query Window 5:48                 | Defining 3:11                                    |
| SHORTID Control Key 5:10                              | Deleting 4:8                                     |
| SMARTCARD Control Key 5:10                            | Modifying 4:5                                    |
|                                                       | Statuses, Veteran                                |
| SMEFACREP Control Key 5:10                            | About 3:7                                        |
| SNDXSRCH Control Key 5:10                             | Defining 3:11                                    |
| Source Maintenance                                    | Deleting 4:8                                     |
| About 3:6                                             | Modifying 4:5                                    |
| Defining Sources 3:11                                 | Statuses, VIP                                    |
| Deleting Sources 4:8                                  | Deleting 4:8                                     |
| Sources About 2:6                                     | STN Files                                        |
| About 3:6                                             | Modifying 6:37, 6:38                             |
| Defining 3:11                                         | street_dir (Address Parsing Attribute) 5:36      |
| Deleting 4:8                                          | street_name (Address Parsing Attribute) 5:36     |
| SQL Statements, Viewing 5:6                           | street_name_phonetic (Address Parsing Attribute) |
| SRCHDOB Control Key 5:10                              | 5:36                                             |
| SSN Format, Modifying 5:31, 5:36, 5:37                | street_type (Address Parsing Attribute) 5:36     |
| Standardization File (.STN) 6:6, 6:7, 6:8, 6:9, 6:10, | Suffix Maintenance                               |
| 6:37, 6:38                                            | About 3:7                                        |
| Standardization File Fields 6:38, 6:39                | Defining Suffixes 3:11                           |
| Standardization Files                                 | Deleting Suffixes 4:8                            |
| Modifying 6:37, 6:38                                  | Modifying Suffixes 4:5                           |
| Start Time field on e*Index Windows, Specifying       | Suffixes                                         |
| Default Values for 5:10                               | About 3:7                                        |
| STARTTIME Control Key 5:10                            | Defining 3:11                                    |
| State Code Maintenance                                | Deleting 4:8                                     |
| About 3:7                                             | Modifying 4:5                                    |
| Defining State Codes 3:11                             | Summary Page                                     |
| Deleting State Codes 4:8                              | Specifying the Address Type to Display 5:31,     |
| Modifying State Codes 4:5                             | 5:40, 5:41                                       |
| State Codes                                           | Specifying the Telephone Number to Display       |
| About 3:7                                             | 5:31, 5:40, 5:41                                 |
| Defining 3:11                                         | Summary Tab                                      |
| Deleting 4:8                                          | Displaying 5:9                                   |
| Modifying 4:5                                         | Hiding 5:9                                       |
| State Field                                           | System Maintenance                               |
| on the System Maintenance Window 3:22                 | About 3:9, 3:20, 4:2                             |

| Adding Systems 3:20                          | Table Name Field in Configuration Maintenance    |
|----------------------------------------------|--------------------------------------------------|
| Deactivating a System 4:29, 4:30             | 5:22                                             |
| Deleting a System 4:21–4:22                  | Table Override Field                             |
| Field Descriptions 3:21, 3:22                | on the Rule Set Add and Edit Windows 6:19        |
| Formatting Local IDs 4:23, 4:24              | Table Override Files (.TBL) 6:8-6:10, 6:23, 6:30 |
| Masking Local IDs 4:2, 4:24, 4:25            | Telephone Default                                |
| Masking System Names 4:2, 4:24, 4:25         | Specifying for the Summary Page 5:6, 5:31        |
| Modifying Systems 4:20                       | Telephone Number Format, Modifying 5:31, 5:36,   |
| Reactivating a System 4:31                   | 5:37                                             |
| Reassigning Regions 4:27, 4:28               | THRESHOLD Control Key 5:11                       |
| Unmasking System Names 4:26, 4:27            | Thresholds                                       |
| System Mask Field                            | Duplicate 5:2                                    |
| on the System Maintenance Window 3:23, 4:25, | for Matching Weights 5:2                         |
| 4:27                                         | Matching 5:2                                     |
| System Message Maintenance                   | Minimum Matching 5:11                            |
| About 3:8                                    | Tile Horizontal Command 2:11                     |
| Deleting System Messages 4:22                | Tile Vertical Command 2:10                       |
| Field Descriptions 4:12                      | Title Field                                      |
| Modifying System Messages 4:11               | on the System Message Maintenance Window         |
| System Messages                              | 4:12                                             |
| About 3:8                                    | Title Maintenance                                |
| Deleting 4:22                                | About 3:7                                        |
| Field Descriptions 4:12                      | Defining Titles 3:11                             |
| Modifying 4:11                               | Deleting Titles 4:8                              |
| System Name, Masking 4:2                     | Modifying Titles 4:5                             |
| System Parameters                            | Titles                                           |
| Specifying 5:16                              | About 3:7                                        |
| Systems                                      | Defining 3:11                                    |
| About 3:9, 3:20, 4:2                         | Deleting 4:8                                     |
| Assigning to a New Region 4:27, 4:28         | Modifying 4:5                                    |
| Deactivating 4:29, 4:30                      | Toolbars                                         |
| Defining 3:20                                | Application Window 2:15                          |
| Deleting 4:21–4:22                           | Primary 2:13                                     |
| Formatting Local IDs 4:23, 4:24              | Toolbars Command 2:10                            |
| Maintaining 3:21                             | Transaction Speed, Displaying 5:5                |
| Masking the Local ID 4:2, 4:24, 4:25         | Type Field                                       |
| Masking the System Name 4:2, 4:24, 4:25      | on Non Unique ID Definition Maintenance          |
| Modifying 4:20                               | Window 3:16                                      |
| Reactivating 4:31                            | on the DCT File Window 6:32                      |
| Reactivating 1.01                            | on the Detail Page of Rule Set Maintenance 6:16  |
| _                                            | on the Rule Set Add and Edit Windows 6:19        |
| Т                                            | Type Section                                     |
| Tab Labels                                   | on the Configurable Query Window 5:47            |
| Configuring 5:6, 5:31                        | on the Configurable Query Window 5.47            |
| Tab Labels, Modifying 5:23, 5:31, 5:42, 5:43 |                                                  |
| Table Data                                   | U                                                |
| Maintaining 4:4                              | UI Rule Set 6:5                                  |
| Table Level Detail Window                    | ui_aux_id_def Table 3:9                          |
| Field Descriptions 3:13, 3:14                | ui_canned_msg Table 3:9                          |
| Table Level General Window                   | ui_facility Table 3:9                            |
| Field Descriptions 3:12, 3:14                | ui_nessage Table 3:8                             |
| Table Menu 2:9                               | ui_riessage Table 5.6<br>ui_zip Table 3:9        |
| Tuble Menu 2./                               | UIDLENGTH Control Key 5:11                       |
|                                              | OLD LLINGTH COMMON NCY 0.11                      |

| Undo Command 2:8                                 | W                                              |
|--------------------------------------------------|------------------------------------------------|
| Unmasking a System's Local ID 4:26, 4:27         | Mainh Mariner Matchine Dunkahilite F.O         |
| Unmasking a System's Name 4:26, 4:27             | Weight, Maximum Matching Probability 5:8       |
| Unmatch Probability Field                        | Where Clause Section                           |
| on the RUL File Window 6:35                      | on the Configurable Query Window 5:48          |
| Update Date                                      | Window Menu 2:10                               |
| on the Rule Set Maintenance Windows 6:15         | Windows                                        |
| Update Date Field                                | Application 2:14                               |
| on the Detail Page of Rule Set Maintenance 6:16  | Main 2:6                                       |
| on the Rule Set Add and Edit Windows 6:20        |                                                |
| Update User ID                                   | Z                                              |
| on the Rule Set Maintenance Windows 6:15         | 7' 6 1 5' 11                                   |
| Updated By                                       | Zip Code Field                                 |
| on the Rule Set Maintenance Windows 6:15         | on the Zip Code Maintenance Search Page 4:33,  |
| Updated By Field                                 | 4:34, 4:35                                     |
| on the Detail Page of Rule Set Maintenance 6:16  | on the Zip Code Maintenance Window 3:25, 3:26, |
| on the Rule Set Add and Edit Windows 6:20        | 4:33, 4:34, 4:36                               |
| USADDR Rule Set 7:64 and East Windows 0:20       | Zip Code Format, Modifying 5:31, 5:36, 5:37    |
| User Interface 2:5                               | Zip Code Maintenance                           |
| UVAUDITLOG Control Key 5:11                      | About 3:9, 3:24                                |
| OVINODITEOG COMMON RCY 5.11                      | Adding Zip Codes 3:24                          |
|                                                  | Deleting Zip Codes 4:35                        |
| V                                                | Field Descriptions 3:25, 3:26                  |
| Vality                                           | Modifying Zip Codes 4:32, 4:33                 |
| About Rule Sets 6:2, 6:3, 6:5                    | Search Field Descriptions 4:33, 4:34, 4:35     |
| Vality INTEGRITY 1:11, 5:12, 5:33, 6:2           | Search Window Field Descriptions 4:33, 4:34,   |
| Value Field                                      | 4:36                                           |
| on the Control Key Maintenance Window 5:17       | Zip Codes                                      |
| on the Country Specific Option Window 5:33       | About 3:9, 3:24                                |
| Veteran Status Maintenance                       | Defining 3:24                                  |
| About 3:7                                        | Deleting 4:35                                  |
| Defining Veteran Statuses 3:11                   | Maintaining 3:26                               |
| Deleting Veteran Statuses 4:8                    | Modifying 4:32, 4:33                           |
| Modifying Veteran Statuses 4:5                   | Zip Ext Field                                  |
| Veteran Statuses                                 | on the Zip Code Maintenance Search Page 4:34   |
| About 3:7                                        | on the Zip Code Maintenance Window 3:26        |
| Defining 3:11                                    | Zip Field                                      |
| Deleting 4:8                                     | on the System Maintenance Window 3:22          |
| Modifying 4:5                                    | on the Zip Code Maintenance Search Page 4:33,  |
| VIP Flags                                        | 4:34, 4:35, 4:36                               |
| About 3:8                                        |                                                |
|                                                  |                                                |
| Defining 3:11                                    |                                                |
| Deleting 4:8                                     |                                                |
| Modifying 4:5                                    |                                                |
| VIP Maintenance                                  |                                                |
| About 3:8                                        |                                                |
| Defining VIP Statuses 3:11                       |                                                |
| Deleting VIP Statuses 4:8                        |                                                |
| Modifying VIP Flags 4:5                          |                                                |
| Visible Option in Configuration Maintenance 5:22 |                                                |
|                                                  |                                                |

Index